# **ICS649-check**

Terminaux de pesage Combinaisons de terminal et plate-forme

Mode d'emploi

Mode d'emploi

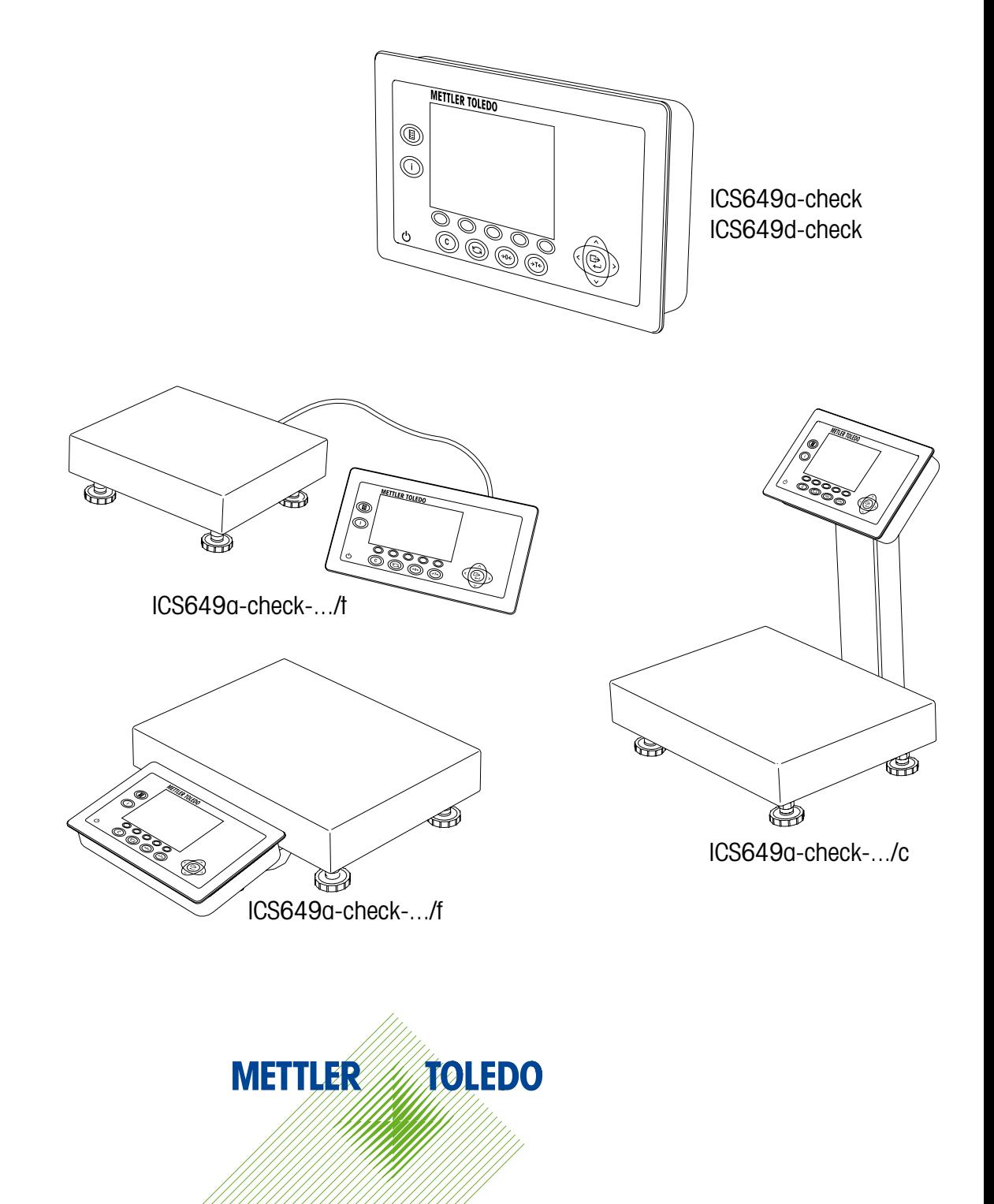

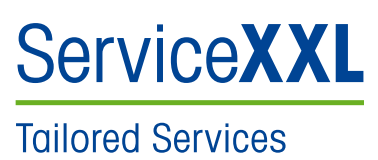

Nous vous félicitons d'avoir choisi la qualité et la précision de METTLER TOLEDO. Une utilisation correcte conformément à ces instructions et un étalonnage et une maintenance réguliers par notre équipe de maintenance formée en usine assureront un fonctionnement fiable et précis et protégeront votre investissement. Contactez-nous à propos de la convention de ServiceXXL taillée sur mesure en fonction de vos besoins et de votre budget.

Nous vous invitons à enregistrer votre produit sur

# www.mt.com/productregistration

de façon à ce que nous puissions vous informer des améliorations, des mises à jour et des notifications importantes concernant votre produit METTLER TOLEDO.

# Table des matières

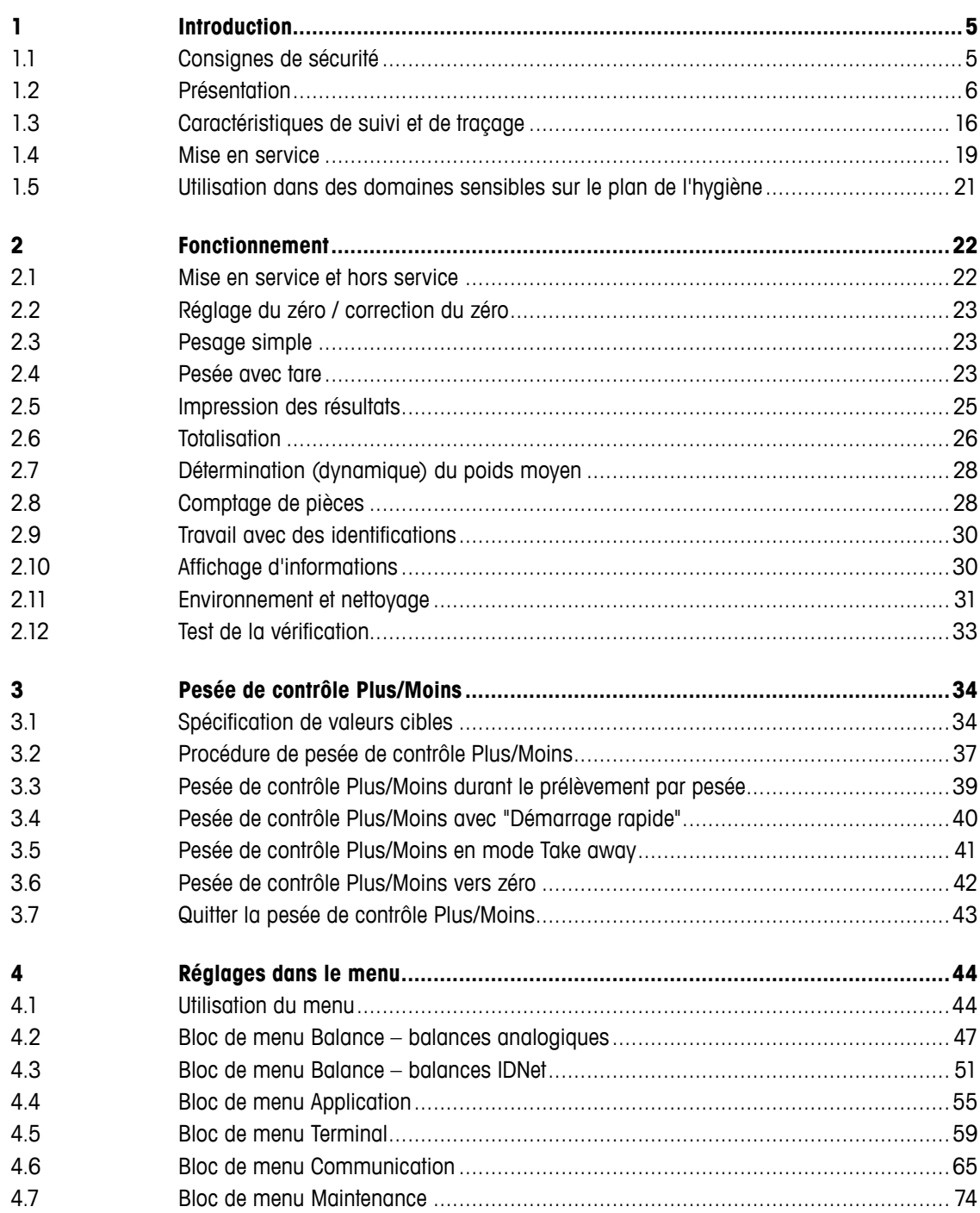

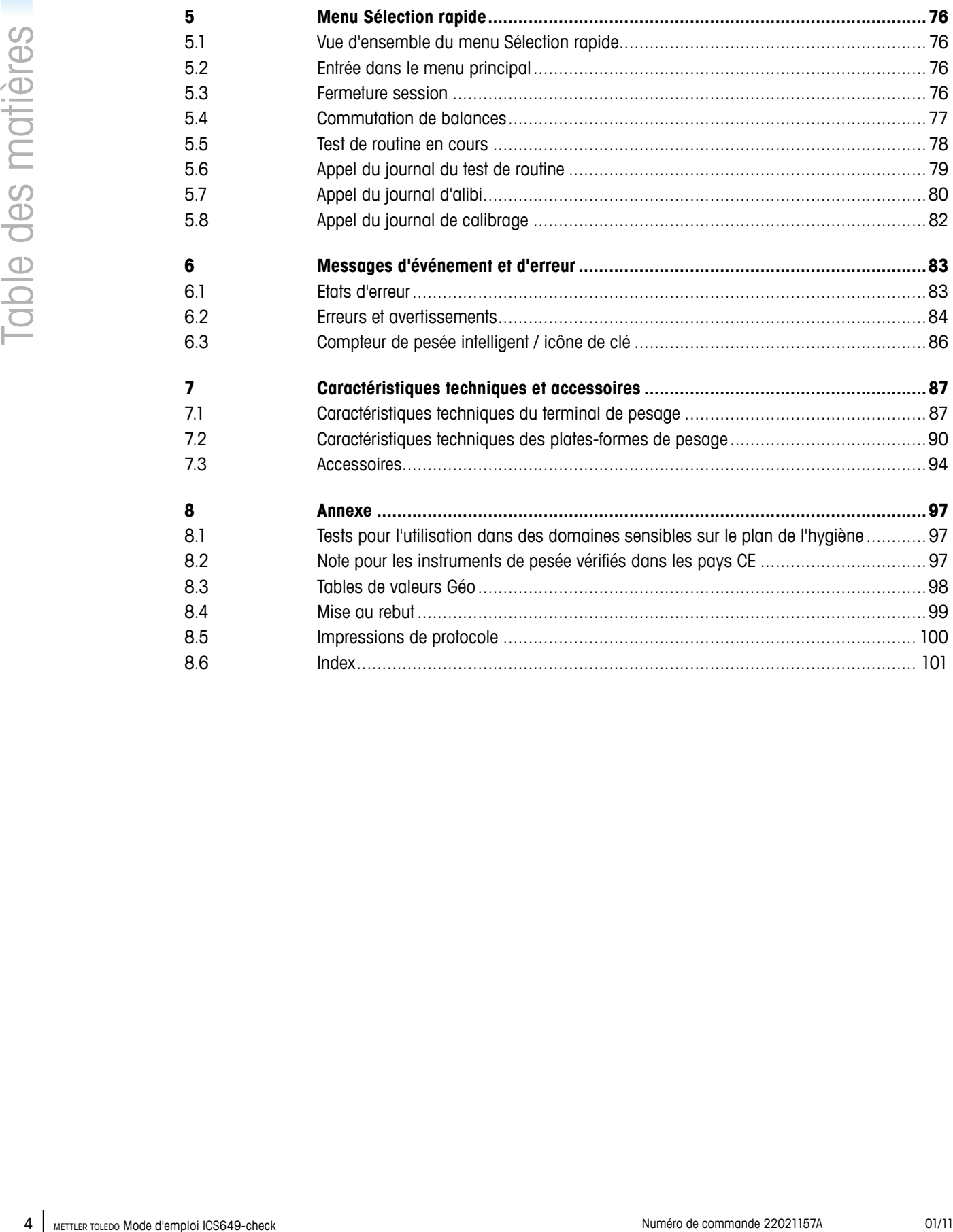

# <span id="page-4-0"></span>**1 Introduction**

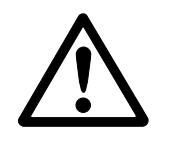

# **1.1 Consignes de sécurité**

# **Généralités**

- ▲ Ne pas utiliser l'appareil dans des zones dangereuses! Des appareils spéciaux pour les zones dangereuses sont disponibles dans notre gamme de produits.
- ▲ La sécurité de l'appareil est mise en question s'il n'est pas exploité conformément à cette notice d'utilisation.
- ▲ Seul du personnel autorisé peut ouvrir l'appareil.

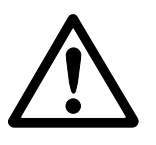

# **Appareils avec alimentation incorporée**

- ▲ S'assurer que la prise de courant pour l'appareil est mise à la terre et est facilement accessible, afin de pouvoir rapidement la mettre hors tension en cas d'urgence.
- ▲ S'assurer que la tension secteur à l'emplacement d'installation se situe dans la plage de 100 V à 240 V.
- ▲ Contrôler régulièrement que le câble d'alimentation n'est pas détérioré. Si le câble est endommagé, couper immédiatement l'appareil du réseau électrique.
- ▲ A l'arrière, laisser un espace libre d'au moins 3 cm (1,25"), afin d'éviter un pli serré du câble d'alimentation.

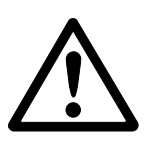

# **Appareils avec batterie intégrée**

- ▲ Ne pas utiliser le chargeur de batterie dans des locaux humides ou poussiéreux ni si la température ambiante est inférieure à 0 °C (32 °F).
- ▲ Refermer le capuchon de la douille de chargement de l'appareil après avoir rechargé la batterie intégrée.

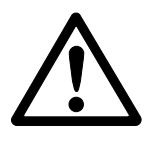

# **Combinaisons de terminal et plate-forme**

- ▲ La charge statique sans danger maximale ne doit jamais être dépassée. Respecter les limites de fonctionnement, voir caractéristiques techniques.
- ▲ Eviter de laisser tomber des charges, les chocs ainsi que les impacts latéraux.

# **1.2 Présentation**

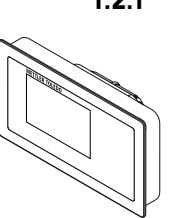

# **1.2.1 Terminaux de pesage**

<span id="page-5-0"></span>6 METHIND A Three communications of persons of the manner of starts of the computer and the manner of the manner of the manner of the manner of the manner of the manner of the manner of the manner of the manner of the mann Il existe deux versions du terminal de pesage ICS649-check: **ICS649a-check** avec interface de balance analogique: pour connecter des plates-formes de pesage METTLER TOLEDO analogiques **ICS649d-check** avec interface de balance numérique: pour connecter des plates-formes de pesage METTLER TOLEDO avec interface IDNet

A l'arrière, le terminal de pesage est équipé d'une console pivotante pour la fixation du terminal au mur ou sur une colonne METTLER TOLEDO. A titre d'accessoire, un socle de table est disponible pour placer le terminal sur une table.

## **1.2.2 Combinaisons de terminal et plate-forme**

Le nom complet d'une combinaison de terminal et plate-forme indique également le type, la taille et la capacité de la plate-forme de pesage analogique connectée. P. ex., ICS649a-check-QA6/c signifie

ICS649a-check type de terminal de pesage et type d'interface de pesage

- A conception et taille de la plate-forme de pesage
- 6 capacité de la plate-forme de pesage en kg
- c conception mécanique

Par défaut, les plates-formes de pesage sont équipées d'un capteur de charge hermétiquement scellé en acier inoxydable et d'une précision d'affichage de 2 x 3000 ou 5000 divisions, non homologuée

#### **ICS649a-check-.../f**

Le terminal de pesage et la plate-forme de pesage sont connectés par un câble.

Convient pour le fonctionnement avec montage mural et le fonctionnement avec une plaque de montage pour pupitre, voir Options. La combinaison peut être complétée d'un socle, voir accessoires.

#### **ICS649a-check-.../t**

Le terminal de pesage et la plate-forme de pesage sont connectés par un câble. Convient pour le fonctionnement avec montage mural et le fonctionnement avec une plaque de montage pour pupitre, voir options. La combinaison peut être complétée d'un socle, voir accessoires.

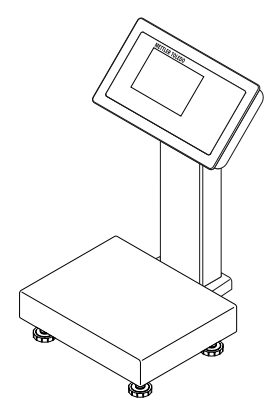

# **ICS649a-check-.../c**

Version optimale pour l'hygiène. Le terminal de pesage et la colonne sont soudés ensemble sans discontinuité. Facile à nettoyer, les câbles passent à l'intérieur de la colonne.

# **1.2.3 Options**

Les options suivantes sont disponibles pour le ICS649-check:

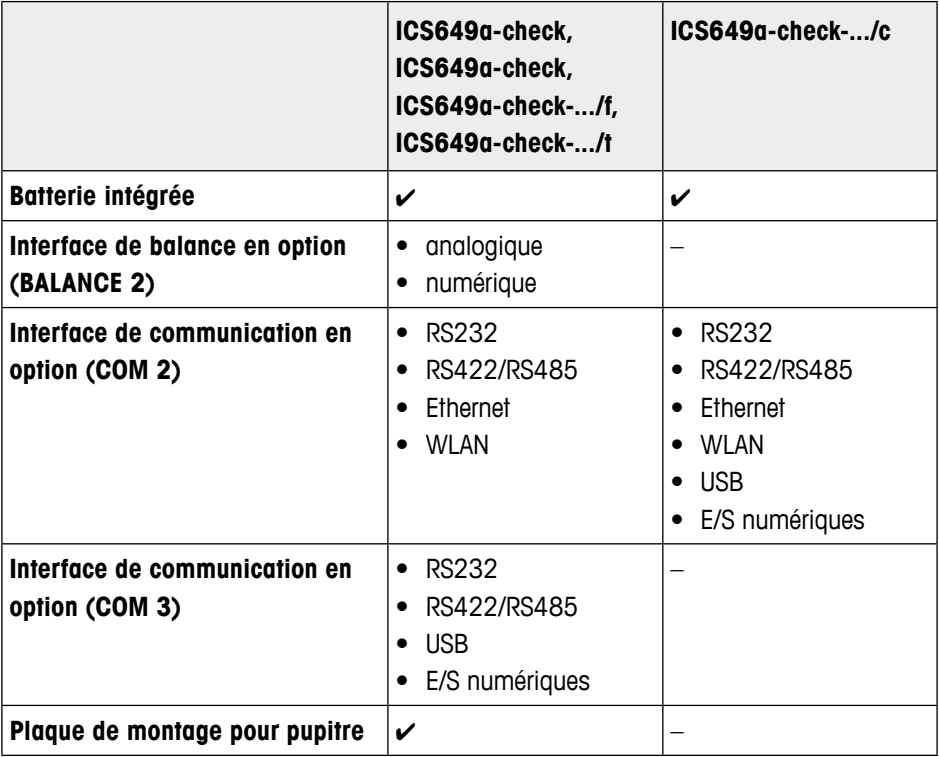

## **Combinaisons de terminal et plate-forme**

- Capteurs de charge pour environnements plus exigeants
	- Standard: capteur de charge hermétiquement scellé en acier inoxydable (identique à PBA430)
	- Option: capteur de charge avec revêtement KS+ (identique à PBA430 avec option capteur de charge avec revêtement KS+)
- **Control of the community of the community of the community of the community of the community of the community of the community of the community of the community of the community of the community of the community of the c** • Autres résolutions (disponibilité selon la région, l'unité de pesage et l'homologation des Poids et Mesures)
	- Vérification OIML classe III, 1 x 3.000 e
	- Vérification OIML classe III, 2 x 3.000 e MR
	- 6 000 d (non homologable)
	- 10 000 d (non homologable)
	- 15 000 d (non homologable)
	- 30 000 d (non homologable)

# **1.2.4 Affichage**

Si vous spécifiez un poids à atteindre pour pesée de contrôle Plus/Moins, l'afficheur commute automatiquement de l'affichage de pesée directe à l'affichage de pesée de contrôle Plus/Moins.

Afin de rencontrer vos exigences spéciales, trois types d'affichage différents sont disponibles dans le menu du terminal.

#### **Affichage de pesage direct**

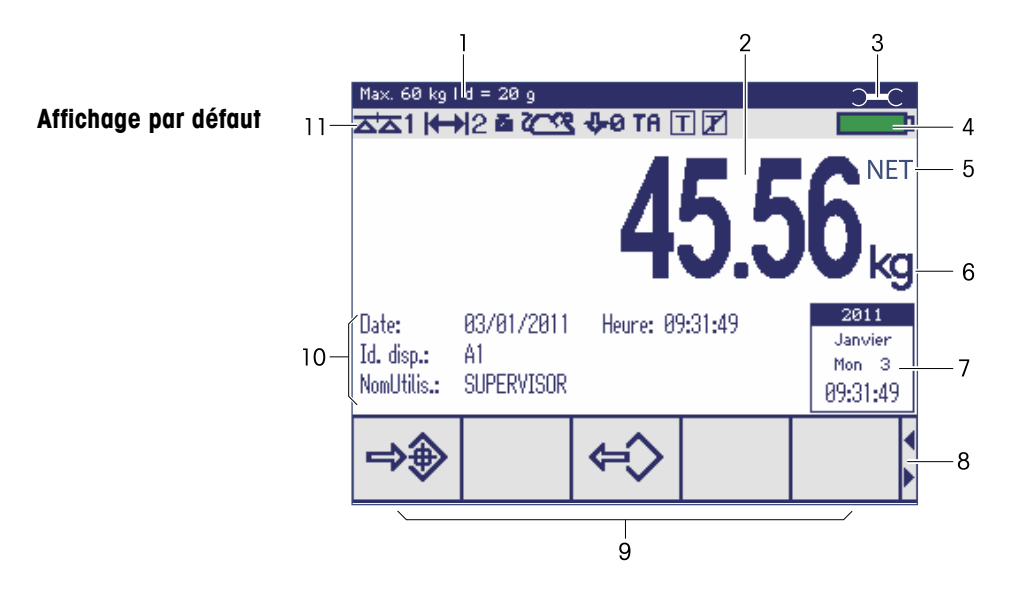

- **1** Données métrologiques voir détails ci-dessous
- **2** Valeur de poids avec étoile, signe et détection de stabilisation voir détails ci-dessous
- **3** Symbole de clé anglaise: maintenance requise voir détails au chapitre "Messages d'événement et d'erreur"
- **4** Symbole de batterie
- **5** Net/Brut
- **6** Unité
- **7** Calendrier peut être activé dans le menu
- **8** Astuce de navigation: utiliser les touches de curseur <, > pour faire défiler les pages de touches de fonction
- **9** Touches de fonction (réglage d'usine, page 1)
- 10 Données auxiliaires 3 lignes peuvent être définies dans le menu
- **11** Ligne de symboles et d'information voir détails ci-dessous

#### **Valeurs de poids en mode 3 ligne**

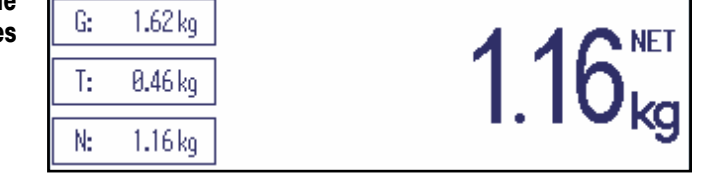

## **Affichage de pesée de contrôle Plus/Moins**

En pesée de contrôle Plus/Moins, l'affichage utilise des couleurs pour indiquer l'état de la pesée de contrôle Plus/Moins.

# **Affichage par défaut**

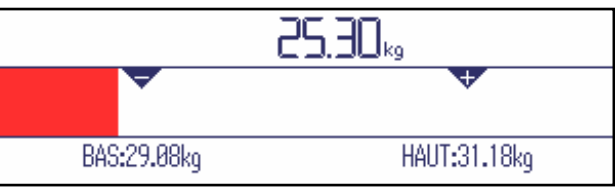

Au lieu de l'affichage du poids, un diagramme à barre est affiché pour indiquer les valeurs de poids à atteindre.

L'exemple montre la couleur par défaut pour un échantillon en dessous de la tolérance inférieure.

## **Mode 3 lignes**

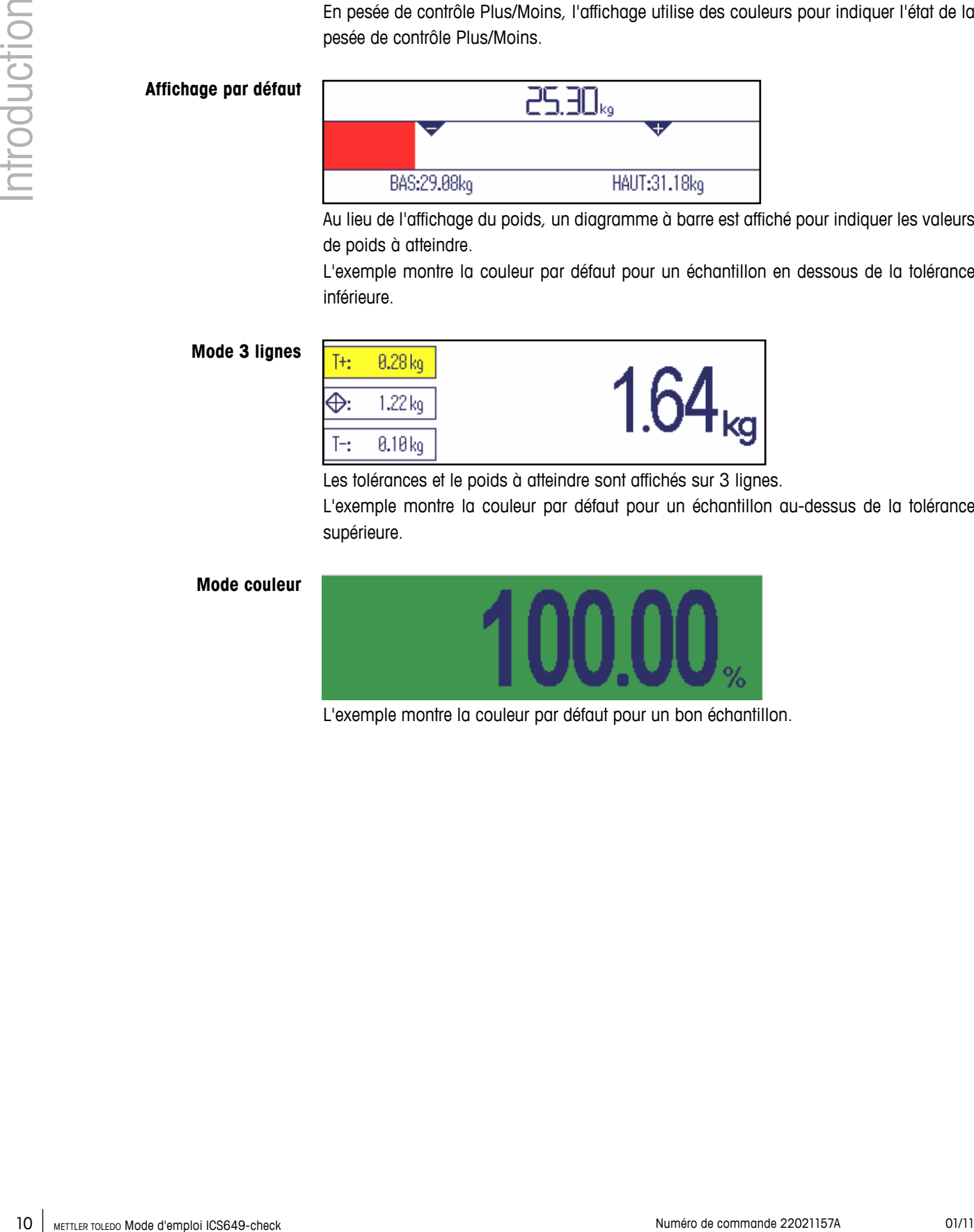

Les tolérances et le poids à atteindre sont affichés sur 3 lignes.

L'exemple montre la couleur par défaut pour un échantillon au-dessus de la tolérance supérieure.

#### **Mode couleur**

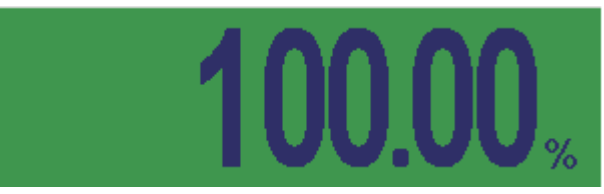

L'exemple montre la couleur par défaut pour un bon échantillon.

# **Ligne de données métrologiques**

Les informations suivantes sont affichées dans la ligne de données métrologiques:

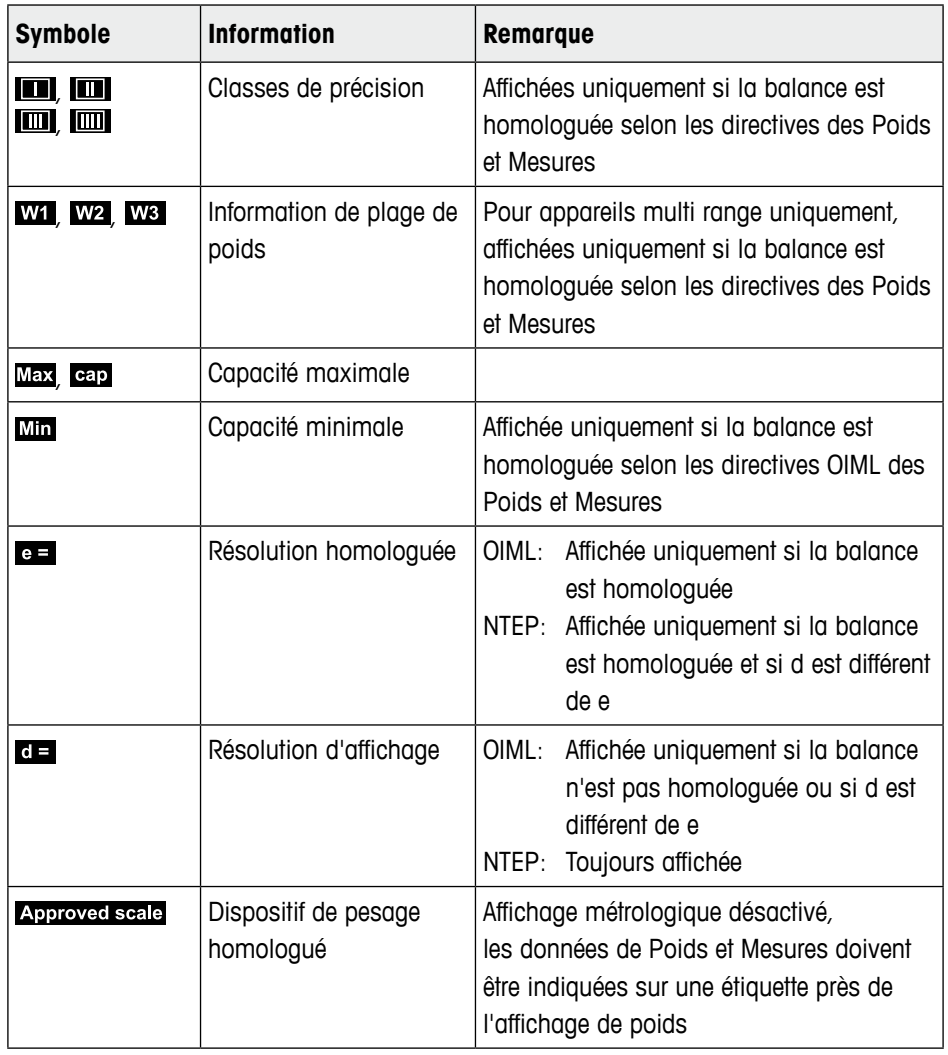

# **Weight value**

La valeur de poids peut être marquée avec les symboles suivants:

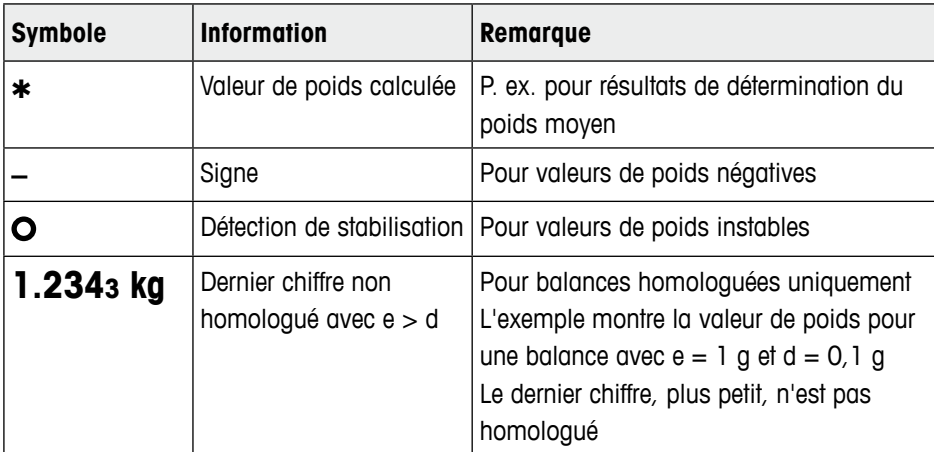

# **Ligne de symboles et d'information**

Les informations suivantes sont affichées dans la ligne de symboles et d'information:

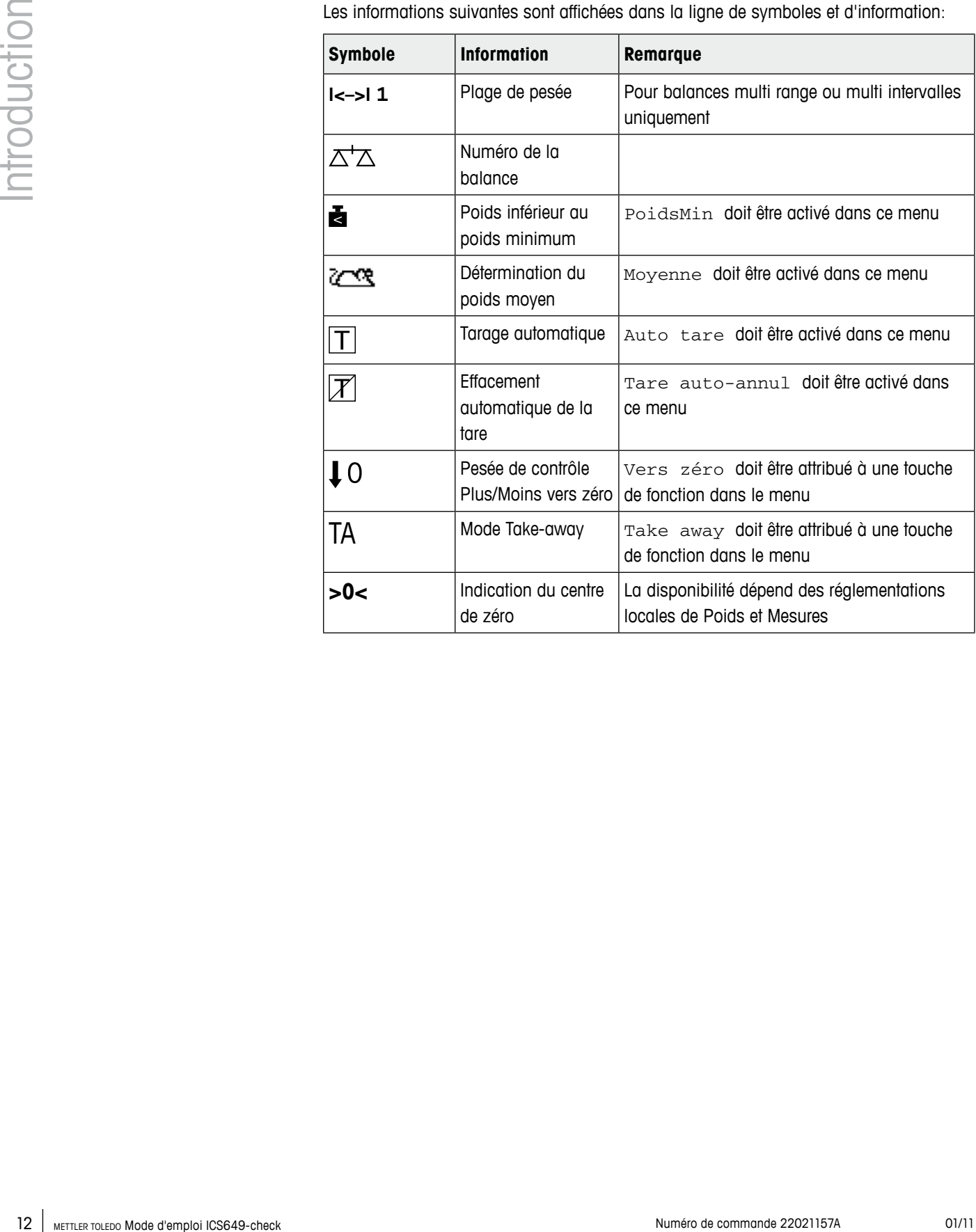

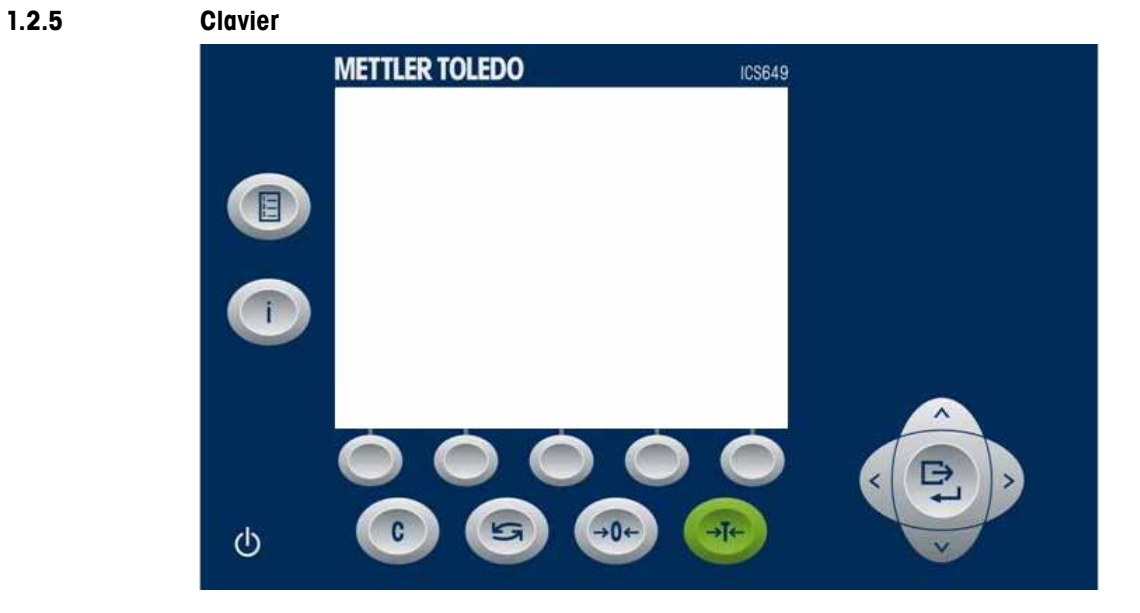

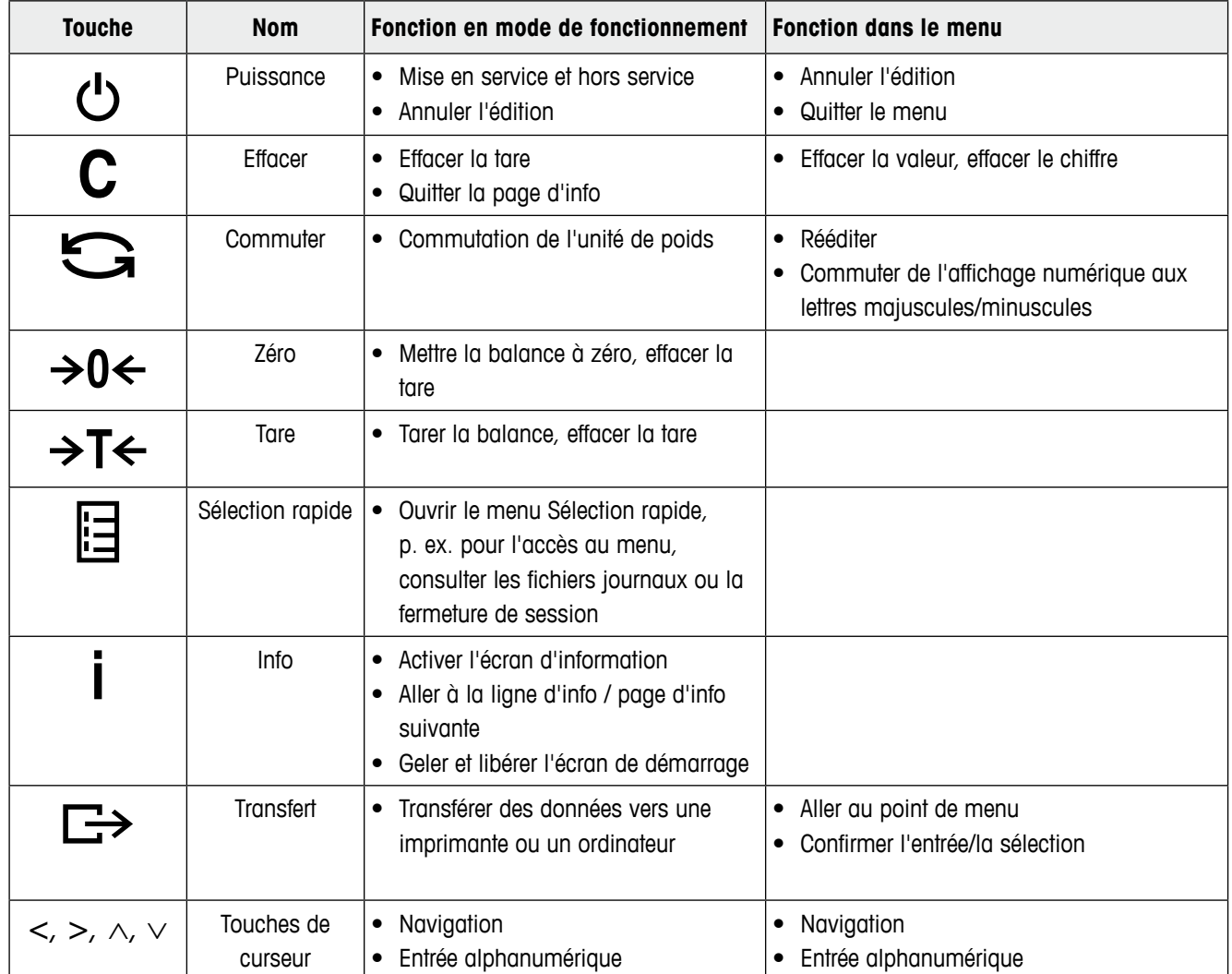

# **1.2.6 Touches fonction**

Pour répondre à vos besoins d'application spécifiques, ICS649-check propose 15 touches de fonction qui peuvent être configurées dans le menu terminal. Les touches de fonction sont réparties sur trois rangées (pages).

# **Réglage par défaut**

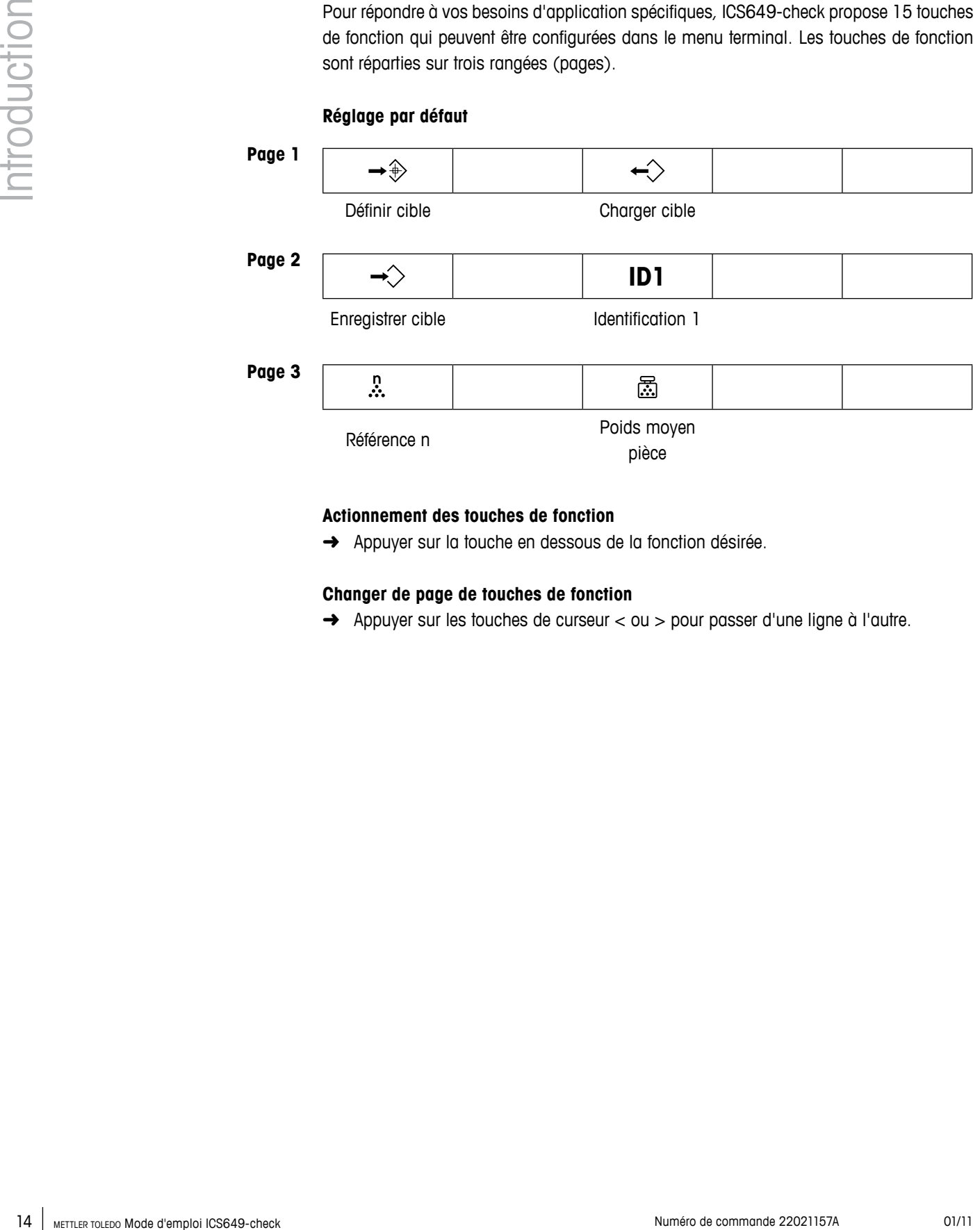

**Page 3**

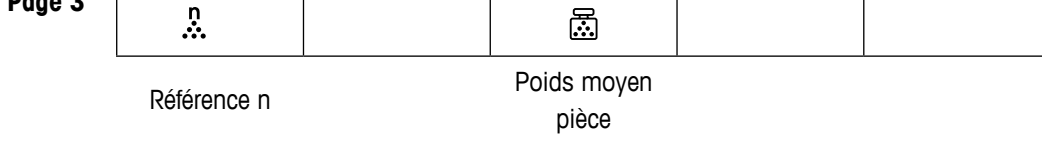

#### **Actionnement des touches de fonction**

➜ Appuyer sur la touche en dessous de la fonction désirée.

# **Changer de page de touches de fonction**

→ Appuyer sur les touches de curseur < ou > pour passer d'une ligne à l'autre.

# **Réglages possibles de touches de fonction**

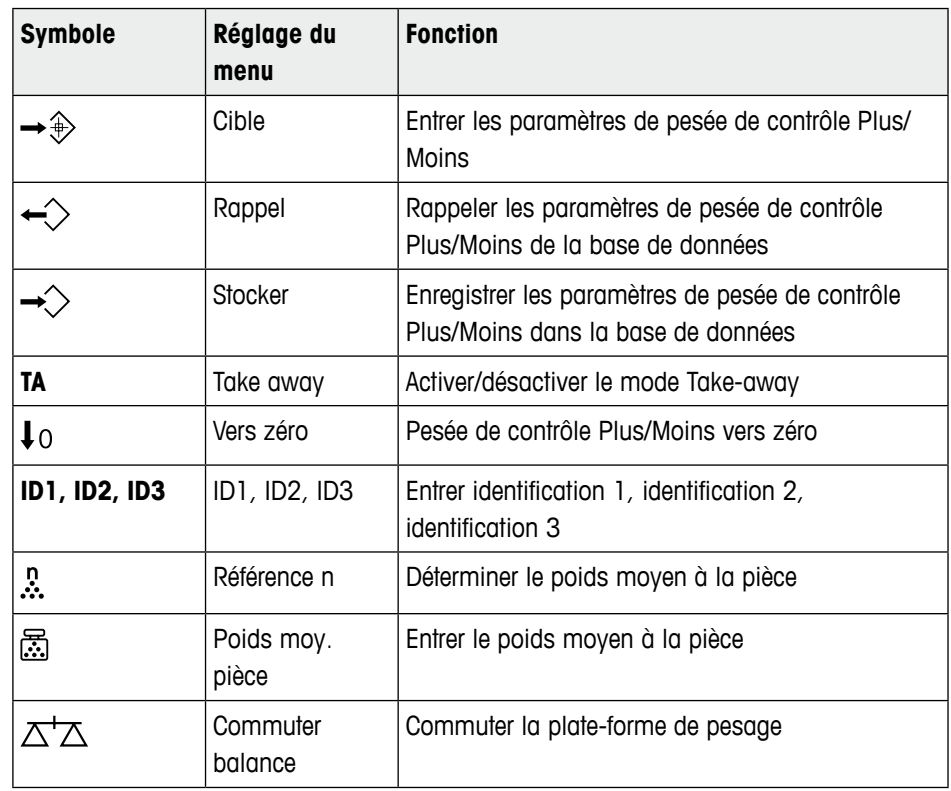

# **1.2.7 Entrée alphanumérique**

Lorsqu'une entrée alphanumérique est requise, ce qui suit est affiché:

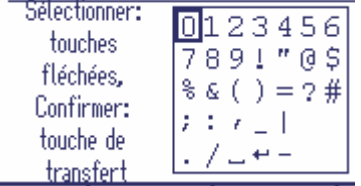

- 1. Utiliser les touches fléchées <, >, ∧, ∨ pour sélectionner le numéro désiré.
- 2. Utiliser  $\Box$  pour confirmer le caractère et aller à l'emplacement suivant.
- 3. Répéter les étapes 1 et 2 pour les autres caractères.
- 4. Pour finir l'entrée, sélectionner  $\leftarrow$  au clavier affiché et confirmer avec  $\Box$ .

Avec  $\Box$ , vous pouvez commuter le clavier affiché de lettres majuscules en lettres minuscules et chiffres si applicable.

# **1.2.8 Connexions**

**Terminal de pesage uniquement, ICS649a-check-.../f, ICS649a-check-.../t**

<span id="page-15-0"></span>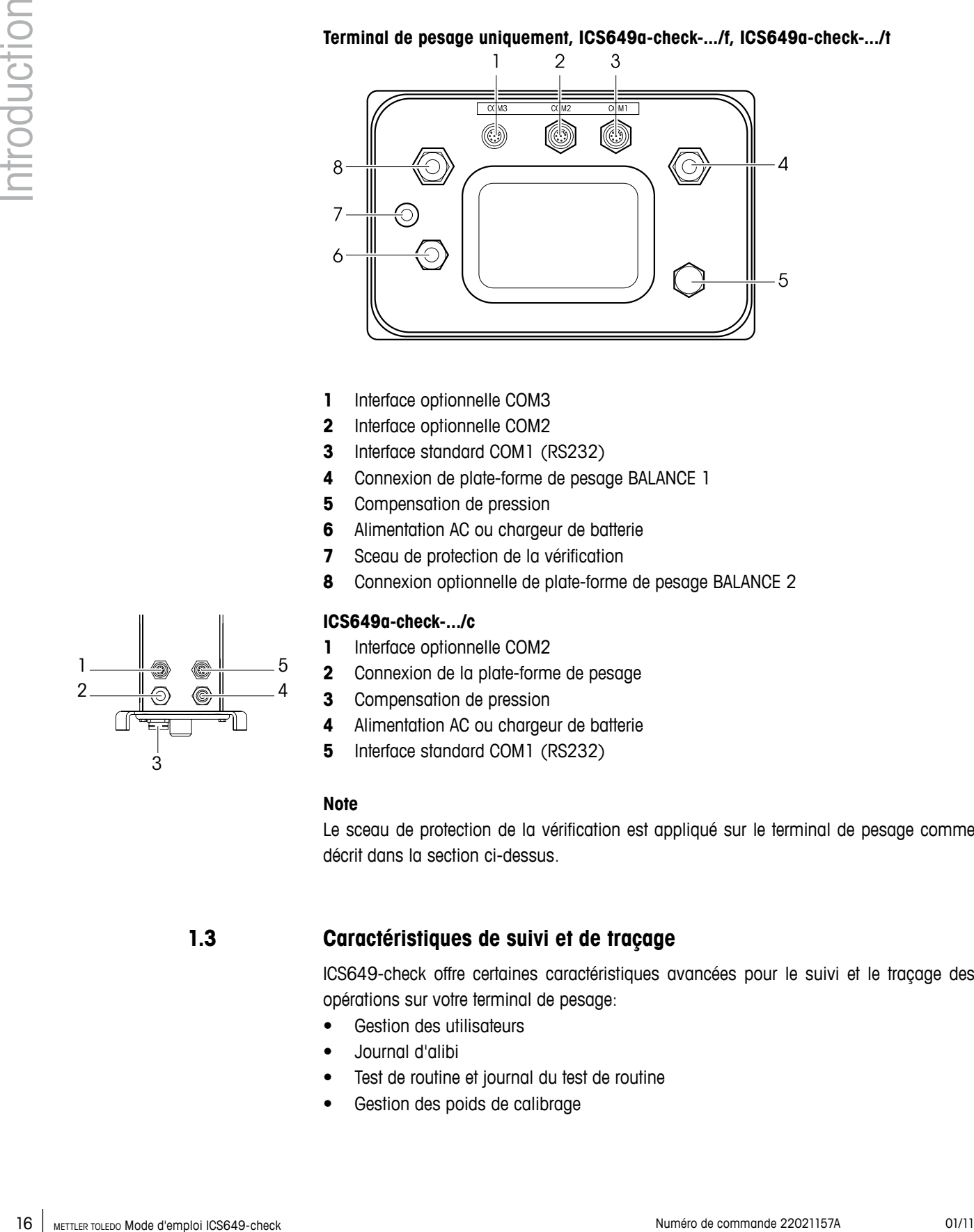

- **1** Interface optionnelle COM3
- **2** Interface optionnelle COM2
- **3** Interface standard COM1 (RS232)
- **4** Connexion de plate-forme de pesage BALANCE 1
- **5** Compensation de pression
- **6** Alimentation AC ou chargeur de batterie
- **7** Sceau de protection de la vérification
- **8** Connexion optionnelle de plate-forme de pesage BALANCE 2

### **ICS649a-check-.../c**

- **1** Interface optionnelle COM2
- **2** Connexion de la plate-forme de pesage
- **3** Compensation de pression
- **4** Alimentation AC ou chargeur de batterie
- **5** Interface standard COM1 (RS232)

# **Note**

4 5

> Le sceau de protection de la vérification est appliqué sur le terminal de pesage comme décrit dans la section ci-dessus.

# **1.3 Caractéristiques de suivi et de traçage**

ICS649-check offre certaines caractéristiques avancées pour le suivi et le traçage des opérations sur votre terminal de pesage:

- Gestion des utilisateurs
- Journal d'alibi
- Test de routine et journal du test de routine
- Gestion des poids de calibrage

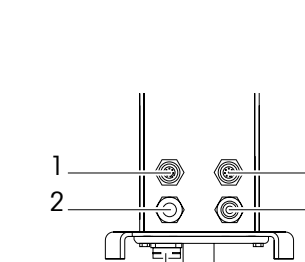

3

# **1.3.1 Gestion des utilisateurs**

La gestion des utilisateurs de ICS649-check vous permet de gérer jusqu'à 20 utilisateurs par

- nom d'utilisateur
- profil d'utilisateur (opérateur ou superviseur)
- mot de passe utilisateur
- langue d'utilisateur
- ID utilisateur

Lorsque la gestion des utilisateurs est activée, tout accès au terminal est protégé par mot de passe.

Pour entrer dans le menu, un mot de passe n'est plus nécessaire.

- **•** La gestion des utilisateurs peut être configurée dans le menu sous Terminal –> Gestion des utilisateurs.
- L'ouverture/fermeture de session avec la gestion des utilisateurs est décrite au chapitre 2.

# **1.3.2 Journal d'alibi**

Si requis par la réglementation nationale, vous pouvez activer un journal d'alibi pour le traçage de toutes les activités de pesage sur la balance.

Le journal d'alibi enregistre toutes les pesées avec les données obligatoires. En outre, vous pouvez stocker jusqu'à 4 éléments supplémentaires tels que des identifications, des numéros de série et des noms d'utilisateurs.

- **•** Le journal d'alibi peut être configuré dans le menu sous Application –> Fichiers journaux.
- Les consultation/impression/transfert du journal d'alibi sont décrits dans le menu Sélection rapide.

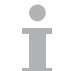

#### **1.3.3 Test de routine et journal du test de routine**

Pour des résultats optimaux de pesage, l'appareil supporte des tests de calibrage de routine.

Vous pouvez configurer les tests de routine par

- Intervalle (jours)
- Test externe (pour les balances analogiques)
- Test interne (pour les balances avec poids de calibrage interne)

Pour le test externe des balances analogiques, vous pouvez spécifier ce qui suit:

- Poids de contrôle (valeur)
- Nom du poids (pour être certain de toujours utiliser le même poids)
- Tolérance

Sélection rapide.

- **•** Le test de routine peut être configuré dans le menu sous Application –> Fichiers journaux.
- L'exécution du test de routine et les consultation/impression/transfert du journal du test de routine sont décrits dans le menu Sélection rapide.
- Pour des résultats relations de persons, l'apparei supporte des texts de collidatings<br>
vocale des sources commentes tests de numéros<br>
vectes numéros de commentes de commentes<br>
 The internet de commente comments of a comm **1.3.4 Gestion des poids de calibrage** Pour les balances vérifiées, les résultats du calibrage sont stockés dans le journal de calibrage. Les consultation/impression/transfert du journal de calibrage sont décrits dans le menu

# <span id="page-18-0"></span>**1.4 Mise en service**

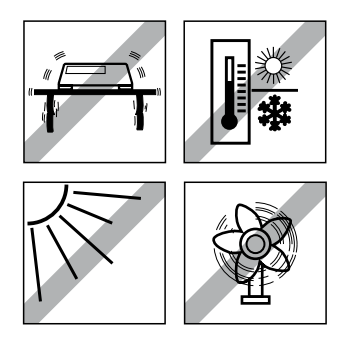

# **1.4.1 Sélectionner l'emplacement de la plate-forme de pesage**

L'emplacement correct est crucial pour la précision des résultats de pesée.

- → Sélectionner un emplacement stable, exempt de vibrations et si possible horizontal pour la plate-forme de pesage. Le sol doit pouvoir supporter en toute sécurité le poids de la plate-forme de pesage
	- entièrement chargée.
- **→** Observer les conditions environnementales suivantes:
	- Pas d'ensoleillement direct
	- Pas de courants d'air importants
	- Pas de fluctuations excessives de température

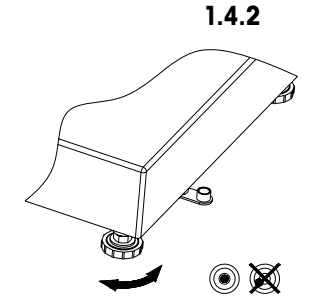

# **1.4.2 Mise à niveau de la plate-forme de pesage**

Seules les plates-formes de pesage qui ont été mises à niveau avec précision à l'horizontale fournissent des résultats de pesée précis. Les plates-formes de pesage homologuées par les Poids et Mesures ont un niveau à bulle d'air pour simplifier la mise à niveau.

- 1. Tourner les pieds réglables de la plate-forme de pesage jusqu'à ce que la bulle d'air du niveau à bulle d'air soit positionnée dans le cercle intérieur.
- 2. Serrer les contre-écrous des pieds réglables.

# **1.4.3 Connexion de la plate-forme de pesage et mise en service de l'interface**

La connexion de la plate-forme de pesage au terminal de pesage ainsi que la mise en service des interfaces sont décrits dans la notice d'installation ICS6x9.

→ Appeler le technicien de maintenance METTLER TOLEDO ou effectuer la mise en service conformément à la notice d'installation.

**1.4.4 Connexion d'alimentation**

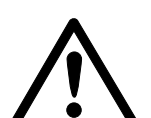

# **Attention**

# **Risque d'électrocution!**

- ▲ Avant de connecter l'alimentation, contrôler si la valeur de tension imprimée sur la plaque signalétique correspond à la tension du secteur.
- ▲ Ne connecter en aucun cas l'appareil si la valeur de tension sur la plaque signalétique diffère de la tension du secteur.
- ▲ Vérifier que la plate-forme de pesage a atteint la température ambiante avant d'enclencher l'alimentation électrique.
- 20 METHINDA ARTENDOR<br>
20 METHINDA PROPERTICANSIS (CONTENUES)<br>
20 METHINDA CONSTANT CONSTANT CONTENUES SURVEY ON THE TRANSPORTATION CONTENUES SURVEY AND CONTENUES SURVEY AND CONTENUES SURVEY AND CONTENUES SURVEY AND CONTEN **→** Brancher la fiche d'alimentation dans la prise. Après avoir été connecté, l'appareil effectue un autotest. L'appareil est prêt à fonctionner lorsque zéro apparaît sur l'affichage.

# **1.4.5 Manipulation de la batterie intégrée**

Noter ce qui suit pour le fonctionnement d'un appareil avec batterie intégrée:

- La durée de service dépend de la fréquence d'utilisation, de la configuration et de la balance raccordée. Pour les détails, voir les caractéristiques techniques.
- 
- **•** Le symbole de batterie indique l'état de charge actuel de la batterie.
	- Un segment correspond à env. 25 % de capacité.
	- Lorsque le symbole clignote, la batterie doit être mise en charge. Un message est affiché également.
	- Durant la charge, les segments "défilent" jusqu'à ce que la batterie soit entièrement chargée, puis tous les segments restent allumés en continu.
- Le temps de charge de la batterie est d'env. 6 heures.
- Si le travail se poursuit pendant la charge, le temps de charge est plus long.
- La batterie est protégée contre la surcharge.
- La batterie a une durée de vie d'env. 2 ans ou 500 à 1.000 cycles de chargement/ déchargement.
- La batterie convient également pour le fonctionnement permanent sur le secteur.

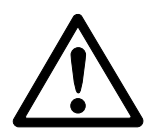

# **Attention**

# **Danger d'encrassement! Le chargeur pour la batterie n'est pas protégé IP69K.**

- ▲ Ne pas charger l'appareil dans des locaux humides ou poussiéreux.
- ▲ Refermer le capuchon de la douille de chargement de l'appareil après avoir rechargé la batterie intégrée.

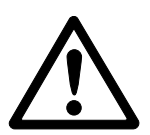

# **Attention**

# **Echec du chargement de la batterie à cause de basses températures!**

- $\blacktriangle$  Ne pas charger la batterie si la température de la batterie est inférieure à 0 °C (32 °F). Le chargement n'est pas possible dans cette plage de température.
- ▲ Ne pas faire fonctionner le chargeur de batterie en dehors de sa plage de température de 0 °C à 40 °C (32 °F à 104 °F).

#### <span id="page-20-0"></span>**Utilisation recommandée de la batterie intégrée**

Les caractéristiques mentionnées ci-dessus sont uniquement valables si les recommandations suivantes sont respectées:

- Connecter l'appareil au chargeur de batterie dès que le message d'avertissement "Batterie faible" apparaît et que le symbole de batterie commence à clignoter. Lorsque ce message apparaît, vous avez encore assez de temps (au moins 10 minutes) pour terminer la tâche en cours.
- Laisser le chargeur de batterie connecté jusqu'à ce que le chargement soit terminé, c.-à-d. que tous les segments du symbole de batterie soient allumés en continu.
- Pour des performances optimales de la batterie, utiliser l'appareil avec batterie intégrée à une température ambiante dans la plage de 10 °C à 30 °C (50 °F à 86 °F). Ceci s'applique au déchargement comme au chargement de la batterie.
- Si vous envisagez de mettre la balance en service pendant une longue période, chargez complètement la batterie.
- Même si vous n'utilisez pas l'instrument, chargez la batterie au moins tous les 3 mois afin d'éviter une décharge profonde.

# **1.5 Utilisation dans des domaines sensibles sur le plan de l'hygiène**

L'appareil est facile à nettoyer et a été conçu pour l'utilisation dans l'industrie alimentaire.

## **Caractéristiques**

- Aptitude des matériaux au contact avec des aliments
- Construction en acier inoxydable
- Pas de filetages ouverts
- Pas de vis avec renfoncements
- Surfaces lisses, non poreuses et planes qui sont faciles à nettoyer
- Surfaces horizontales réduites
- Cordons de soudure continus

Pour plus d'informations, veuillez consulter l'annexe.

# **2.1 Mise en service et hors service**

<span id="page-21-0"></span>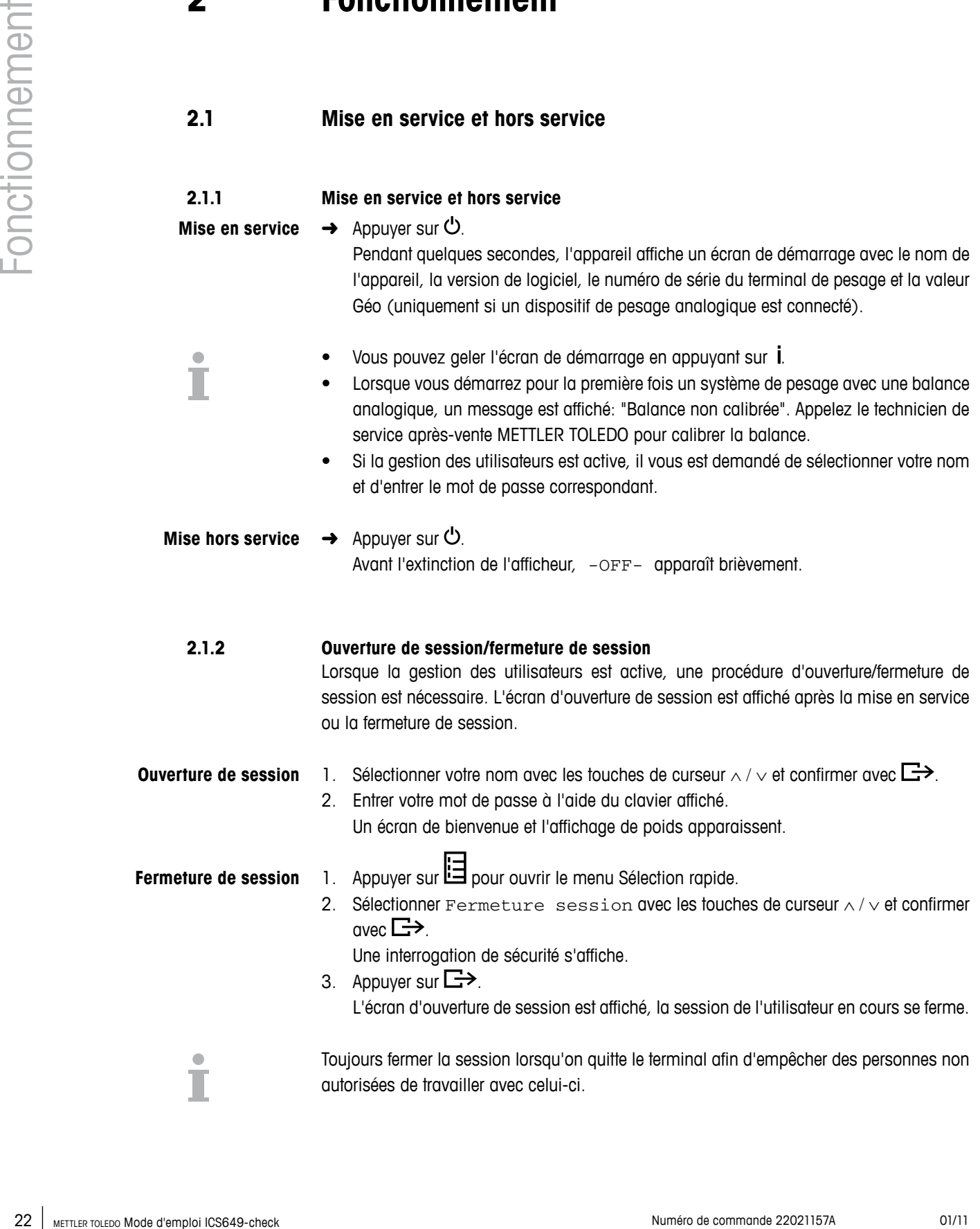

# <span id="page-22-0"></span>**2.2 Réglage du zéro / correction du zéro**

Le réglage du zéro corrige l'influence de légers changements du plateau de charge ou de déviations mineures du zéro.

- Manuel 1. Décharger la balance.
	- 2. Appuyer sur  $\rightarrow 0 \leftarrow$ . Zéro apparaît sur l'afficheur.

Dans le cas de balances non vérifiées, la correction automatique du zéro peut être désactivée dans le menu ou la plage de zéro peut être modifiée. Les balances homologuées sont réglées sur 0,5 d. **Automatique**

Par défaut, le zéro de la balance est automatiquement corrigé lorsque la balance est déchargée.

- **•** La fonction de zéro est uniquement disponible dans une plage de pesée limitée.
- Après avoir réglé le zéro de la balance, la plage de pesée entière est encore disponible.
- Un réglage du zéro réussi efface toujours la tare.
- **2.3 Pesage simple**
	- 1. Placer la marchandise à peser sur la balance.
	- 2. Attendre que la détection de stabilisation  $\bullet$  s'éteigne.
	- 3. Lire le résultat de pesage.

# **2.4 Pesée avec tare**

# **2.4.1 Tarage**

 $\rightarrow$  Placer un récipient vide et appuyer sur  $\rightarrow$ T $\leftarrow$ . Le zéro s'affiche et le symbole **NET** apparaît. La tare reste mémorisée jusqu'à ce qu'elle soit effacée.

# **2.4.2 Effacement de la tare**

- $\rightarrow$  Appuyer sur  $C$ .
- Le symbole **NET** s'éteint, le poids brut apparaît à l'afficheur.
- Si le symbole  $\overline{X}$  est affiché, c.-à-d. si la fonction Tare auto-annul est activée dans le menu sous Balance -> Tare, la tare est automatiquement effacée dès que la balance est déchargée.

## **2.4.3 Effacement automatique de la tare**

Une tare est automatiquement effacée lorsque la balance est déchargée.

# **Condition préalable**

 $\checkmark$  Le symbole  $\cancel{\mathbb{X}}$  s'allume à l'afficheur pour indiquer que la fonction de tare Tare auto-annul est activée dans le menu sous Balance -> Tare.

# **2.4.4 Tarage automatique**

Si vous placez un poids sur une balance vide, la balance tare automatiquement et le symbole **NET** est affiché.

# **Condition préalable**

 $\checkmark$  Le symbole  $\vert I \vert$  est affiché pour indiquer que la fonction de tare Auto tare est activée dans le menu sous Balance -> Tare.

Le poids à tarer automatiquement, p. ex. du matériau d'emballage, doit peser plus de 9 traits d'affichage de la balance.

#### **2.4.5 Tare successive**

Avec cette fonction, il est possible de tarer plusieurs fois, p. ex. lorsqu'on place des cartons entre différentes couches individuelles de la marchandise dans un récipient.

#### **Condition préalable**

- $\checkmark$  La fonction de tare Tare successive est activée dans le menu sous Balance –> Tare.
- 1. Placer le premier récipient ou le matériau d'emballage sur la balance et appuyer sur  $\rightarrow$ T $\leftarrow$

Le poids de l'emballage est mémorisé comme tare, l'affichage de zéro et le symbole **NET** apparaissent.

- 2. Peser la marchandise à peser et lire/imprimer le résultat.
- Unite bie est automorphisment efficiels once to bibliote set attention bien<br>
Considered predigeles<br>
24 Meta proposed and communication and communication of the symphony of the symphony of the symphony of the communication 3. Placer le deuxième récipient ou le matériau d'emballage sur la balance et appuyer à nouveau sur  $\rightarrow$ T $\leftarrow$

Le poids total reposant sur la balance est mémorisé comme nouvelle tare. L'affichage de zéro apparaît.

- 4. Peser la marchandise à peser dans le deuxième récipient et lire/imprimer le résultat.
- 5. Répéter les étapes 3 et 4 pour les autres récipients.

<span id="page-24-0"></span>**2.4.6 Tare prédéfinie**

Т

Si vous connaissez le poids de vos récipients, vous pouvez entrer la tare via un code à barres ou une commande SICS. Dans ce cas, vous ne devez pas tarer le récipient vide.

# **Condition préalable**

- $\checkmark$  Pour l'utilisation d'un code à barres, Tare prédéfinie est sélectionné comme destination pour l'entrée externe.
- 1. Entrer la tare connue via un code à barres ou une commande SICS. L'affichage de poids montre la tare comme poids négatif et le symbole **NET** apparaît.
- 2. Placer le conteneur plein sur la plate-forme de pesage. Le poids net est affiché.

La tare entrée est valable jusqu'à ce qu'une nouvelle tare soit entrée ou que la tare soit effacée.

# **2.5 Impression des résultats**

Si une imprimante ou un ordinateur est connecté, les résultats de pesage et d'autres informations peuvent être imprimés ou transférés vers un ordinateur.

 $\rightarrow$  Appuyer sur  $\rightarrow$ .

Les données définies sont imprimées ou transférées vers l'ordinateur.

Le contenu de l'impression peut être défini dans le menu Masques.

# **2.6 Totalisation**

#### **2.6.1 Totalisation manuelle Conditions préalables**

- $\checkmark$  Application -> Totalisation doit être activé dans le menu.
- $\checkmark$  Pour la totalisation manuelle, les touches de fonction  $+$  (Plus) et  $\Sigma$  (Total) doivent être activées dans le menu sous Terminal –> Dispositif –> Clavier –> Touches de fonction.
- <span id="page-25-0"></span>**26.1** Meditedra monusita<br>
26.1 Meditions probables<br>
26.1 Contribution for the backets distribute (Plus) at 2 (000) deleted<br>
27 Paul Le backets On a monusite in the backets distribute (Plus) at 2000<br>
27 Paul Le backets Nu  $\checkmark$  Si vous désirez suivre la totalisation à l'écran, activez  $\text{Total net}$  net et/ou n pour les lignes auxiliaires et/ou la touche info (Terminal  $\rightarrow$  Dispositif  $\rightarrow$ Affichage –> Lignes auxiliaires ou Terminal –> Dispositif –> Clavier –> Touche info).

### **Totalising**

- 1. Peser le premier échantillon et appuyer sur la touche de fonction **+**. Si activé, le total net et le nombre d'éléments sont affichés.
- 2. Décharger la balance.
- 3. Charger l'échantillon suivant et appuyer à nouveau sur la touche de fonction **+**. Si activé, le total net et le nombre d'éléments sont augmentés.
- 4. Décharger la balance.
- 5. Répéter les étapes 3 et 4 pour des éléments supplémentaires.
- 6. Pour terminer la totalisation, appuyer sur la touche de fonction  $\Sigma$ . Une interrogation de sécurité s'affiche.
- 7. Appuyer sur la touche de fonction **OUI** pour effacer le total.  $-$  or  $-$

Appuyer sur la touche de fonction **NON** pour continuer la totalisation.

Les résultats de comptage de pièces et les résultats de pesée de contrôle Plus/Moins peuvent être totalisés de la même manière.

# **2.6.2 Totalisation automatique Conditions préalables**

- $\checkmark$  Application -> Totalisation doit être activé dans le menu.
- $\checkmark$  Imprimer bon est activé dans la pesée de contrôle Plus/Moins.  $-$  or  $-$ 
	- Impr. auto est activé pour les autres applications de pesage.
- $\checkmark$  Pour effacer le total, la touche de fonction  $\Sigma$  (Total) doit être activée dans le menu sous
- Terminal –> Dispositif –> Clavier –> Touches de fonction.  $\checkmark$  Si vous désirez suivre la totalisation à l'écran,  $\text{Total net}$ et/ou n doivent être activés pour les lignes auxiliaires et/ou la touche info (Terminal –> Dispositif –> Affichage –> Lignes auxiliaires ou Terminal –> Dispositif –> Clavier –> Touche info).

# **Totalisation**

- 1. Peser le premier échantillon. Le résultat est imprimé automatiquement et le total net et n sont mis à jour. Si activé, le total net et le nombre d'éléments sont affichés.
- 2. Décharger la balance.
- 3. Charger l'échantillon suivant. Si activé, le total net et le nombre d'éléments sont augmentés. Le résultat est imprimé automatiquement et le total net et n sont mis à jour.
- 4. Décharger la balance.
- 5. Répéter les étapes 3 et 4 pour des éléments supplémentaires.
- 6. Pour terminer la totalisation, appuyer sur la touche de fonction  $\Sigma$ . Une interrogation de sécurité s'affiche.
- 7. Appuyer sur la touche de fonction **OUI** pour effacer le total.
	- $-$  or  $-$ Appuyer sur la touche de fonction **NON** pour continuer la totalisation.

Les résultats de comptage de pièces et les résultats de pesée de contrôle Plus/Moins peuvent être totalisés de la même manière..

# **2.7 Détermination (dynamique) du poids moyen**

Avec la fonction de détermination du poids moyen, il est possible de peser des marchandises qui ne restent pas au repos telles que des animaux vivants. Lorsque cette fonction est activée,  $\angle$  est affiché dans la ligne d'information.

Avec la détermination du poids moyen, la balance calcule la valeur moyenne de 56 pesées en 4 secondes.

#### **Avec démarrage manuel**

- $\checkmark$  Movenne -> Manuel est sélectionné dans le menu
	- $\checkmark$  La marchandise à peser doit peser plus de 9 divisions de la balance
	- 1. Placer la marchandise à peser sur la balance.
	- 2. Appuyer sur  $\Box$  pour démarrer la détermination du poids moyen.
	- 3. Durant la détermination du poids moyen, des étoiles apparaissent sur l'afficheur et le résultat de la moyenne sera affiché avec le symbole ✱.
	- 4. Décharger la balance afin d'être capable de lancer une nouvelle opération de détermination du poids moyen.

#### **Avec démarrage automatique**

- $\checkmark$  Moyenne -> Auto est sélectionné dans le menu.
	- $\checkmark$  La marchandise à peser doit peser plus de 9 divisions de la balance.
- <span id="page-27-0"></span>28 Metallong and the material of the structure of the structure of the structure of the structure of the structure of the structure of the structure of the structure of the structure of the structure of the structure of 1. Placer la marchandise à peser sur la balance. La détermination du poids moyen démarre automatiquement. Durant la détermination du poids moyen, des étoiles apparaissent sur l'afficheur et le résultat de la moyenne sera affiché avec le symbole ✱.
	- 2. Décharger la balance afin d'être capable d'effectuer une nouvelle opération de détermination du poids moyen.

# **2.8 Comptage de pièces**

#### **2.8.1 Comptage de pièces avec un nombre fixe de pièces de référence**

#### **Condition préalable**

 $\checkmark$  La touche de fonction correspondante  $\ddot{\cdot}$  est activée dans le menu terminal.

- 1. Placer les pièces de référence (réglage d'usine: 10 pièces) et appuver sur ... Le nombre de pièces de référence est affiché.
- 2. Charger les pièces à compter. Le nombre de pièces est affiché.
- **•** Le poids moyen reste stocké jusqu'à ce qu'une nouvelle référence soit déterminée.
- Le nombre de pièces de référence peut être défini dans le menu d'application.
- La ligne auxiliaire et la page d'info peuvent être configurées pour montrer le poids

# **2.8.2 Comptage de pièces avec un poids à la pièce connu Condition préalable**

- $\checkmark$  La touche de fonction correspondante  $\bar{\mathbb{E}}$  est activée dans le menu terminal.
- 1. Appuyer sur  $\mathbb{E}$ .
	- L'entrée du poids moyen de la pièce (PMP) est demandée.
- 2. Enter the average piece weight. L'unité de poids change en PCS.
- 3. Charger les pièces à compter. Le nombre de pièces est affiché.
- **•** Le poids moyen de la pièce reste stocké jusqu'à ce qu'un nouveau poids moyen de la pièce soit déterminé.
- Vous pouvez entrer le poids moyen à la pièce via un code à barres si la destination pour l'entrée externe est configurée sur "Poids moy. pièce".

# **2.8.3 Quitter le comptage de pièces**

 $\rightarrow$  Appuyer sur C.

"Effacé" apparaît sur l'afficheur.

Le poids moyen à la pièce est effacé et la valeur de poids est affichée.

L'appareil fonctionne en mode de pesage direct.

# **2.9 Travail avec des identifications**

Les séries de pesage peuvent être pourvues de 3 numéros d'identification ID1, ID2 et ID3 de jusqu'à 40 caractères, qui sont imprimés sur les protocoles. Si par exemple un numéro de client ou un numéro d'article sont attribués, on peut ensuite déterminer de manière univoque sur le protocole quel article a été pesé pour quel client.

# **Entrée directe**

9 Au moins une des touches de fonction **ID1**, **ID2** ou **ID3** est activée.

- 1. Appuyer sur la touche de fonction désirée **ID1**, **ID2** ou **ID3**. Le dernier ID entré est affiché.
- 2. Pour éditer l'ID appuyer sur la touch de fonction  $\mathcal{D}$ .
- 3. Utiliser le clavier affiché pour entrer l'ID.
- 4. Confirmer l'entrée avec  $\leftarrow$  du clavier affiché. L'ID entré est attribué aux pesées suivantes jusqu'à ce que l'ID soit changé.

# **Utilisation d'un code à barres (pour une identification uniquement)**

- $\checkmark$  ID1, ID2 ou ID3 est sélectionné comme destination pour l'entrée externe.
- $\checkmark$  Pour afficher l'identification, activer ID1, ID2 ou ID3 dans la ligne auxiliaire.

# **Utilisation d'un jeu de commandes SICS (jusqu'à trois identifications)**

 $\checkmark$  Pour afficher la ou les identifications, activer les ID correspondants dans la ligne auxiliaire.

# **2.10 Affichage d'informations**

<span id="page-29-0"></span>30 METHREL 20 METHREL 2022 SUBJECT 12 METHREL 2023 AND SUBJECT 12 METHAM CONTROL 2010 SUBJECT 12 METHAM CONTROL 2010 SUBJECT 12 METHAM CONTROL 2010 SUBJECT 12 METHAM CONTROL 2010 SUBJECT 12 METHAM CONTROL 2010 SUBJECT 12 Jusqu'à 27 valeurs différentes d'affichage peuvent être configurées dans le menu pour la touche d'information. Selon la configuration dans le menu Terminal –> Dispositif –> Clavier –> Touche info, les données suivantes peuvent être affectées dans un ordre libre, p. ex.:

- Date & Heure
- Valeurs de poids
- **Identifications**
- Information sur l'appareil
- Numéros de série et versions de logiciel
- Nom d'utilisateur
- 1. Appuyer sur *i*.
	- Le premier écran d'info s'affiche.
- 2. Appuyer à nouveau sur **i**.

S'il n'y a qu'un seul écran d'info, l'affichage de poids apparaît.

- S'il y a plusieurs écrans d'info, l'écran d'info suivant est affiché.
- 3. Avec plusieurs écrans d'info, appuyer sur  $C$  pour quitter les écrans d'info.

Un écran d'info est affiché jusqu'à ce qu'on appuie à nouveau sur  $\overline{\mathsf{I}}$  ou qu'on appuie sur  $\mathsf{C}$ .

# <span id="page-30-0"></span>**2.11 Environnement et nettoyage**

# **2.11.1 Vue d'ensemble**

Les appareils sont conçus pour être utilisés dans un environnement humide. Selon l'environnement et les procédures de nettoyage, nous suggérons des plates-formes de pesage avec différents types de capteurs de charge. Le tableau suivant vous donne une vue d'ensemble détaillée de l'environnement recommandé et des procédures de nettoyage appropriées.

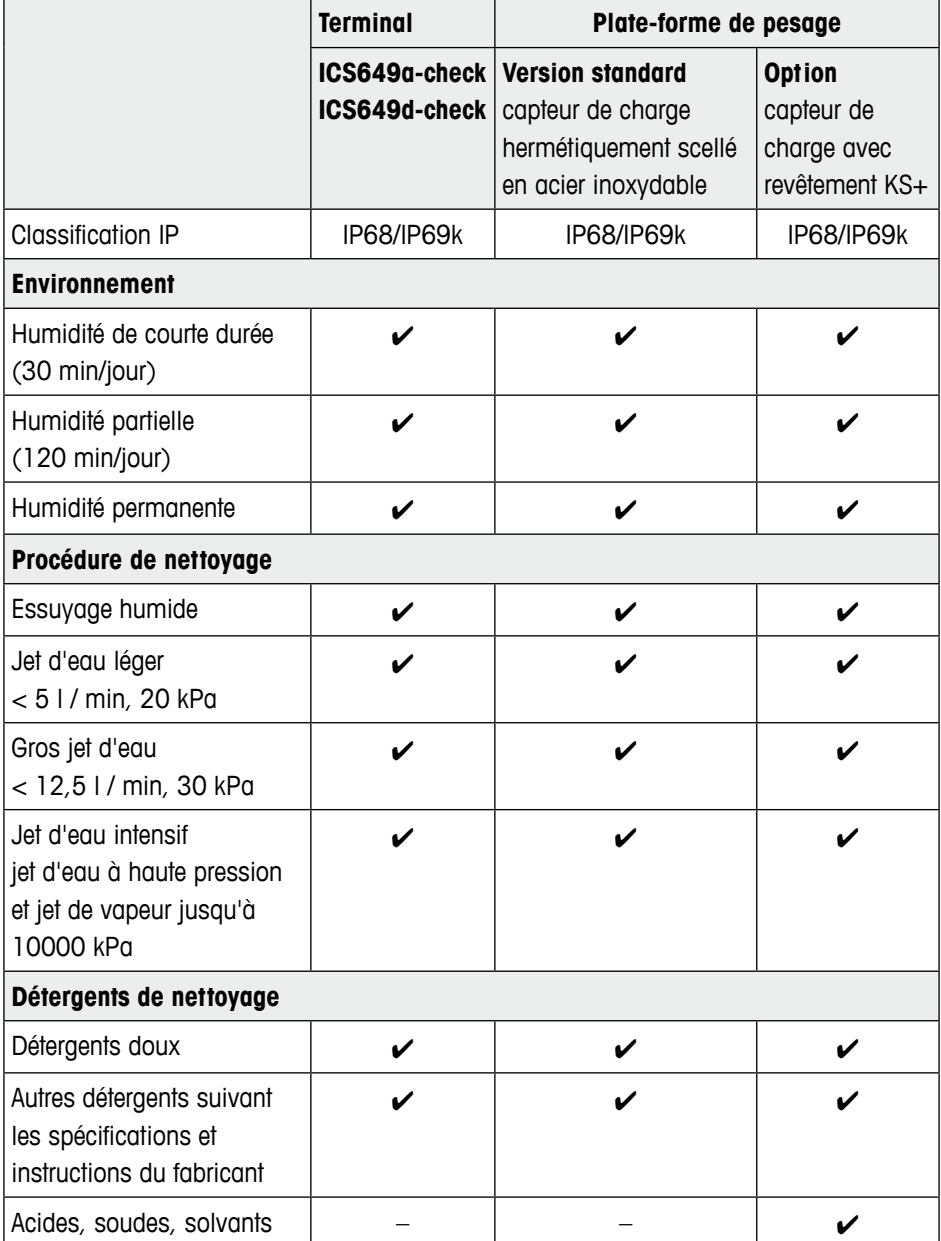

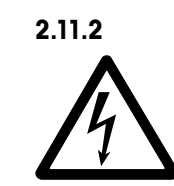

# **2.11.2 Recommandations générales de nettoyage Risque d'électrocution**

- ▲ Avant de nettoyer, débrancher la fiche d'alimentation afin de déconnecter le terminal de l'alimentation électrique.
- ▲ Couvrir les connecteurs ouverts avec des capuchons protecteurs.
- Nettoyer séparément le couvercle de protection. Le capot de protection est résistant au lave-vaisselle.
- Remplacer régulièrement le capot de protection.
- Retirer le plateau de charge et enlever la saleté et toutes substances étrangères ayant pu s'accumuler en dessous. Ne pas utiliser d'objets durs pour cela.
- Ne pas démonter le dispositif de pesage.
- Eliminer tous résidus éventuels de détergent par rinçage à l'eau claire.
- Afin de prolonger la durée de vie du capteur de charge, le sécher avec un linge propre non pelucheux immédiatement après le nettoyage.
- Respecter toutes les réglementations existantes concernant les intervalles de nettoyage et les détergents autorisés.

# **Nettoyer les différentes plates-formes de pesage comme décrit dans ce Mode d'emploi**

32 Metropology is colleged to the difference of the different procedures.<br>
32 Metropology and the control in the different procedures.<br>
32 Metropology and the comment of the procedure of production is designed on anti-<br>
2 ➜ Veiller à respecter les instructions de nettoyage pour la plate-forme de pesage connectée. La plate-forme de pesage peut ne pas être conçue pour un environnement humide et les procédures de nettoyage décrites ci-dessus.

# <span id="page-32-0"></span>**2.12 Test de la vérification**

L'instrument de pesée est vérifié si

- la classe de précision est affichée dans la ligne métrologique,
- le sceau de sécurité est intact,
- il porte une marque de vérification officielle, p. ex. l'autocollant vert M (OIML),
- la validité n'a pas expiré.

L'instrument de pesée est également vérifié si

- la ligne métrologique affiche "Balance homologuée",
- des étiquettes avec les données métrologiques sont placées près de l'affichage de poids,
- le sceau de sécurité est intact,
- il porte une marque de vérification officielle, p. ex. l'autocollant vert M (OIML),
- la validité n'a pas expiré.

La période de validité est spécifique au pays. Il est de la responsabilité du propriétaire de renouveler la vérification en temps utile.

#### **Combinaisons de terminal et plate-forme**

Des combinaisons de terminal de pesage et de plate-forme de pesage analogique utilisent une valeur Géo pour compenser l'influence gravitationnelle.

Le fabricant de l'instrument de pesée utilise une valeur Géo définie pour la vérification.

➜ Veuillez contrôler si la valeur Géo de l'instrument correspond à la valeur Géo définie pour votre emplacement.

La valeur Géo est affichée lorsque vous mettez l'instrument en service.

La valeur Géo pour votre emplacement est affichée dans l'annexe.

→ Appelez le technicien de maintenance METTLER TOLEDO si les valeurs Géo ne correspondent pas.

# **3 Pesée de contrôle Plus/Moins**

L'appareil propose des fonctions de pesée de contrôle Plus/Moins. Les réglages respectifs dans le menu sont décrits au point du menu d'application.

Les couleurs d'arrière-plan correspondantes permettent la détection rapide des états "trop léger" (réglage d'usine: rouge), "bon" (réglage d'usine: vert) et "trop lourd" (réglage d'usine: jaune). Les couleurs peuvent être modifiées dans le menu.

### **Condition préalable**

 $\checkmark$  Les touches de fonction pour la pesée de contrôle Plus/Moins sont activées au point de menu terminal.

# **3.1 Spécification de valeurs cibles**

Différentes entrées sont requises au début de la pesée de contrôle Plus/Moins ou comptage de contrôle Plus/Moins, selon le réglage du type de tolérance.

#### **Tolerance type "Absolu"**

On doit saisir une valeur de poids basse et une valeur de poids haute. Ces poids et tous les poids dans cette plage sont traités comme étant dans les tolérances.

### **Tolerance type "Relatif"**

Le poids à atteindre (cible) ainsi que la tolérance inférieure (Tol–) et la tolérance supérieure (Tol+) doivent être spécifiés. Les tolérances sont affichées comme déviations relatives par rapport au poids à atteindre.

#### **Tolerance type "Pour cent"**

<span id="page-33-0"></span>33<br>  $\frac{3}{24}$  METTLER TOWERS distribution to application the probability and the control to the plus of the communication and the communication in the communication of the communication of the communication of the contro Le poids à atteindre (cible) ainsi que la tolérance inférieure (Tol–) et la tolérance supérieure (Tol+) doivent être spécifiés. Pour la pesée de contrôle Plus/Moins, la valeur de poids est représentée comme pourcentage du poids à atteindre. On cherche à atteindre le poids à atteindre 100 %, ou 0 % pour pesée de contrôle Plus/Moins vers zéro.

# **3.1.1 Pesée de valeurs cibles**

Le point suivant décrit le parcours du réglage d'usine pour l'application de pesée de contrôle Plus/Moins.

1. Appuver sur  $\rightarrow \circledast$ .

Les paramètres actuels de pesée de contrôle Plus/Moins sont affichés.

- 2. Contrôler le type de tolérance. Utiliser la touche de fonction  $\mathcal{D}$  pour changer le type de tolérance et la touche de fonction **OK** pour aller au premier poids. Si un type de tolérance est sélectionné dans le menu, cette étape n'apparaît pas.
- 3. Charger le poids demandé et appuyer sur la touche de fonction **OK**. Le paramètre suivant est mis en surbrillance.
- 4. Répéter l'étape 3 jusqu'à ce que "Nouvelle cible définie!" soit affiché. L'affichage coloré de pesée de contrôle Plus/Moins apparaît, la balance est prête pour la pesée de contrôle Plus/Moins.
- Si des valeurs par défaut de tolérance ont été définies dans le menu, seule la cible doit être spécifiée avec les types de tolérance "Relative" et "Pour cent".
- La valeur de tolérance supérieure doit être supérieure ou égale à la valeur inférieure (Haut ≥ Bas) ou, respectivement, le poids à atteindre doit être supérieur ou égal à la valeur de tolérance inférieure et inférieur ou égal à la valeur de tolérance supérieure  $(Tol + \geq Cible \geq Tol-)$ .

# **3.1.2 Entrer des valeurs cibles connues**

Le point suivant décrit le parcours du réglage d'usine pour l'application de pesée de contrôle Plus/Moins.

1. Appuyer sur  $\rightarrow \hat{\mathcal{D}}$ .

Les paramètres actuels de pesée de contrôle Plus/Moins sont affichés.

- 2. Contrôler le type de tolérance. Utiliser la touche de fonction  $\mathcal D$  pour changer le type de tolérance et la touche de fonction **OK** pour aller au premier poids. Si un type de tolérance est sélectionné dans le menu, cette étape n'apparaît pas.
- 3. Entrer la valeur de poids requise. Utiliser la touche de fonction  $\mathcal D$  pour ouvrir l'entrée.
- 4. Confirmer l'entrée avec  $\leftarrow$  du clavier affiché. Le paramètre suivant est mis en surbrillance.
- 5. Répéter les étapes 3 et 4 jusqu'à ce que "Nouvelle cible définie!" soit affiché. L'affichage coloré de pesée de contrôle apparaît, la balance est prête pour la pesée de contrôle.
- Si des valeurs de tolérance ont été définies dans le menu, seule la cible doit être spécifiée avec les types de tolérance "Relative" et "Pour cent".
- La valeur de tolérance supérieure doit être supérieure à la valeur inférieure (Haut > Bas) ou, respectivement, le poids à atteindre doit être supérieur à la valeur de tolérance inférieure (Tol+ > Cible > Tol–).

**3.1.3 Spécification d'un nombre cible de pièces** 

#### **Condition préalable**

Au moins une des touches de fonction de comptage  $\hat{N}$  ou  $\bar{\hat{m}}$  est activée.

#### **Déterminer le poids à la pièce**

- → Placer les pièces de référence (réglage d'usine: 10 pièces) et appuyer sur ... Le nombre de pièces de référence est affiché.
- Pour variantes de procédures de détermination du poids à la pièce, voir le point Comptage.
- Si vous utilisez l'unité PCS, le type de tolérance Pour cent n'est pas disponible.

#### **Peser le nombre cible de pièces**

➜ Procéder comme décrit au point "Pesée de valeurs cibles". L'unité d'affichage est PCS.

# **3.1.4 Utilisation de valeurs cibles stockées**

#### **Stockage de jeux de données cibles**

Un jeu de données de cible contient ce qui suit: type de tolérance, poids à atteindre et tolérances. Si disponibles, la tare, le poids moyen à la pièce et le champ de description peuvent également être stockés.

On peut stocker jusqu'à 500 valeurs cibles.

- 1. Entrer les valeurs cibles comme décrit aux points ci-dessus.
- 2. Appuyer sur la touche de fonction  $\rightarrow \sim$ . L'affichage passe au vert pour indiquer un jeu de données libre. Le numéro du jeu de données libre de la première mémoire libre et l'état "Libre" sont affichés.
- 3. Si nécessaire, changer le numéro de jeu de données désiré.
- Condition préside) <br>  $\sigma$  A move to the place<br>
Determine is posses an effecte of dydange check ICS (and Colvet ICS)<br> **B**<br> **Determine is posses an effecte of distribution of posses and properties and<br>
<b>Controlle Plus and C** 4. Appuyer sur la touche de fonction **OK**. "Jeu de données enregistré!" apparaît brièvement sur l'afficheur. Le jeu de données cible est stocké sous le numéro sélectionné.

Si le jeu de données sélectionné est déjà occupé, l'arrière-plan passe au rouge et "Occupé" est affiché.

1. Pour écraser le jeu de données avec les nouvelles valeurs, appuyer sur la touche de fonction **OK**.

Le message "Ecraser le jeu de données?" apparaît.

2. Appuyer sur la touche de fonction **OUI** pour écraser le jeu de données ou sur la touche de fonction **NON** pour annuler.
#### **Chargement de jeux de données cibles**

- 1. Appuyer sur la touche de fonction  $\leftarrow$ .
- Le premier jeu de données occupé est affiché.
- 2. Sélectionner le numéro de jeu de données désiré.
- 3. Appuyer sur la touche de fonction **OK**.

"Jeu de données chargé!" apparaît brièvement sur l'afficheur. L'affichage de pesée de contrôle Plus/Moins apparaît, la balance est prête pour la pesée de contrôle Plus/ Moins.

#### **Recherche de jeux de données cibles**

Avec la touche de fonction  $Q_{\gamma}$  vous pouvez rechercher des jeux de données cibles par numéro de jeu de données, nom d'article et numéro d'article ou élément – si spécifié dans la cible définie.

- 1. Appuyer sur la touche de fonction  $\leftarrow$ . Le premier jeu de données occupé est affiché.
- 2. Appuyer sur la touche de fonction  $\mathbf{Q}_a$ . "Rechercher sur ..." est affiché.
- 3. Avec la touche de fonction  $\mathcal{D}$ , vous pouvez sélectionner le critère de recherche, c.-à-d. le n° de jeu de données, le n° d'article, le nom d'article et l'élément.
- 4. Confirmer le critère de recherche avec  $\mathbb{D}$ .
- 5. Entrer les données de jeu de données à rechercher. S'il existe, le jeu de données recherché est affiché.
- 6. Appuyer sur la touche de fonction  $\leq$  pour charger le jeu de données cible.

#### **3.2 Procédure de pesée de contrôle Plus/Moins**

L'appareil facilite la pesée de contrôle Plus/Moins et le comptage de contrôle Plus/Moins à l'aide d'éclairages d'arrière-plan de différentes couleurs pour les états "trop léger" (réglage d'usine: rouge), "bon" (réglage d'usine: vert) et "trop lourd" (réglage d'usine: jaune).

- 1. Spécifier les valeurs cibles comme décrit ci-dessus.
- 2. Placer sur la balance la marchandise dont le poids doit être contrôlé. Selon le poids appliqué, la couleur de l'éclairage d'arrière-plan change. L'information de poids est affichée selon le réglage de l'affichage et les réglages de la pesée de contrôle Plus/Moins.

#### **Affichage pour pesée de contrôle Plus/Moins et type de tolérance "Absolue"**

Pour les réglages par défaut pour le type d'affichage et les couleurs, ce qui suit est affiché pour "trop léger", "bon", "trop lourd":

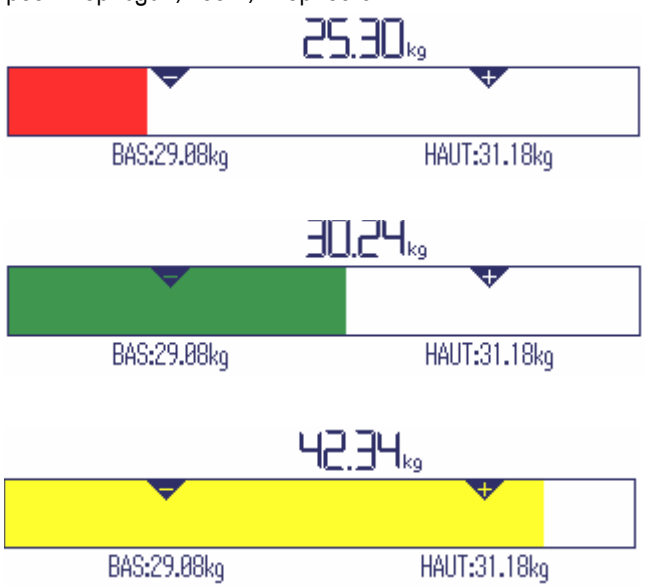

#### **Affichage pour pesée de contrôle Plus/Moins et type de tolérance "Relative"**

Pour les réglages par défaut pour le type d'affichage et les couleurs, ce qui suit est affiché pour "trop léger", "bon", "trop lourd":

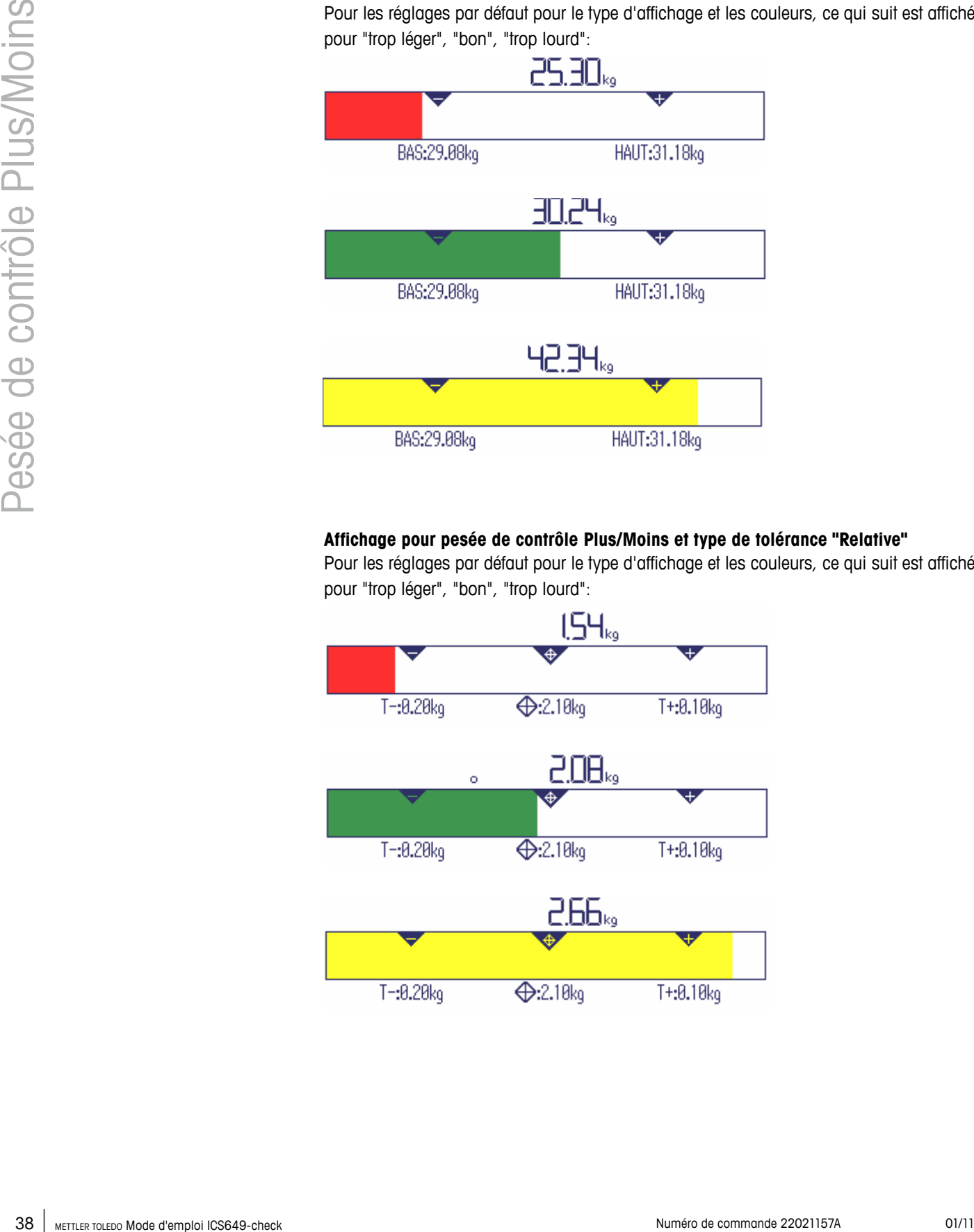

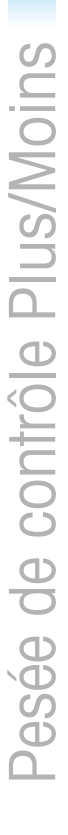

#### **Affichage pour pesée de contrôle Plus/Moins et type de tolérance "Pour cent"**

Pour les réglages par défaut pour le type d'affichage et les couleurs, ce qui suit est affiché pour "trop léger", "bon", "trop lourd":

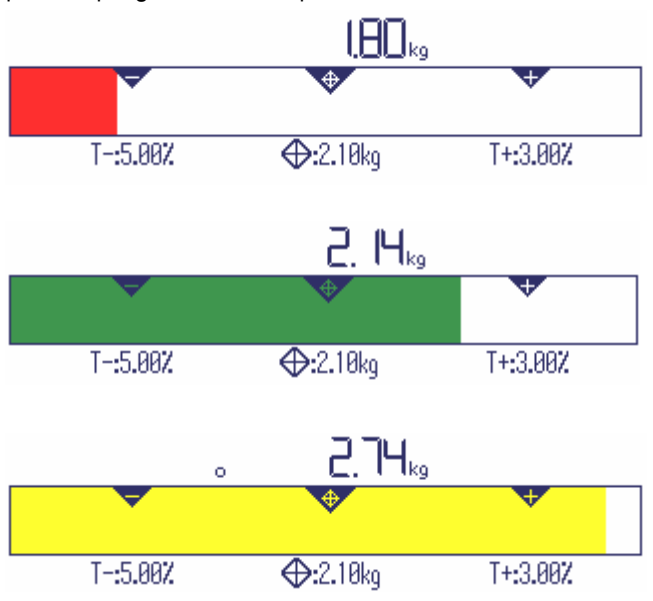

#### **3.3 Pesée de contrôle Plus/Moins durant le prélèvement par pesée**

L'assistance via l'arrière-plan de couleur et l'aide graphique à la pesée sont également possibles durant le prélèvement par pesée et le prélèvement par comptage.

#### **Procédure**

- 1. Spécifier les valeurs cibles comme décrit ci-dessus. La valeur cible est indiquée avec un signe négatif.
- 2. Placer un contenant plein sur la plate-forme de pesage et le tarer.
- 3. Prélever assez de marchandise à peser pour que l'affichage passe à l'état "bon" (réglage d'usine = vert).
- 4. Tarer à nouveau l'unité. La balance est prête pour le prélèvement suivant.

#### **Affichage pour pesée de contrôle Plus/Moins de prélèvement**

Pour les réglages par défaut pour le type d'affichage et les couleurs, ce qui suit est affiché pour "trop léger", "bon", "trop lourd":

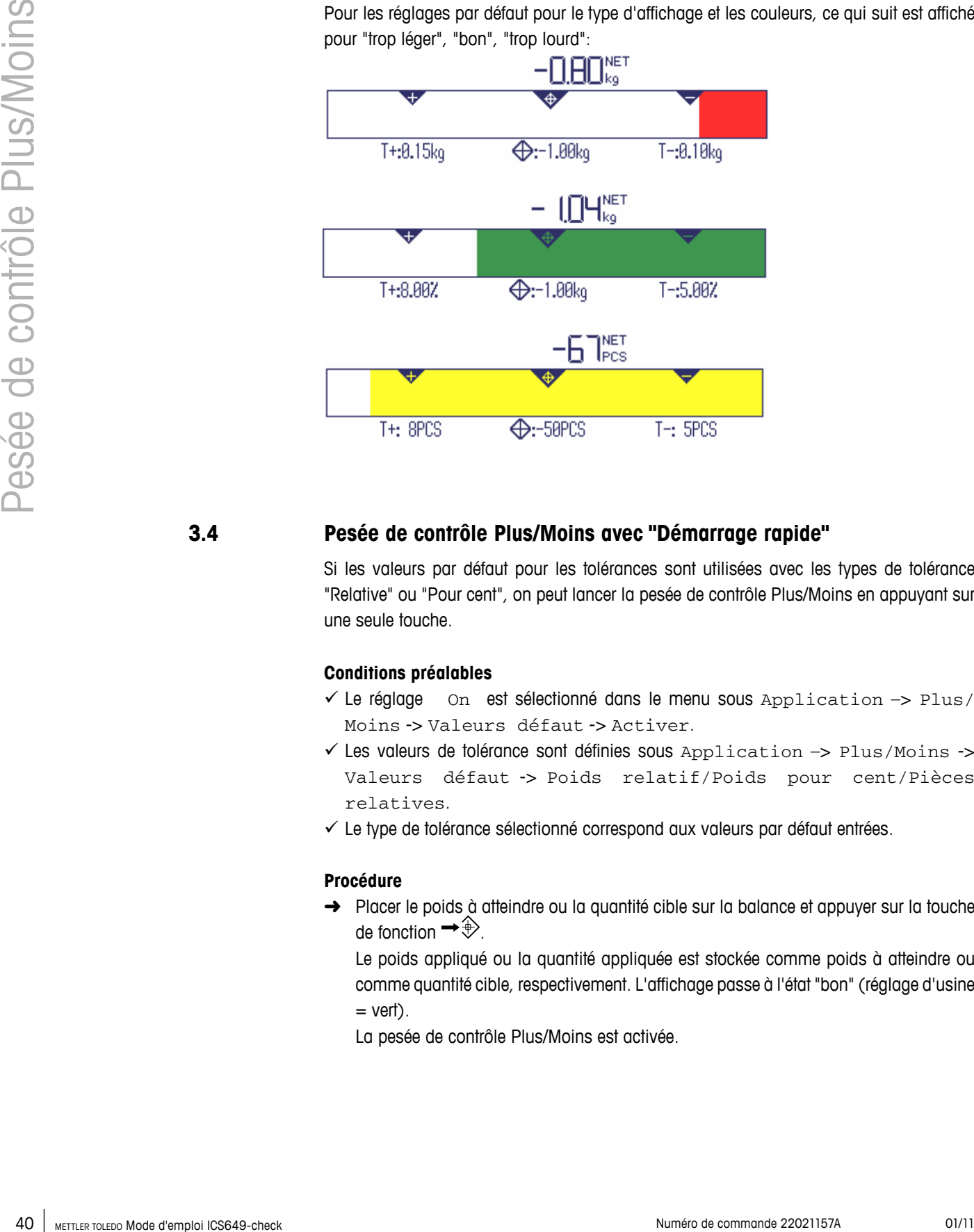

#### **3.4 Pesée de contrôle Plus/Moins avec "Démarrage rapide"**

Si les valeurs par défaut pour les tolérances sont utilisées avec les types de tolérance "Relative" ou "Pour cent", on peut lancer la pesée de contrôle Plus/Moins en appuyant sur une seule touche.

#### **Conditions préalables**

- $\checkmark$  Le réglage  $\circ$  on est sélectionné dans le menu sous Application  $\Rightarrow$  Plus/ Moins -> Valeurs défaut -> Activer.
- $\checkmark$  Les valeurs de tolérance sont définies sous Application  $\Rightarrow$  Plus/Moins -> Valeurs défaut -> Poids relatif/Poids pour cent/Pièces relatives.
- $\checkmark$  Le type de tolérance sélectionné correspond aux valeurs par défaut entrées.

#### **Procédure**

→ Placer le poids à atteindre ou la quantité cible sur la balance et appuyer sur la touche de fonction  $\rightarrow \circledast$ .

Le poids appliqué ou la quantité appliquée est stockée comme poids à atteindre ou comme quantité cible, respectivement. L'affichage passe à l'état "bon" (réglage d'usine  $=$  vert $)$ .

La pesée de contrôle Plus/Moins est activée.

#### **3.5 Pesée de contrôle Plus/Moins en mode Take away**

Dans ce mode, les mêmes éléments peuvent être pesés dans un contenant ou pesés hors d'un contenant sans devoir appuyer sur une touche entre les actions.

#### **Condition préalable**

9 La touche de fonction **TA** est activée.

#### **Procédure**

- 1. Spécifier les valeurs cibles comme décrit ci-dessus.
	- Pour le prélèvement par pesée, la valeur cible doit être négative.
- 2. Pour la pesée dans le contenant, placer le contenant vide sur la balance, pour la pesée hors du contenant, placer le contenant plein sur la balance.
- 3. Appuyer sur la touche de fonction **TA**. "Take away actif" est affiché brièvement. Le symbole "TA" apparaît dans la ligne d'information et le contenant est taré.
- 4. Pour la pesée dans le contenant, placer dans le contenant la marchandise dont le poids doit être contrôlé.

Pour la pesée par prélèvement (valeur cible négative), enlever la marchandise à peser du contenant.

- 5. Si le poids appliqué/prélevé ou la quantité appliquée/prélevée se situent dans les valeurs de tolérance, le tarage est effectué automatiquement. L'élément suivant peut être pesé/prélevé.
- **•** Pour utiliser un élément qui est trop léger ou trop lourd, le tarage doit être effectué manuellement.
- Pour quitter le mode Take away, appuyer à nouveau sur la touche de fonction **TA**. Le symbole "TA" disparaît.
- Vous pouvez sélectionner la caractéristique "Imprimer bon" pour générer une sortie imprimée automatique lorsque le poids est dans les tolérances.
- Vous pouvez sélectionner "Auto tare" et "Tare auto-annul" pour continuer à travailler après que le contenant plein ou vide a dû être remplacé sans toucher une touche.

#### **3.6 Pesée de contrôle Plus/Moins vers zéro**

La valeur de poids ou le nombre de pièces peuvent également être représentées comme la différence avec le poids à atteindre.

#### **Conditions préalables**

9 Pour la pesée de contrôle Plus/Moins vers zéro, les types de tolérance "Relative" ou "Pour cent" sont sélectionnés

Pour le comptage de contrôle Plus/Moins vers zéro, le type de tolérance "Relative" est sélectionné

- $\checkmark$  La touche de fonction  $\textcolor{red}{\pmb{\downarrow}}$  0 (vers zéro) est activée
- 9 Le type d'affichage "Mode couleur" ou "Mode 3 lignes" est sélectionné

#### **Procédure**

- 1. Spécifier les valeurs cibles comme décrit ci-dessus.
- 2. Appuyer sur la touche de fonction  $\downarrow 0$ . La cible est affichée avec un signe négatif.
- 42 METTLER TOLEDO MONTENO MONTENO MONTENO MONTENO MONTENO MONTENO MONTENO MONTENO MONTENO MONTENO MONTENO CONTROLLADO MONTENO COM CONTROLLADO MONTENO PRO COM COMPUTATIVO COM COMPUTATIVO COM COMPUTATIVO COM CONTROLLADO MON 3. Placer sur la balance la marchandise dont le poids doit être contrôlé. Selon le poids appliqué ou la quantité appliquée, la couleur de l'éclairage d'arrièreplan change.

La valeur d'affichage est affichée selon le réglage de type de tolérance. La valeur cible est 0 (kg ou PCS) ou 0,00 %.

#### **Quitter la pesée de contrôle Plus/Moins vers zéro**

 $\rightarrow$  Appuyer à nouveau sur la touche de fonction  $\downarrow 0$ . Le symbole  $\downarrow$ o disparaît dans la ligne d'information, le poids net est affiché.

#### **Affichage de pesée de contrôle Plus/Moins vers zéro**

Pour le type d'affichage "Mode couleur" et les couleurs par défaut, ce qui suit est affiché pour "trop léger", "bon", "trop lourd":

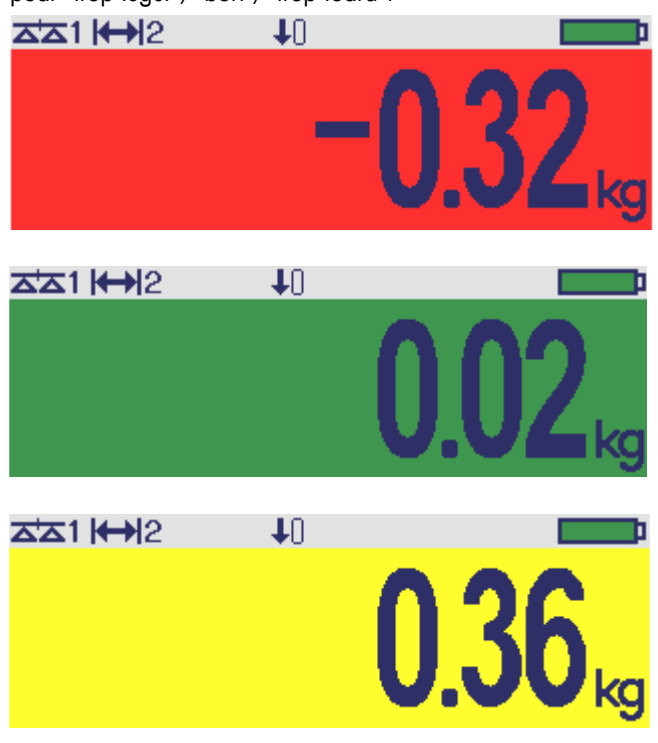

#### **3.7 Quitter la pesée de contrôle Plus/Moins**

#### $\rightarrow$  Appuyer sur  $C$ .

"Effacé" apparaît sur l'afficheur. Les valeurs cibles sont effacées et l'affichage de pesée directe apparaît. L'appareil fonctionne en mode de pesage direct.

# **4 Réglages dans le menu**

Dans le menu, les réglages peuvent être changés et des fonctions peuvent être activées. Ceci permet l'adaptation à des exigences individuelles de pesage. Le menu comprend les 5 blocs de menu principaux suivants, qui contiennent divers sousmenus en plusieurs niveaux.

44 Meta proposal de la conduction de complete de conduction de complete de communication de communication de communication de communication de communication de communication de communication de communication de communic Balance voir point 4.2 (balances analogiques) ou 4.3 (balances IDNet) Application voir point 4.4 Terminal voir point 4.5 Communication voir point 4.6 Maintenance voir point 4.7

#### **4.1 Utilisation du menu**

#### **4.1.1 Appeler le menu et entrer le mot de passe**

Le menu distingue 2 niveaux de commande: opérateur et superviseur. Le niveau superviseur peut être protégé par un mot de passe. A la livraison de l'appareil, les deux niveaux sont accessibles sans mot de passe.

**Menu opérateur**

# 1. Appuyer sur  $\mathbf{H}$

Le menu Sélection rapide s'ouvre, Menu est mis en surbrillance.

2. Appuver sur  $\mathbb{D}$ .

Entrer code est affiché.

3. Appuyer à nouveau sur  $\Rightarrow$ .

Le point de menu Terminal est affiché. Seules des parties du sous-menu Dispositif sont accessibles.

#### 1. Appuyer sur  $\mathbf{H}$ **Menu superviseur**

Le menu Sélection rapide s'ouvre, Menu est mis en surbrillance.

- 2. Appuyer sur  $\Rightarrow$ .
	- Entrer code est affiché.
- 3. Entrer le mot de passe.

Le premier point de menu Balance est mis en surbrillance.

- A la première livraison du dispositif, le mot de passe superviseur est réglé sur 423. Définissez votre mot de passe individuel dans le menu Terminal.
- Si aucun mot de passe n'a encore été introduit après quelques secondes, la balance revient au mode de pesée.
- Si un mot de passe a été attribué pour l'accès du superviseur au menu et que vous l'avez oublié, veuillez contacter le service après-vente METTLER TOLEDO.

#### **Appeler le menu lorsque les gestion des utilisateurs est active**

Si la gestion des utilisateurs est active, l'entrée du mot de passe est requise lors de l'ouverture de session.

1. Appuyer sur  $\mathbf{H}$ 

Le menu Sélection rapide s'ouvre, Menu est mis en surbrillance.

2. Appuyer sur  $\Rightarrow$ . L'écran de démarrage du menu est affiché, selon le profil de l'utilisateur.

#### **4.1.2 Affichages dans le menu**

Les points de menu sont affichés avec leur contexte. L'exemple suivant montre l'écran de démarrage du menu.

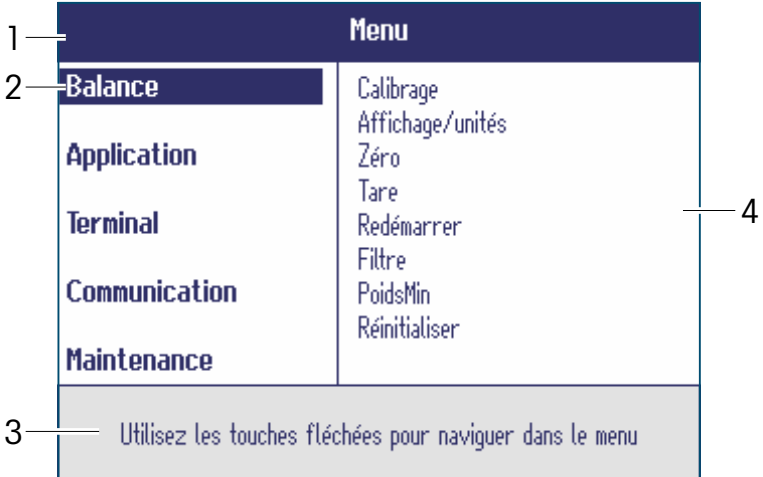

- **1** Ligne d'information de menu, c.-à-d. chemin de menu du point de menu actuel
- **2** Points de menu; le point de menu sélectionné est mis en surbrillance
- **3** Ligne d'information de navigation
- **4** Points de sous-menu

#### **4.1.3 Quitter le menu**

1. Appuyer sur  $\mathbf{\dot{O}}$ .

Le dernier point de menu Fin apparaît. "Sauvegarder?" est affiché.

2. Appuyer sur **OK**.

Les changements de menu sont sauvegardés et le terminal revient au mode de pesage.  $-$  ou  $-$ 

- **→** Appuyer sur **ESC** pour des réglages de menu supplémentaires.
	- $-$  ou  $-$
- **→** Appuyer sur **NON** pour rejeter les changements et revenir au mode de pesage.

#### **4.1.4 Sélection et réglage de paramètres dans le menu**

#### **Exemple: Réglage de la fonction Tare successive**

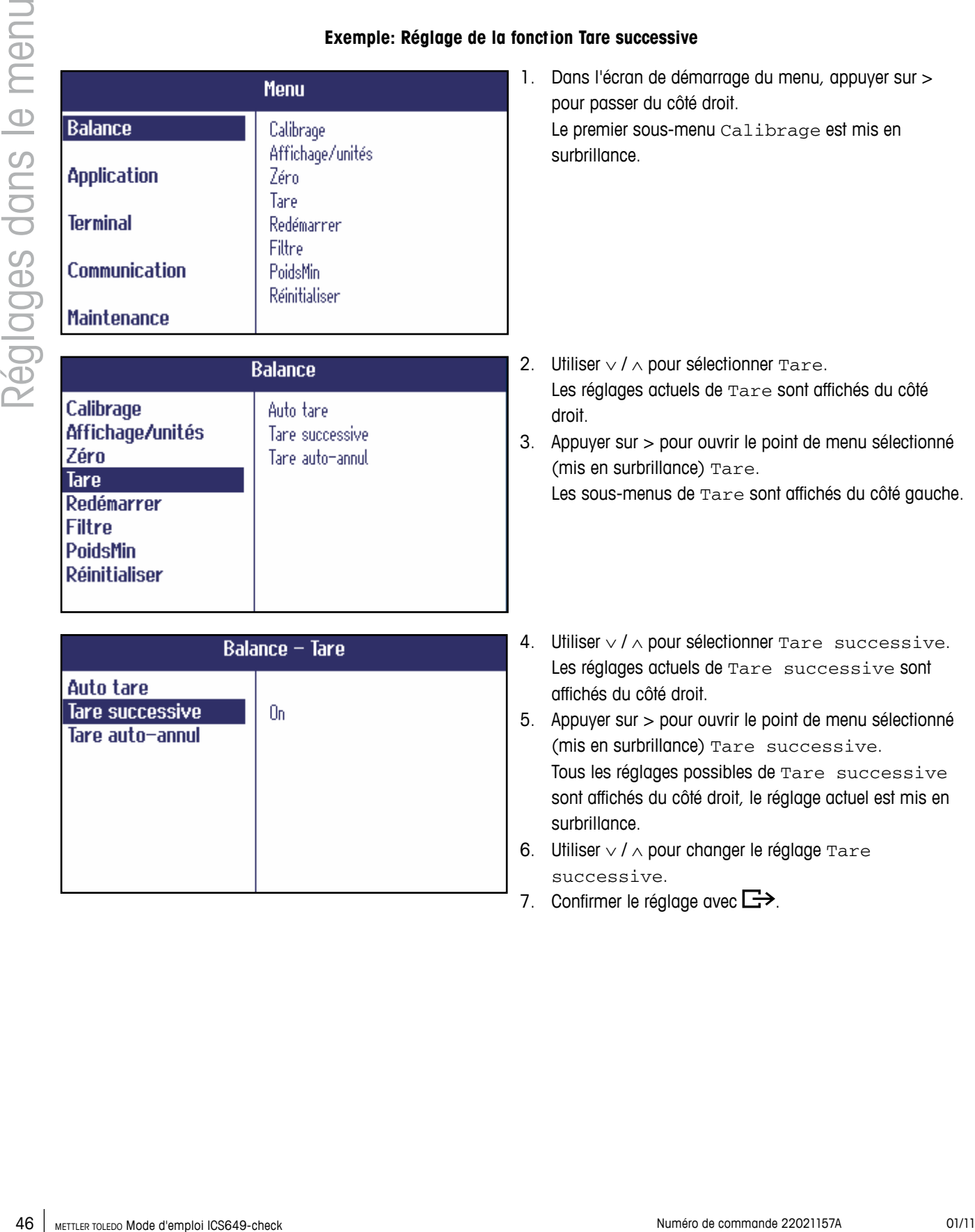

## **4.2 Bloc de menu Balance – balances analogiques**

Les réglages d'usine sont imprimés en caractères **gras** dans la vue d'ensemble suivante.

#### **4.2.1 Vue d'ensemble**

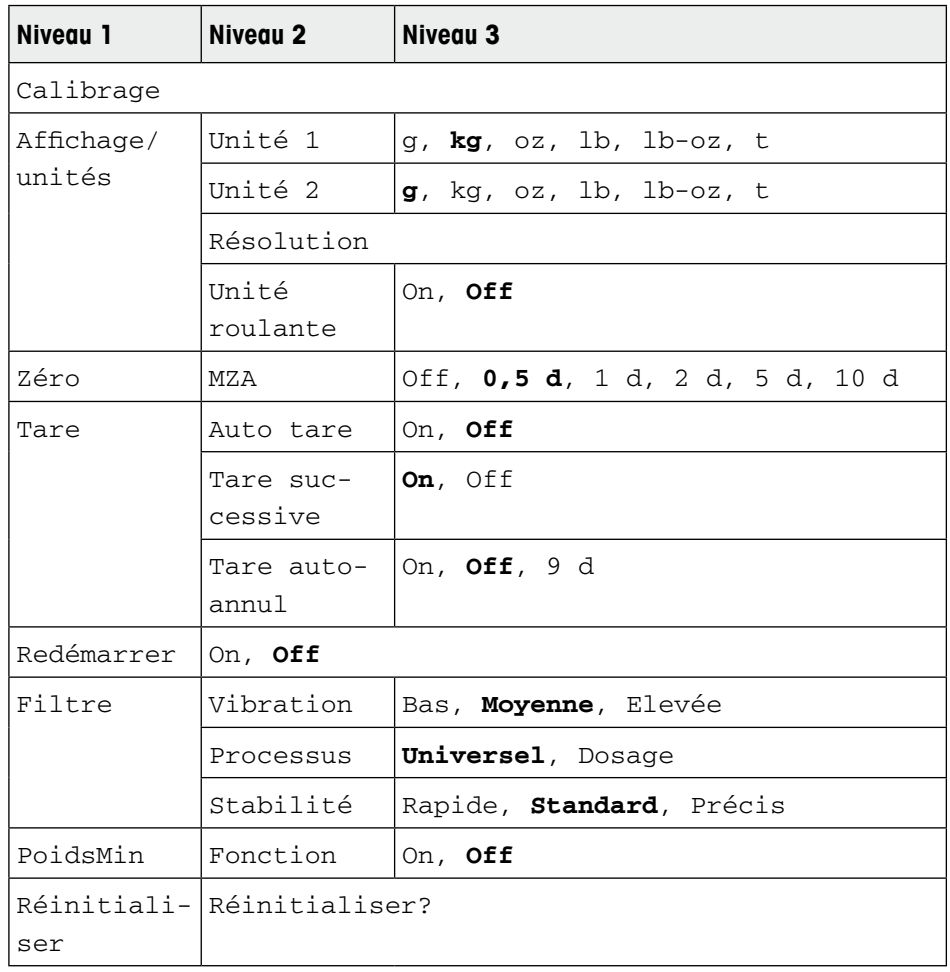

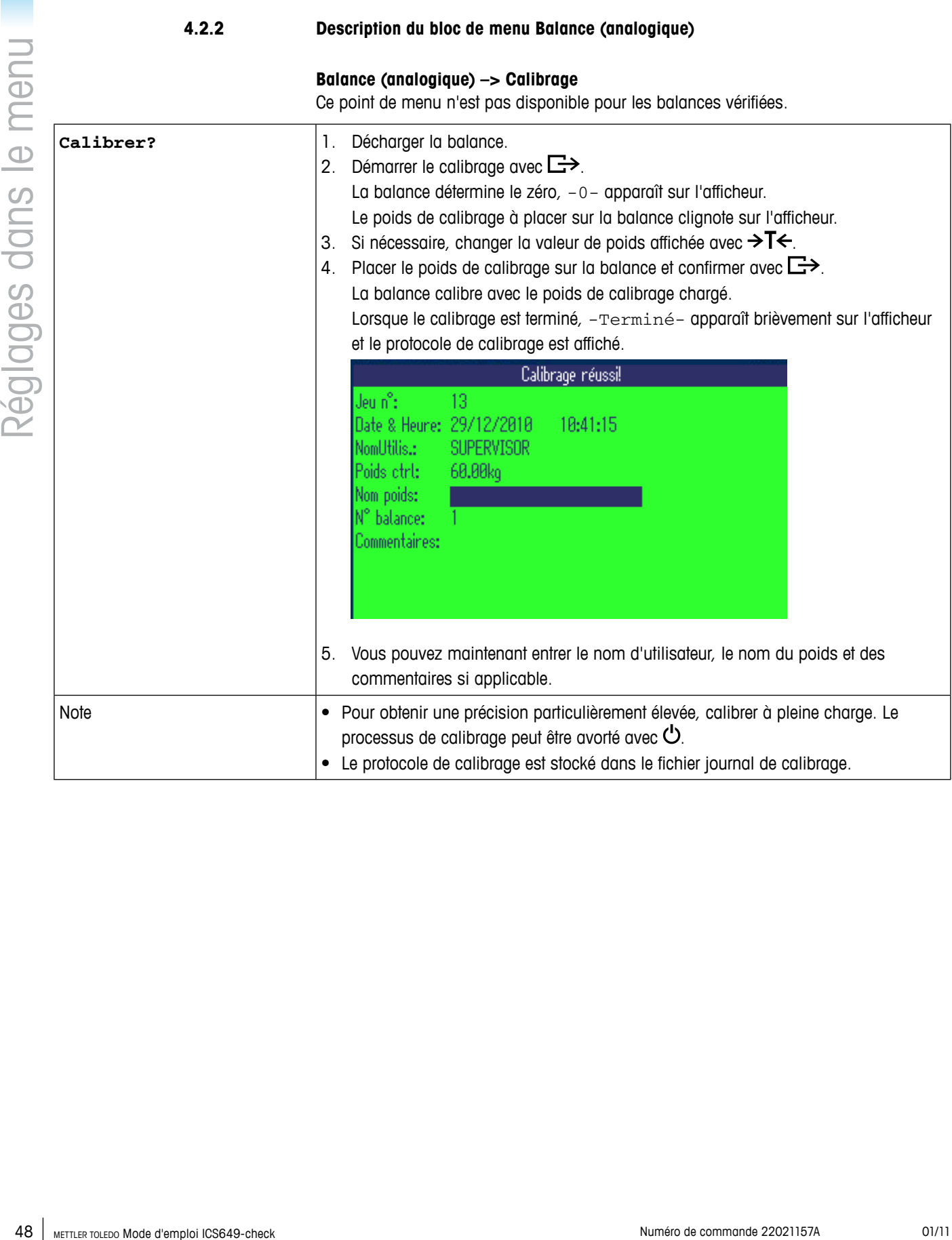

#### **Balance (analogique) –> Affichage/unités – Unité de pesage et précision de l'affichage**

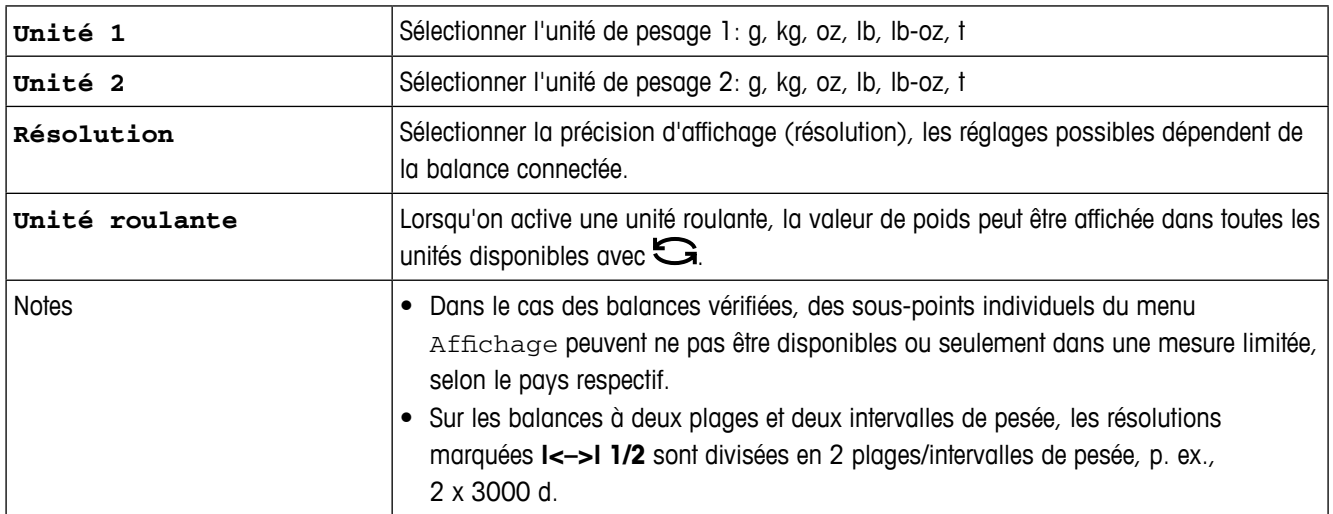

#### **Balance (analogique) –> Zéro – Réglage automatique du zéro**

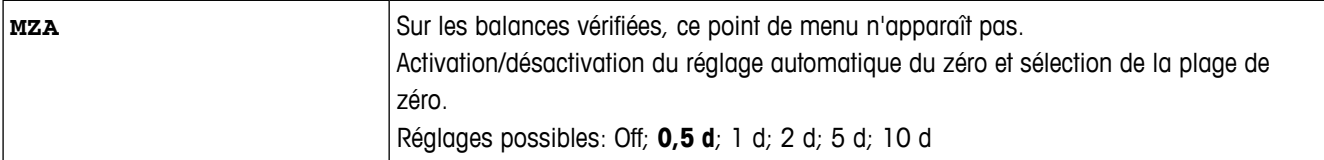

#### **Balance (analogique) –> Tare – Fonction tare**

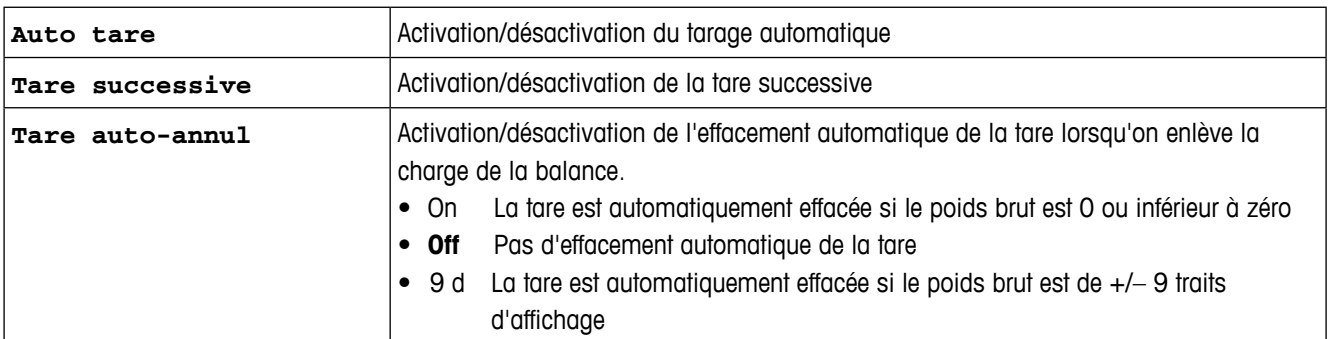

#### **Balance (analogique) –> Redémarrer – Mémorisation automatique du zéro et de la tare**

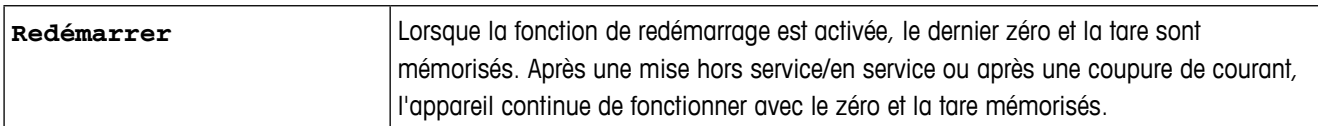

#### **Balance (analogique) –> Filtre – Adaptation aux conditions d'environnement et au mode de pesage**

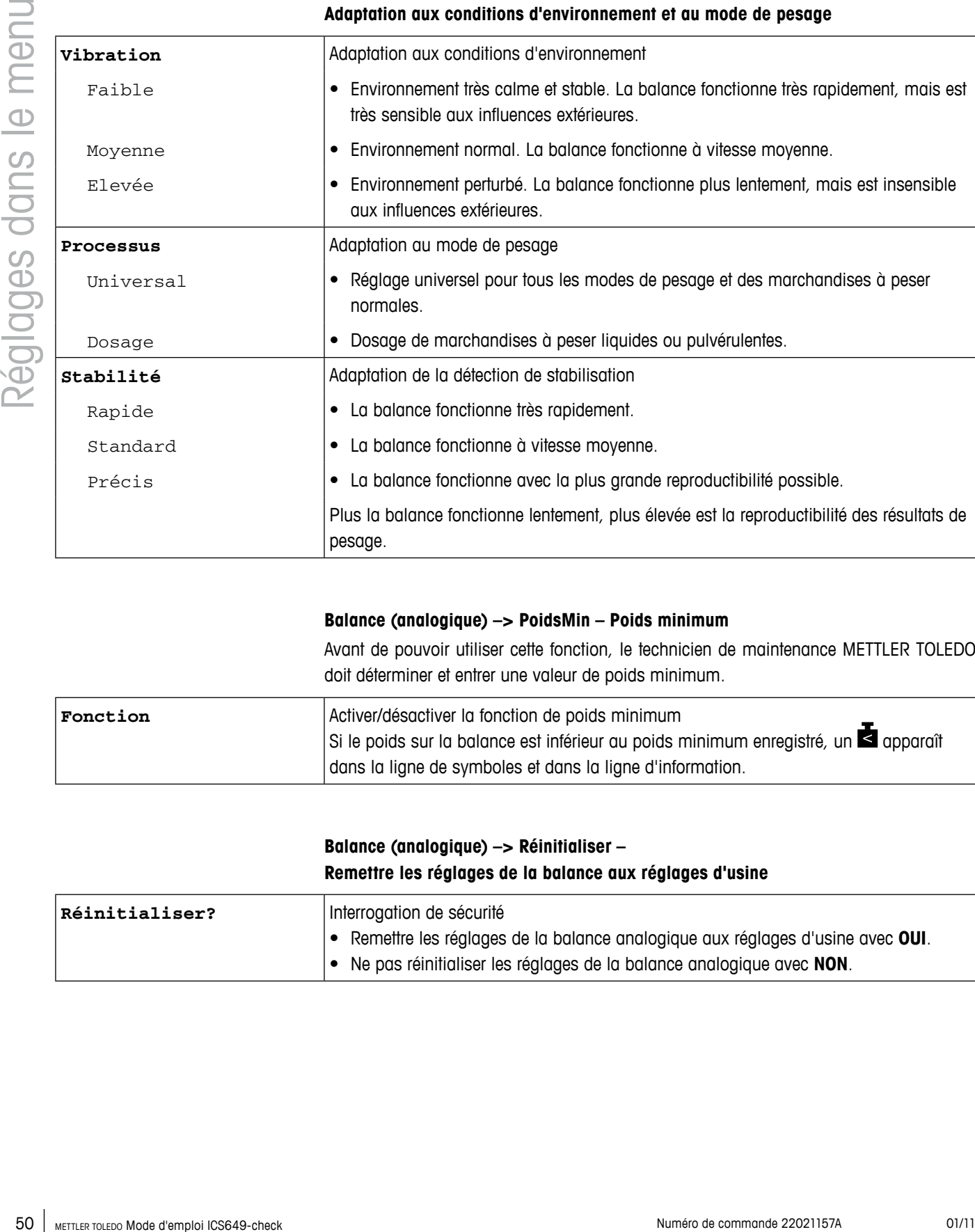

#### **Balance (analogique) –> PoidsMin – Poids minimum**

Avant de pouvoir utiliser cette fonction, le technicien de maintenance METTLER TOLEDO doit déterminer et entrer une valeur de poids minimum.

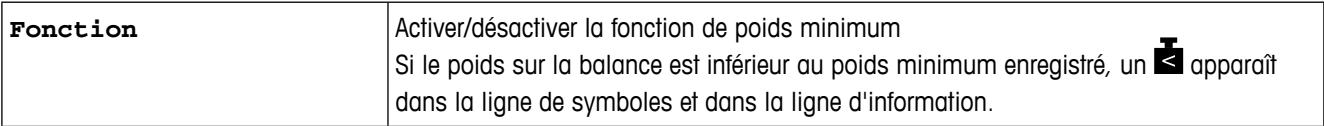

#### **Balance (analogique) –> Réinitialiser – Remettre les réglages de la balance aux réglages d'usine**

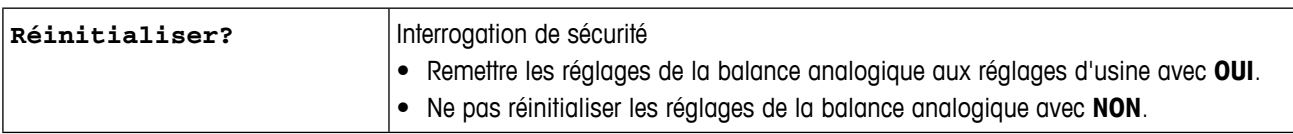

#### **4.3 Bloc de menu Balance – balances IDNet**

Les réglages d'usine sont imprimés en caractères **gras** dans la vue d'ensemble suivante.

#### **4.3.1 Vue d'ensemble**

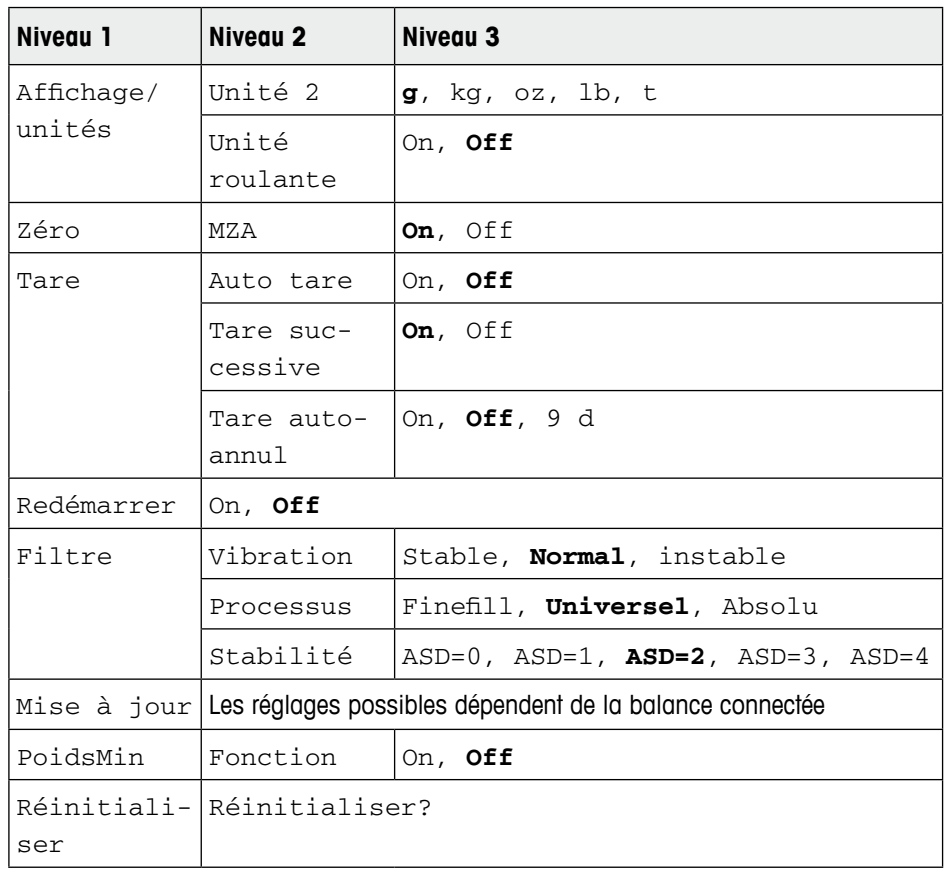

#### **4.3.2 Description du bloc de menu Balance (IDNet)**

#### **Balance (IDNet) –> Affichage – Unité de pesage**

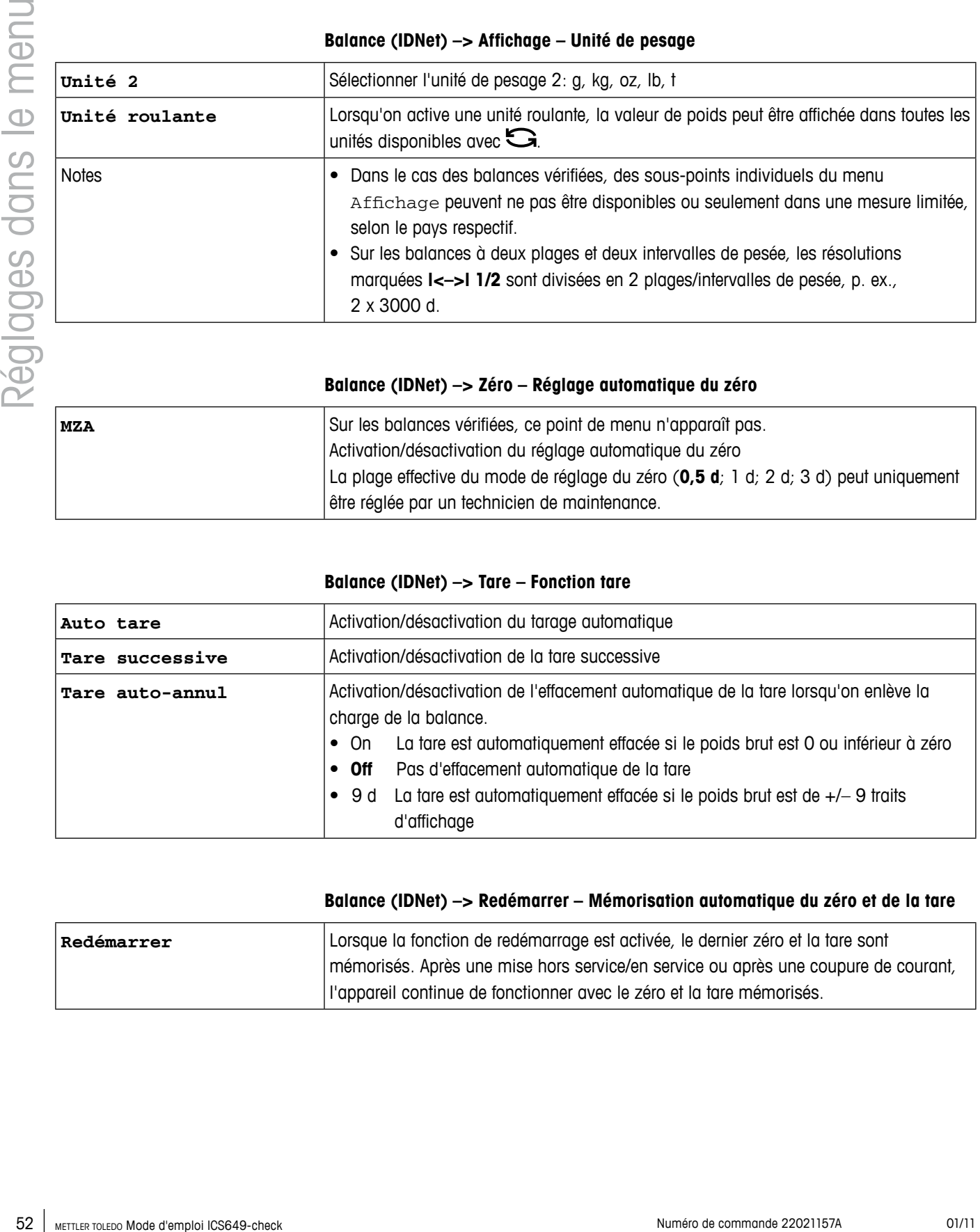

#### **Balance (IDNet) –> Zéro – Réglage automatique du zéro**

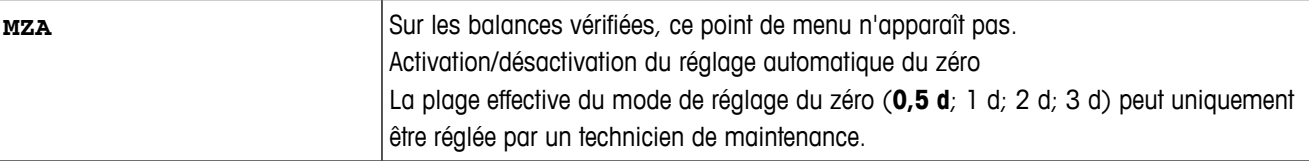

#### **Balance (IDNet) –> Tare – Fonction tare**

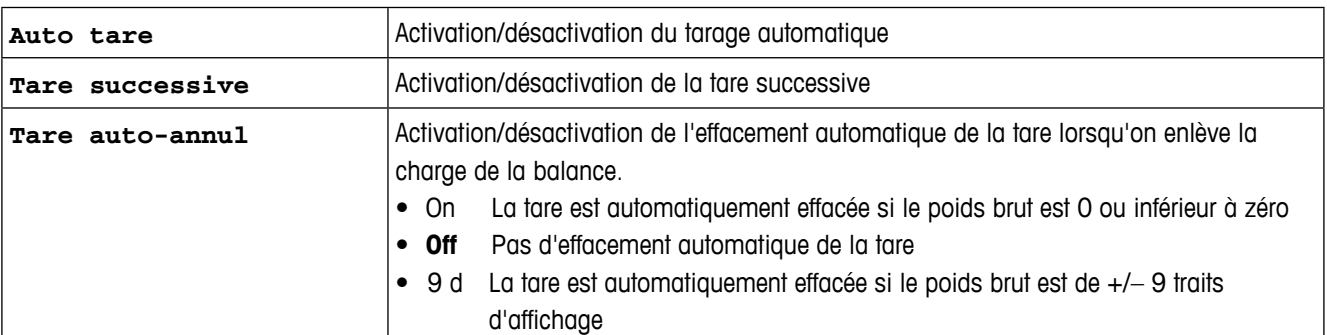

#### **Balance (IDNet) –> Redémarrer – Mémorisation automatique du zéro et de la tare**

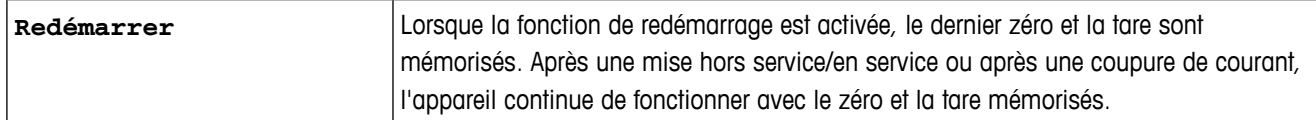

#### **Balance (IDNet) –> Filtre – Adaptation aux conditions d'environnement et au mode de pesage**

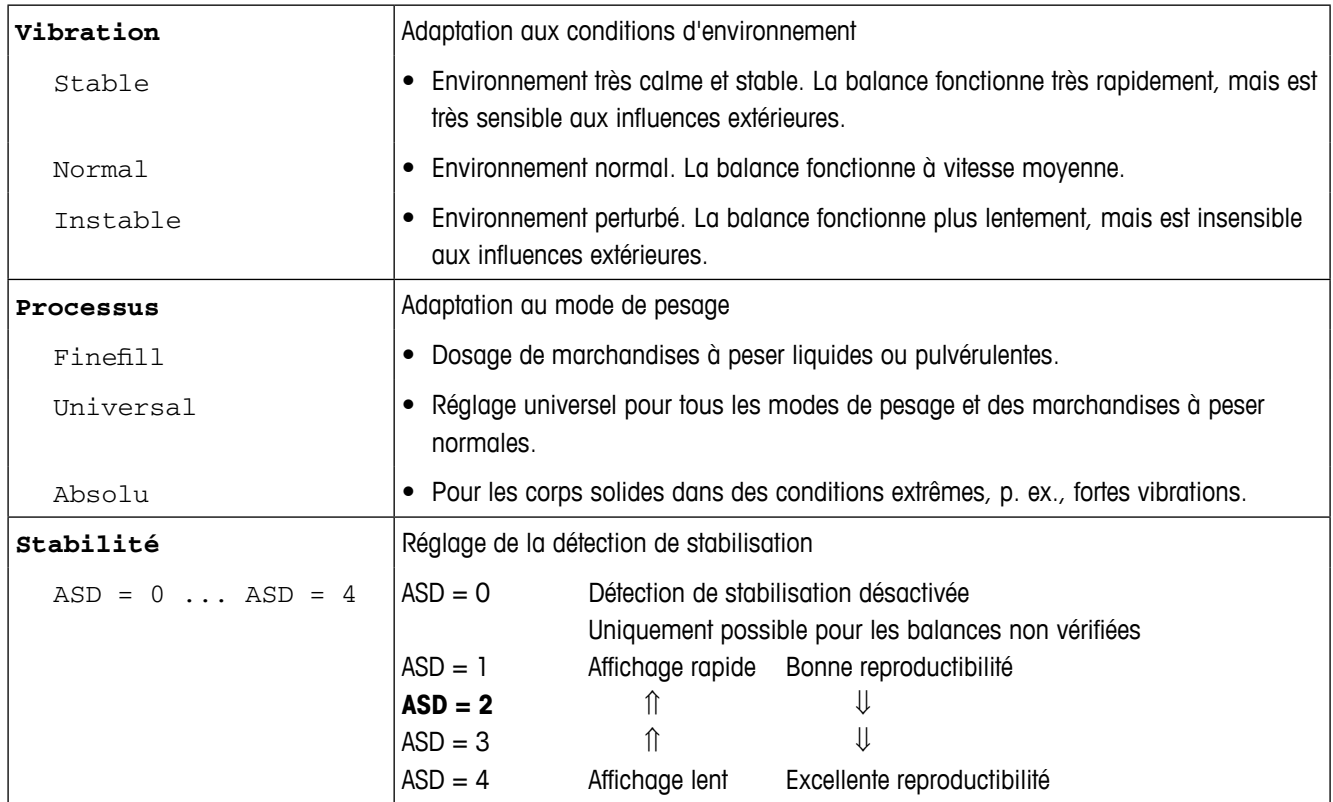

#### **Balance (IDNet) –> Réglage – Régler la vitesse d'affichage du poids**

Ce point de menu est uniquement affiché si la fonction UPDATE est supportée par la balance connectée.

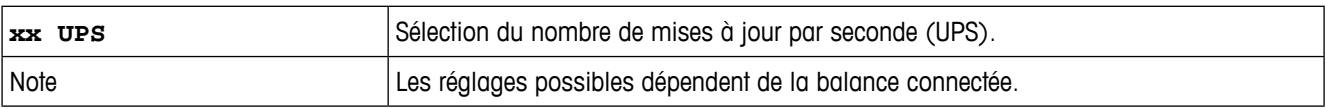

#### **Balance (IDNet) –> PoidsMin – Poids minimum**

Avant de pouvoir utiliser cette fonction, le technicien de maintenance METTLER TOLEDO doit déterminer et entrer une valeur de poids minimum.

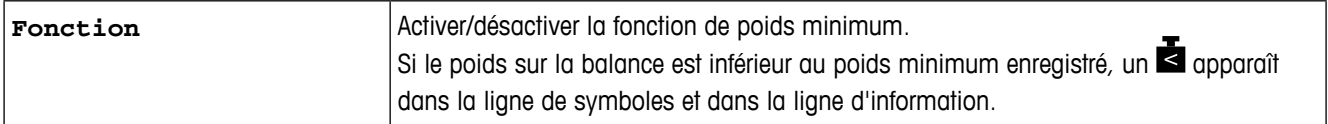

#### **Balance (IDNet) –> Réinitialiser – Remettre les réglages de la balance aux réglages d'usine**

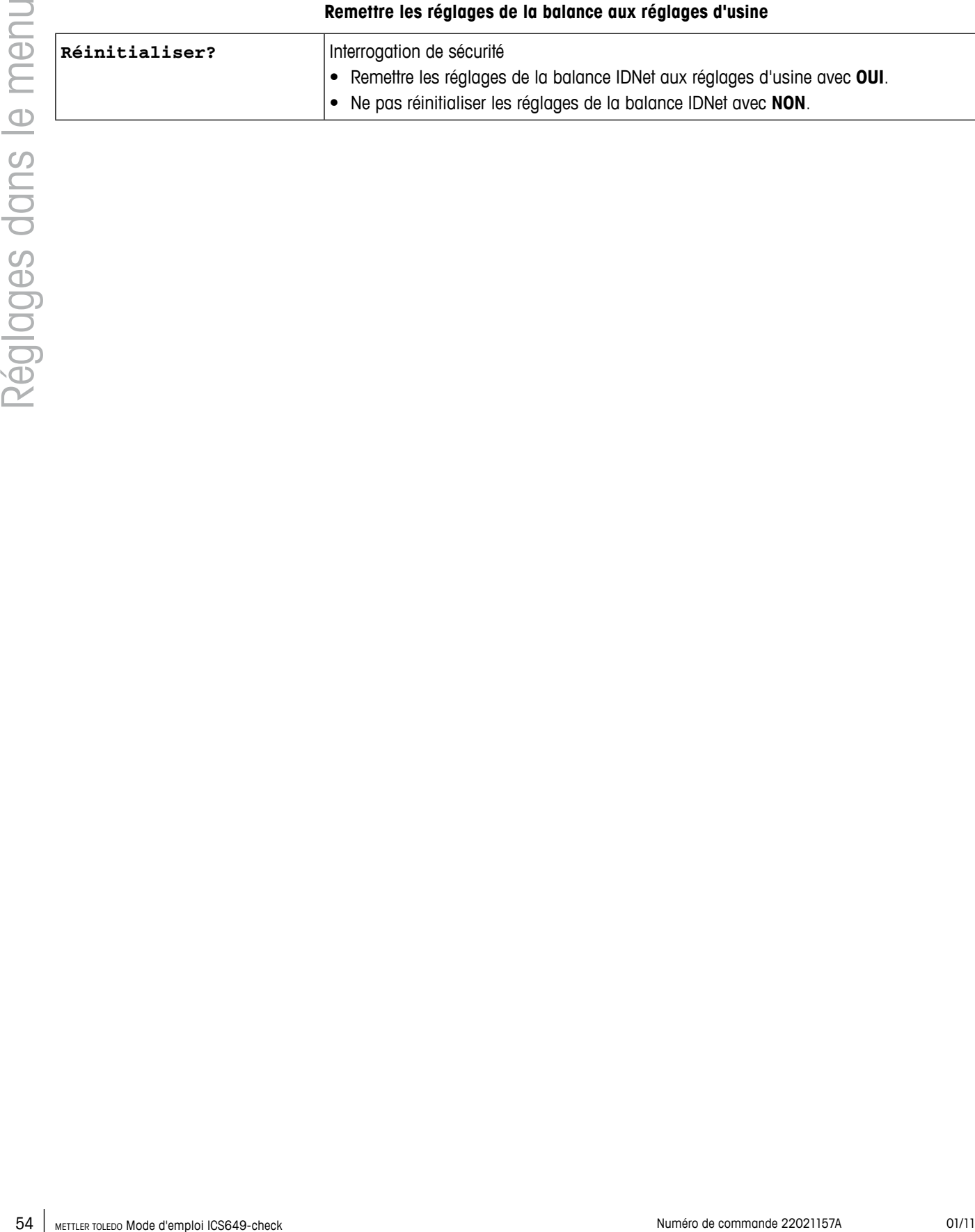

## **4.4 Bloc de menu Application**

Les réglages d'usine sont imprimés en caractères **gras** dans la vue d'ensemble suivante.

| 4.4.I                             | <b>vue a ensemble</b>         |                                   |                                                                                            |  |  |  |
|-----------------------------------|-------------------------------|-----------------------------------|--------------------------------------------------------------------------------------------|--|--|--|
| Niveau 1                          | Niveau 2                      | Niveau 3                          | Niveau 4                                                                                   |  |  |  |
| Moyenne                           | Off, Auto, Manuel             |                                   |                                                                                            |  |  |  |
| Plus/Moins                        | Type tolérance                | Off, Absolue, Relative, Pour cent |                                                                                            |  |  |  |
|                                   | Valeurs défaut                | Activer                           | Off, $On$                                                                                  |  |  |  |
|                                   |                               | Poids relatif                     | Tolérance -, Tolérance +                                                                   |  |  |  |
|                                   |                               | Poids pour cent                   | Tolérance -, Tolérance +                                                                   |  |  |  |
|                                   |                               | Pièces relatives                  | Tolérance -, Tolérance +                                                                   |  |  |  |
|                                   | Sortie                        | Point de consigne tol-            |                                                                                            |  |  |  |
|                                   |                               | Imprimer bon                      | Off, $On$                                                                                  |  |  |  |
| Stock, données                    | Champ descriptif              | Activer                           | Off, On                                                                                    |  |  |  |
|                                   | Nom d'article                 | Activer                           | Off, $On$                                                                                  |  |  |  |
|                                   | Numéro d'article              | Activer                           | Off, $On$                                                                                  |  |  |  |
|                                   | Effacer tout                  | Sûr?                              |                                                                                            |  |  |  |
|                                   | Effacer jeu                   |                                   |                                                                                            |  |  |  |
| Compte                            | Référence n                   |                                   |                                                                                            |  |  |  |
| Fichiers journaux Journal d'alibi |                               | Activer                           |                                                                                            |  |  |  |
|                                   |                               | Elément 7<br>$\cdots$             | ID1, ID2, ID3,<br>Identific. disp.,                                                        |  |  |  |
|                                   |                               | Elément 10                        | Emplacem. disp.,<br>SNR Terminal,<br>SNR balance 1,<br>SNR balance 2,<br>Nom d'utilisateur |  |  |  |
|                                   |                               | Efface tous les jeux de données   |                                                                                            |  |  |  |
|                                   | Journal du test<br>de routine | Jours                             |                                                                                            |  |  |  |
|                                   |                               | Test externe                      | Poids de contrôle, Nom du<br>poids, Tolérance                                              |  |  |  |
|                                   |                               | Test interne                      |                                                                                            |  |  |  |
|                                   |                               | Efface tous les jeux de données   |                                                                                            |  |  |  |
| Totaliser                         | Activer                       | Off, $On$                         |                                                                                            |  |  |  |
| Réinitialiser                     | Réinitialiser?                |                                   |                                                                                            |  |  |  |

**4.4.1 Vue d'ensemble**

#### **4.4.2 Description**

#### **Application –> Moyenne – Déterminer le poids moyen pour un charge instable (pesage dynamique)**

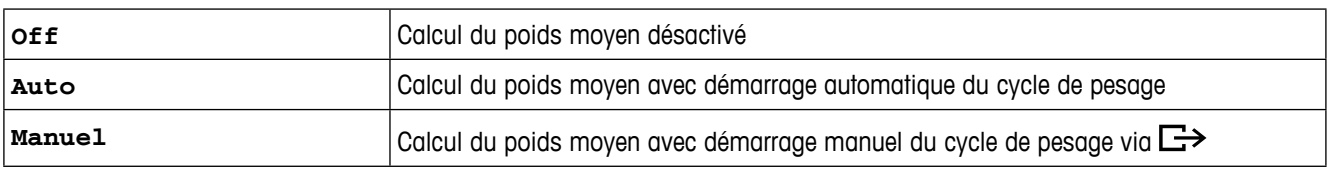

#### **Application –> Plus/Moins – Réglage des paramètres de pesée de contrôle Plus/Moins**

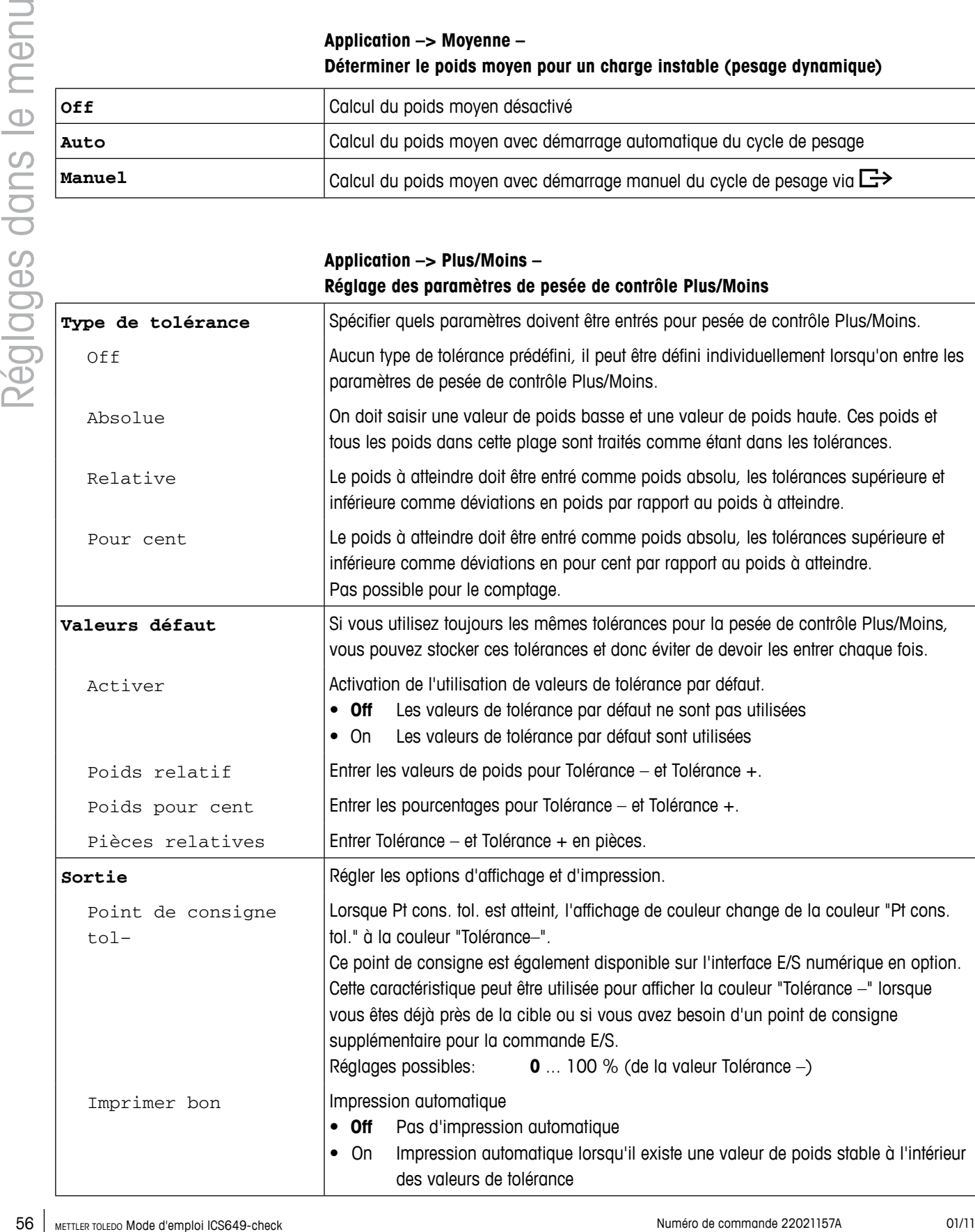

**Application –> Stockage données – Réglage des paramètres de base de données**

| Champ descriptif    | Le champ descriptif peut être utilisé pour étendre chaque jeu de données cible d'un<br>champ auxiliaire. Ce champ peut être utilisé pour une description d'article, un numéro<br>d'article ou toute autre information sur le jeu de données. Il sera stocké comme partie<br>du jeu de données cible, peut être affiché, imprimé ou transféré.<br>Le champ descriptif a une longueur maximale de 40 caractères.        |  |  |  |
|---------------------|----------------------------------------------------------------------------------------------------|--|--|--|
| Activer             | Activer le champ descriptif pour identifier des jeux de paramètres de pesée de contrôle<br>Plus/Moins.<br>• Off Aucune possibilité d'entrer une valeur dans le champ descriptif durant la<br>définition du jeu de données cible.<br>Le contenu de champs descriptifs existants n'est pas affecté.<br>On Durant l'entrée du jeu de données cible, il vous est demandé d'entrer une valeur<br>dans le champ descriptif. |  |  |  |
| Descripteur         | Entrer un nom pour le champ descriptif.<br>Réglage d'usine: Elément.                                                                                                    |  |  |  |
| Nom d'article       | Pour chaque jeu de données cible, un nom d'article peut être stocké.                                                                                                    |  |  |  |
| Activer             | • Off Aucune possibilité d'entrer un nom d'article durant la définition du jeu de<br>données cible.<br>Le contenu de noms d'articles existants n'est pas affecté.<br>On Durant l'entrée du jeu de données cible, il vous est demandé d'entrer un nom<br>d'article.                                                                                                    |  |  |  |
| Numéro d'article    | Pour chaque jeu de données cible, un numéro d'article peut être stocké.                                                                                                    |  |  |  |
| Activer             | • Off Aucune possibilité d'entrer un numéro d'article durant la définition du jeu de<br>données cible.<br>Le contenu de numéros d'articles existants n'est pas affecté.<br>• On Durant l'entrée du jeu de données cible, il vous est demandé d'entrer un<br>numéro d'article.                                                                                                    |  |  |  |
| <b>Effacer tout</b> | Effacer tous les jeux de données de la base de données.                                                                                                    |  |  |  |
| Sûr?                | Une interrogation de sécurité est affichée avant d'effacer les jeux de données de la base<br>de données.                                                                                                    |  |  |  |
| Effacer jeu         | Effacer un jeu de données individuel de la base de données.                                                                                                    |  |  |  |
| XX                  | Entrer le numéro du jeu de données à effacer                                                                                                    |  |  |  |
| <b>Notes</b>        | Il existe une commande SICS disponible pour écrire un jeu de données cible, y<br>٠<br>compris le champ descriptif, le nom d'article et le numéro d'article.<br>Pour rechercher le contenu du champ descriptif ou des noms et des numéros<br>d'articles, les données entrées doivent être uniques.                                                                                                    |  |  |  |

#### **Application –> Compte – Définition de la référence**

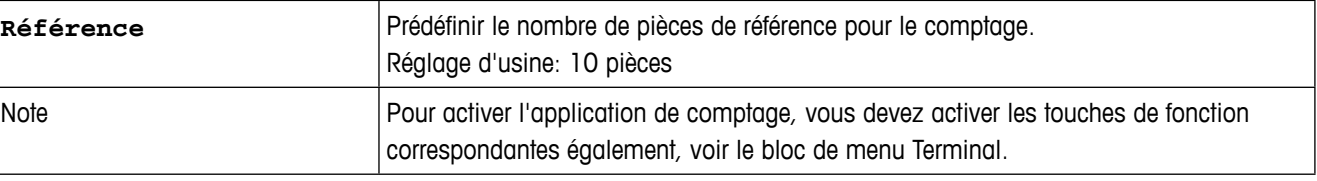

#### **Application –> Fichiers journaux – Définir les fichiers journaux**

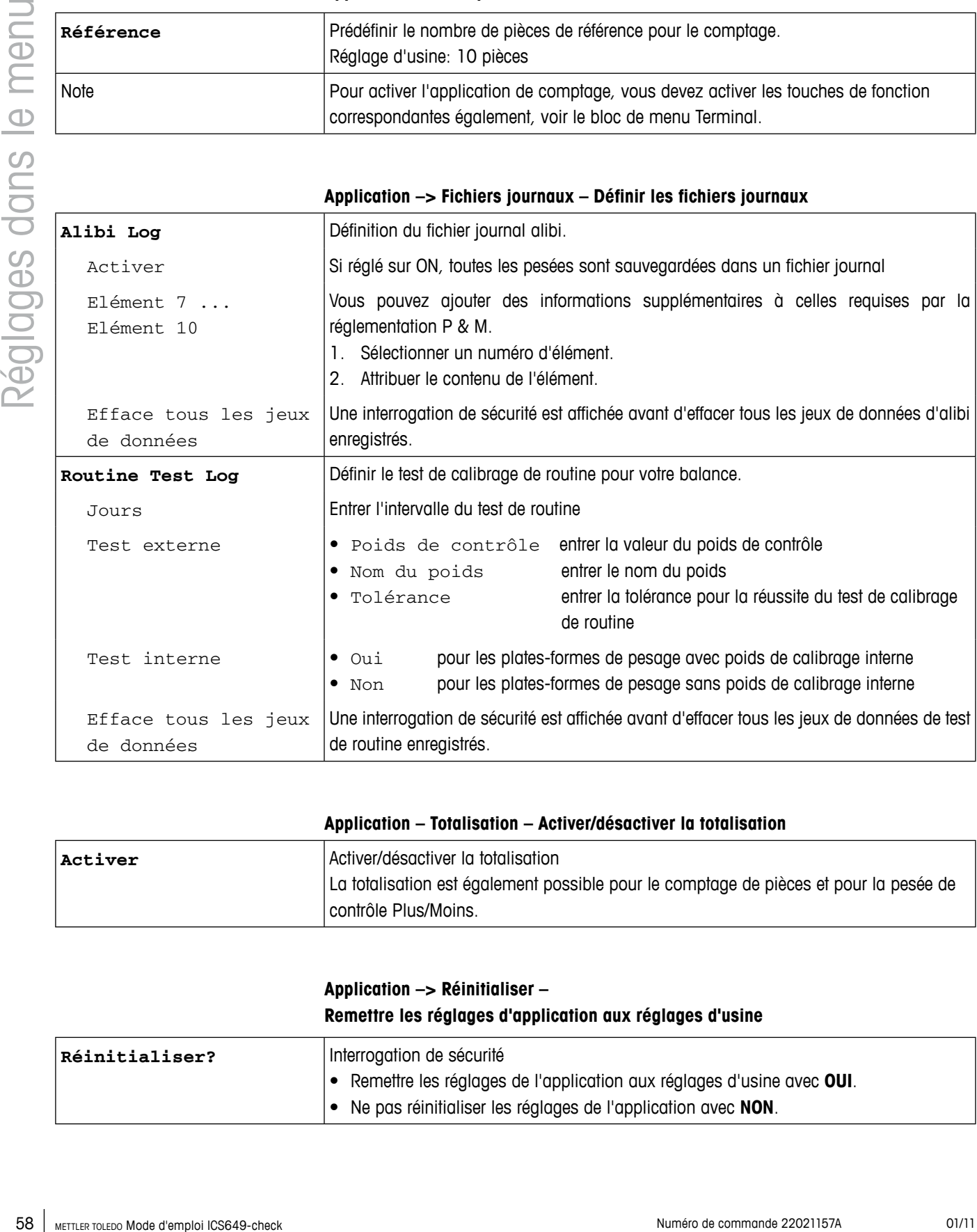

#### **Application – Totalisation – Activer/désactiver la totalisation**

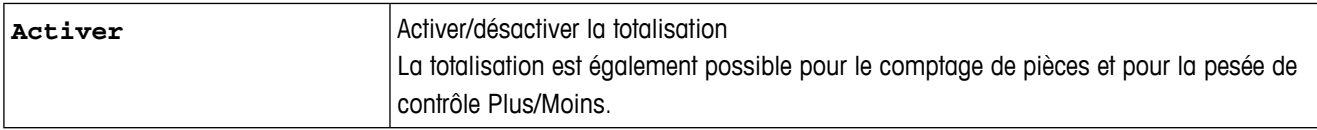

#### **Application –> Réinitialiser – Remettre les réglages d'application aux réglages d'usine**

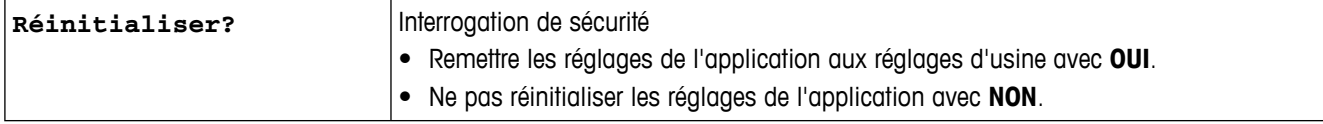

### **4.5 Bloc de menu Terminal**

Les réglages d'usine sont imprimés en caractères **gras** dans la vue d'ensemble suivante.

**4.5.1 Vue d'ensemble**

| Niveau 1   | Niveau 2           | Niveau 3                                                       | Niveau 4                                                                                                    | Niveau 5                | Niveau 6                                                                                                    |  |  |
|------------|--------------------|----------------------------------------------------------------|----------------------------------------------------------------------------------------------------|-------------------------|----------------------------------------------------------------------------------------------------|--|--|
| Dispositif | Langue             | Anglais, allemand, français, espagnol, italien,                |                                                                                                    |                         |                                                                                                    |  |  |
|            | Sommeil /<br>Arrêt | Off, 1 minute, 3 minutes, 5 minutes, 15 minutes,<br>30 minutes |                                                                                                    |                         |                                                                                                    |  |  |
|            | Affichage          | Implanta-<br>tion                                              | Par défaut, Mode 3 lignes, Mode couleur                                                                                                    |                         |                                                                                                    |  |  |
|            |                    | Ligne<br>auxiliaire<br>$1 \dots 3$                             | Non utilisé, Date & Heure, Brut, Net,<br>Tare, Haute résolution, ID1, ID2, ID3,<br>Identific. disp., Emplacem. disp.,<br>Cible, Champ descriptif, Déviation,<br>Poids moy. pièce, Référ. comptage,<br>Quantité, N° jeu de données, Nom d'article,<br>Numéro d'article, Total net, n,<br>Nom d'utilisateur |                         |                                                                                                    |  |  |
|            |                    | Contraste                                                      | $1 \ldots 10$                                                                                                    |                         |                                                                                                    |  |  |
|            |                    | Luminosité                                                     | $1 \ldots 10$                                                                                                    |                         |                                                                                                    |  |  |
|            |                    | Rétro-<br>éclairage                                            | Off, 5 secondes, 10 secondes, 30 secondes,<br>1 minute, On                                                                                                    |                         |                                                                                                    |  |  |
|            |                    | Maintien<br>poids                                              | 0 s  10 s                                                                                                    |                         |                                                                                                    |  |  |
|            |                    | Mode<br>discret                                                | On, Off                                                                                                    |                         |                                                                                                    |  |  |
|            |                    | Couleurs                                                       | Couleur par défaut,<br>< PoidsMin.<br>< Cons. tolérance-,<br>< Tolérance-,                                                                                                    | Plage bon, > Tolérance+ | Jaune, bleu clair,<br><b>bleu</b> $\text{foncé}(\leq \text{PoidsMin})$ ,<br>rouge, mauve, vert,<br>orange, vert clair,<br>rose, <b>blanc</b> (couleur par<br>défaut) |  |  |
|            |                    | Mode<br>couleur                                                | Continu, stable                                                                                                    |                         |                                                                                                    |  |  |
|            |                    | ID                                                             | ID1, ID2, ID3                                                                                                    |                         |                                                                                                    |  |  |

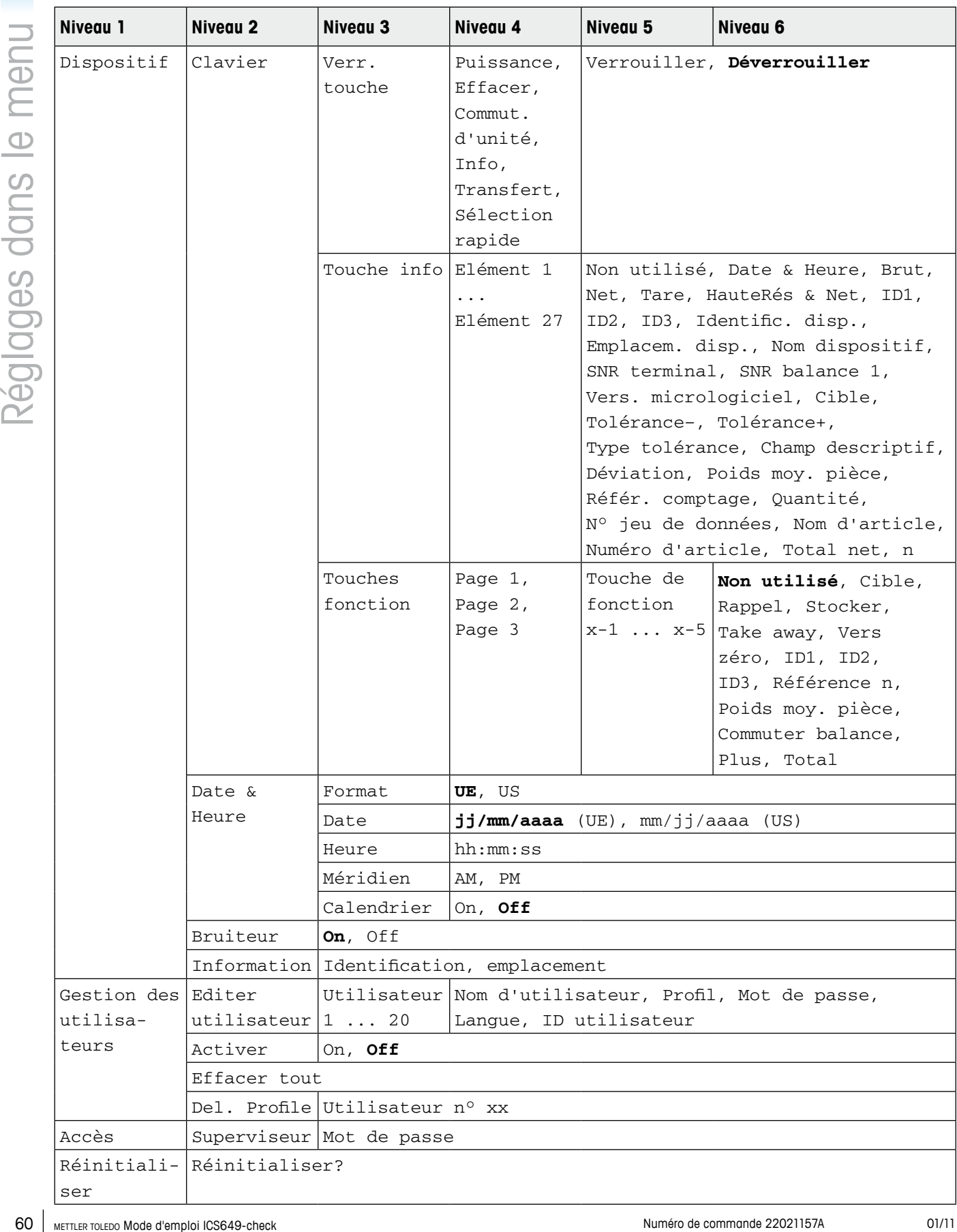

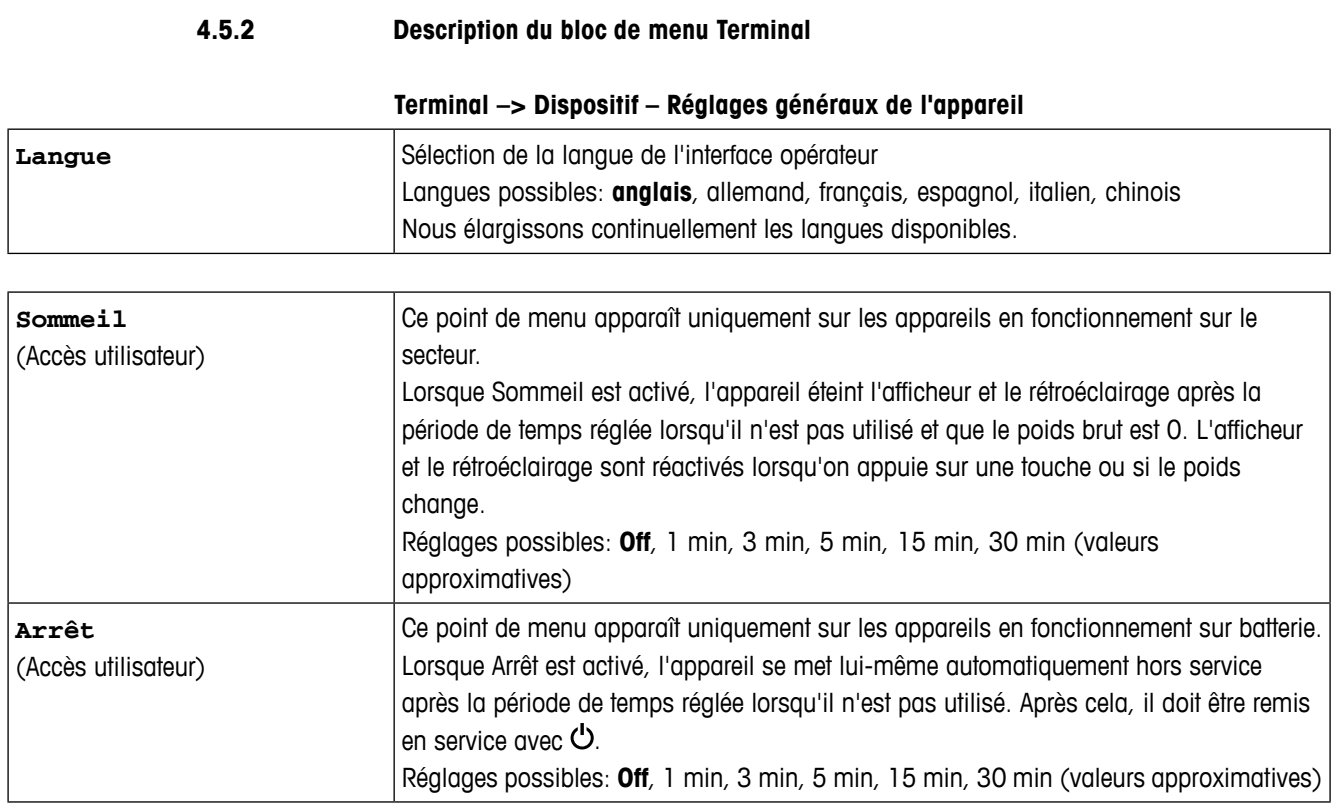

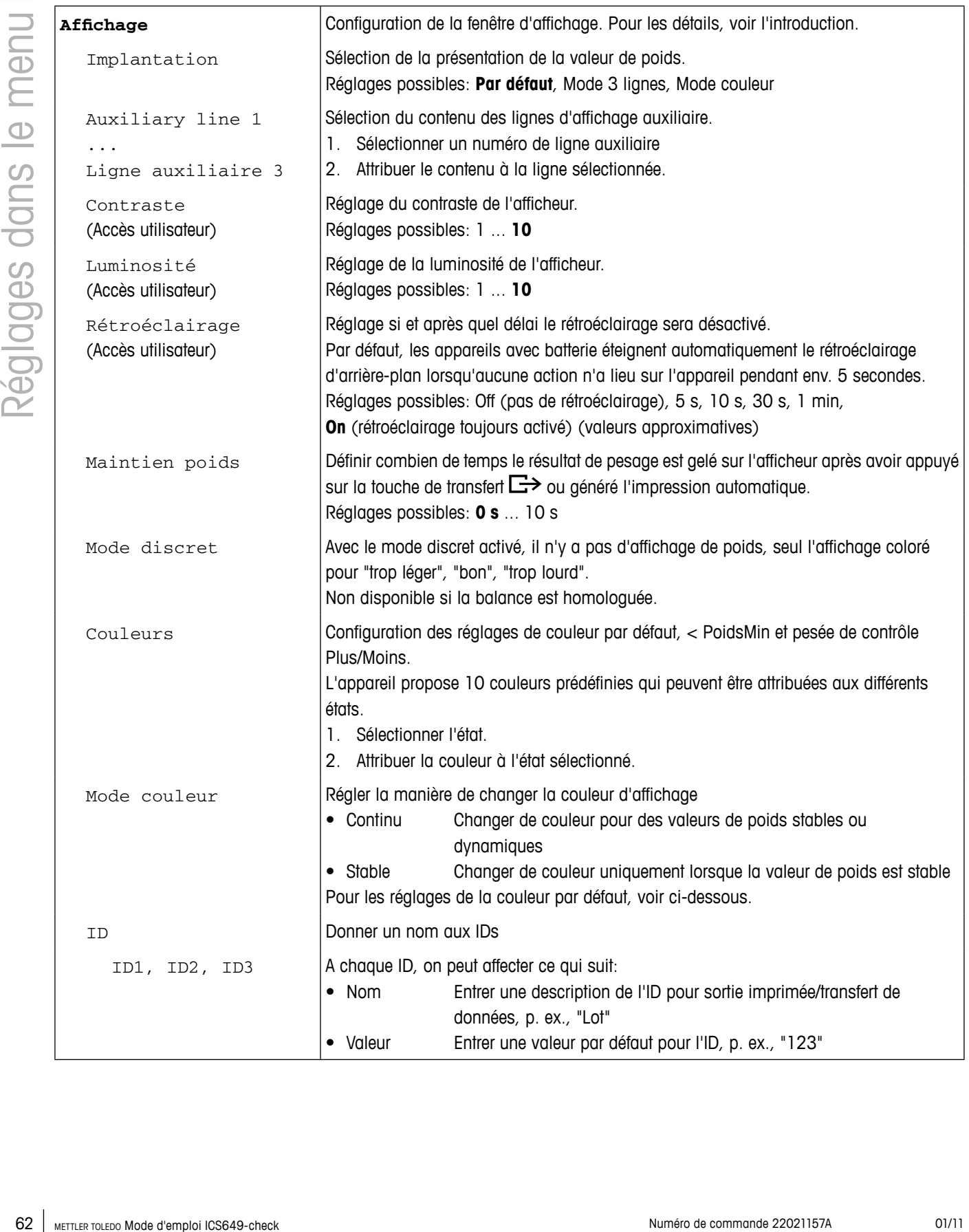

#### **Réglages par défaut des couleurs**

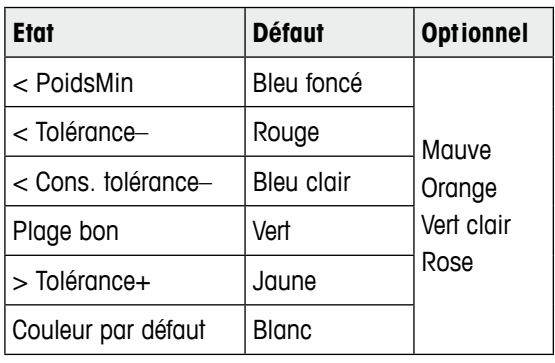

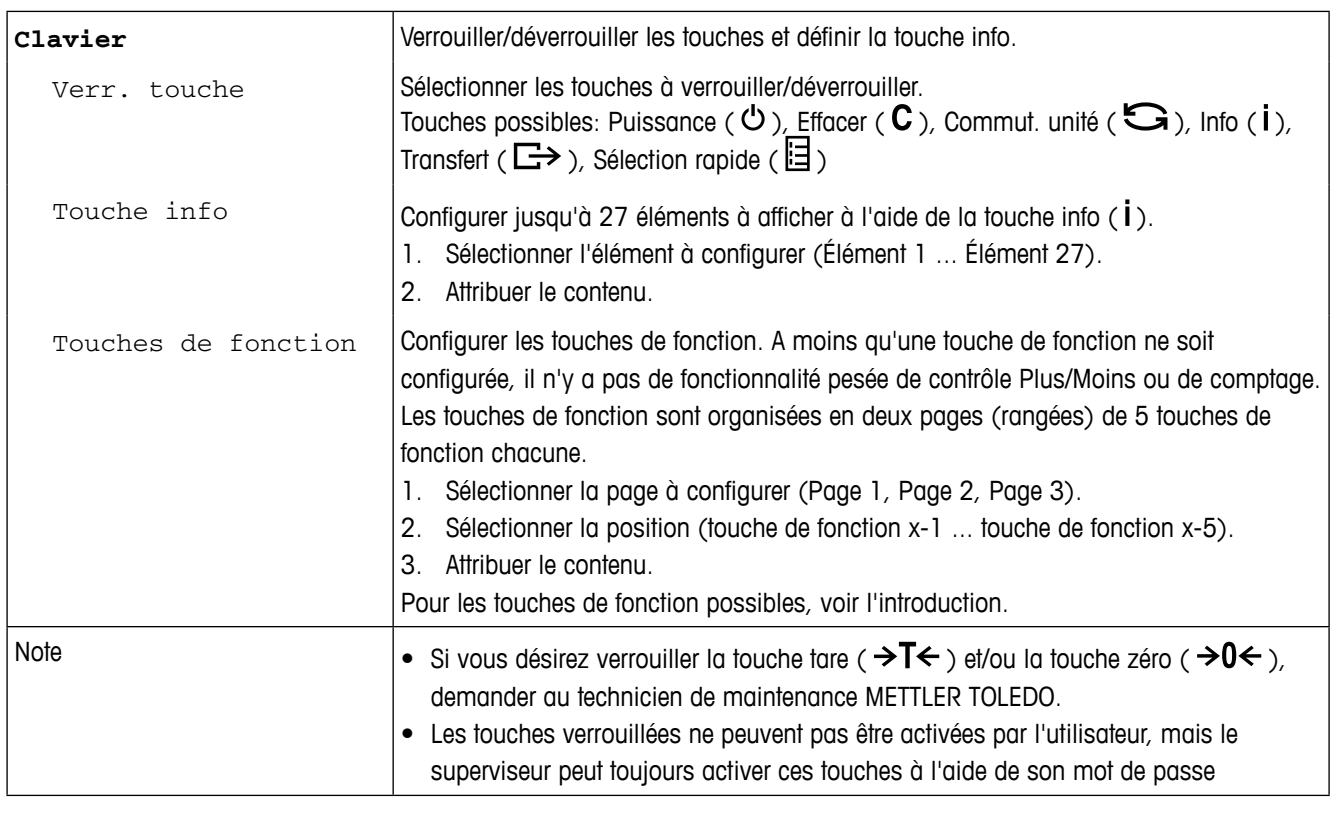

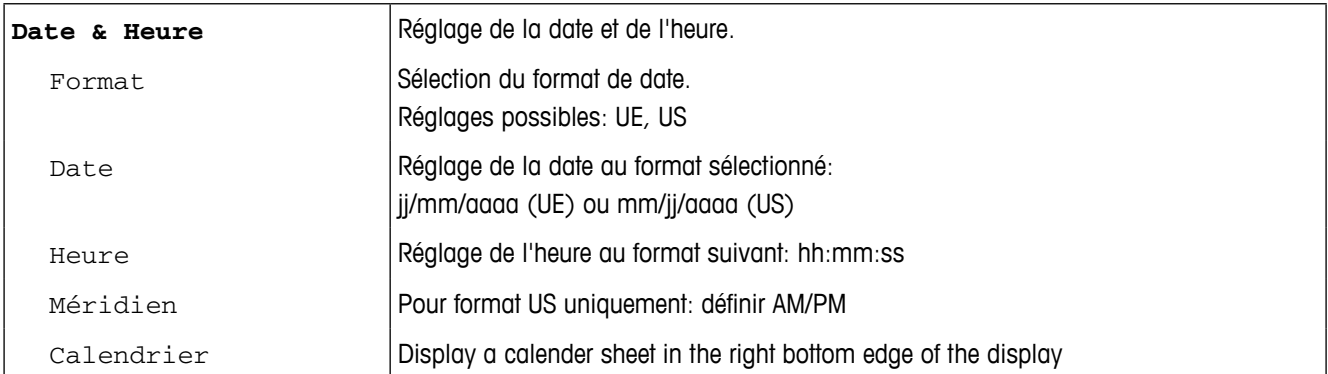

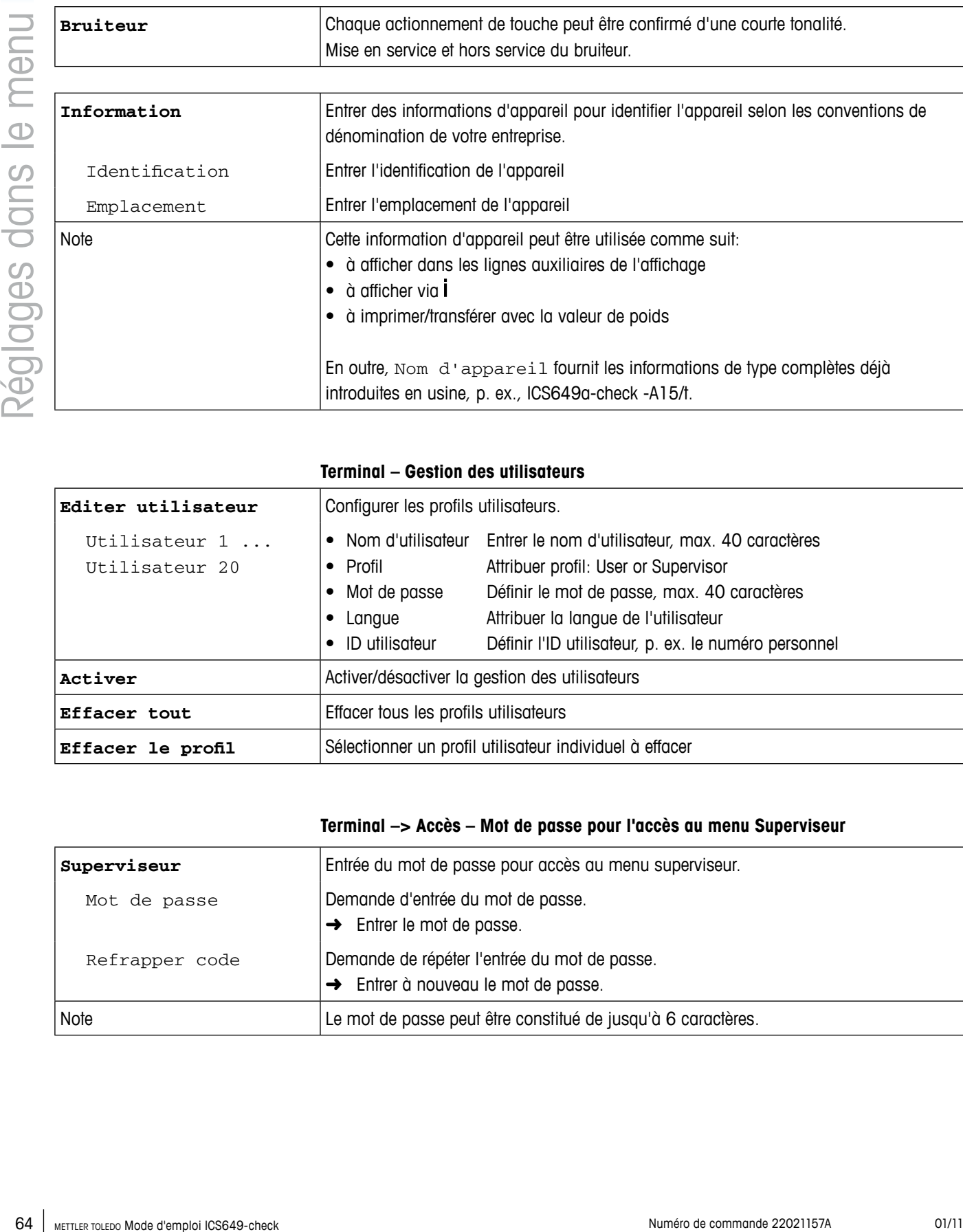

#### **Terminal – Gestion des utilisateurs**

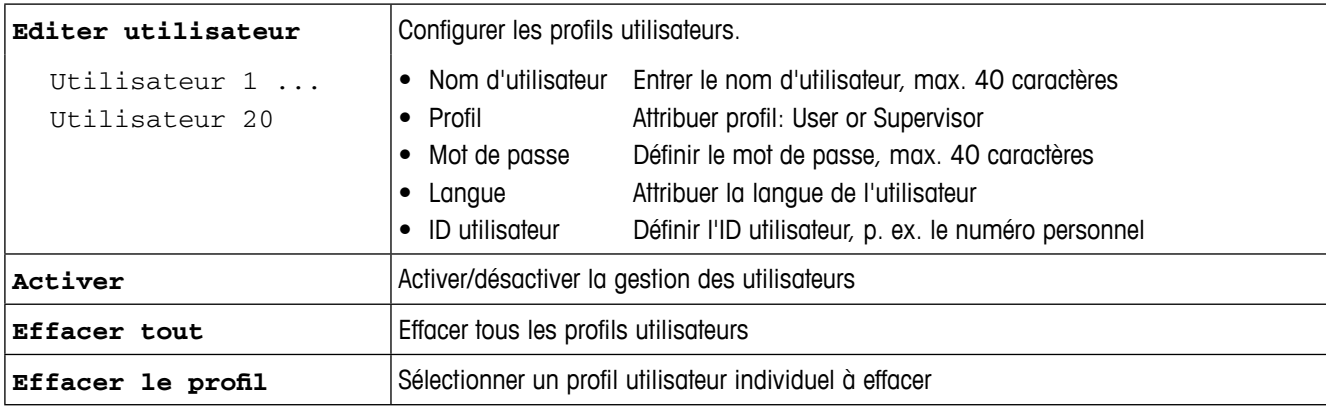

#### **Terminal –> Accès – Mot de passe pour l'accès au menu Superviseur**

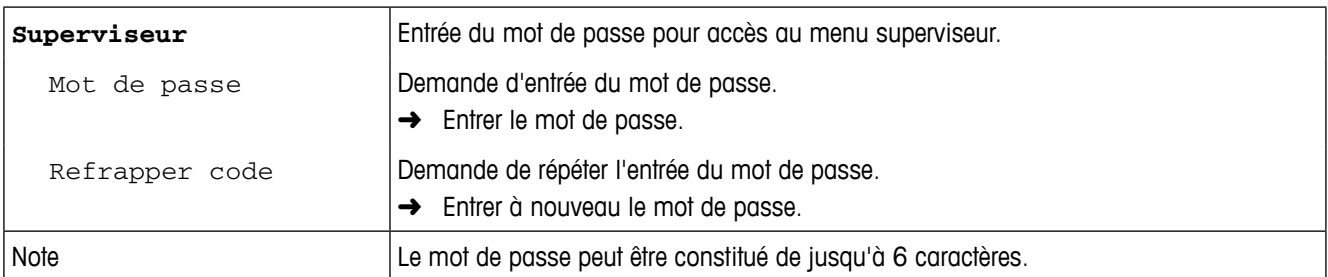

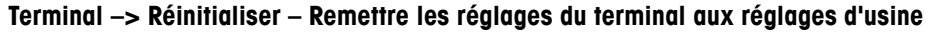

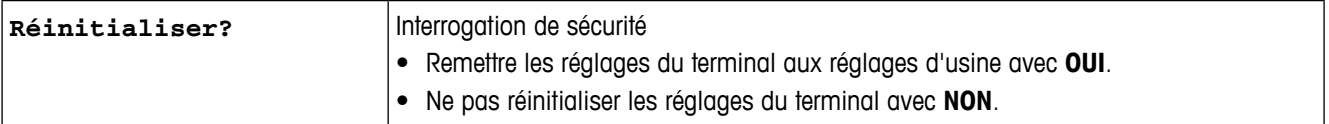

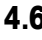

#### **4.6 Bloc de menu Communication**

 $\qquad \qquad \blacksquare$ T

Pour des informations détaillées sur les protocoles d'interface et les commandes, voir les documents suivants:

- Manuel de référence SICS
- Manuel de référence continu MT

Le bloc de menu Communication comprend les sous-blocs suivants:

- COM 1 Réglages de paramètres pour l'interface RS232 standard COM 1.
- COM 2 Réglages de paramètres pour l'interface en option COM 2.
- COM 3 Réglages de paramètres pour l'interface en option COM 3 (pas pour version .../c ).

Les interfaces s'identifient d'elles-mêmes. Dès lors, seuls apparaissent les réglages de menu qui sont pertinents pour l'interface individuelle concernée.

Si aucune interface optionnelle n'est installée, les menus COM 2 et COM 3 n'apparaissent pas.

Masques Définir les masques à sélectionner via COM  $x \rightarrow$  Imprimante -> Masque.

#### **4.6.1 Réglages standard**

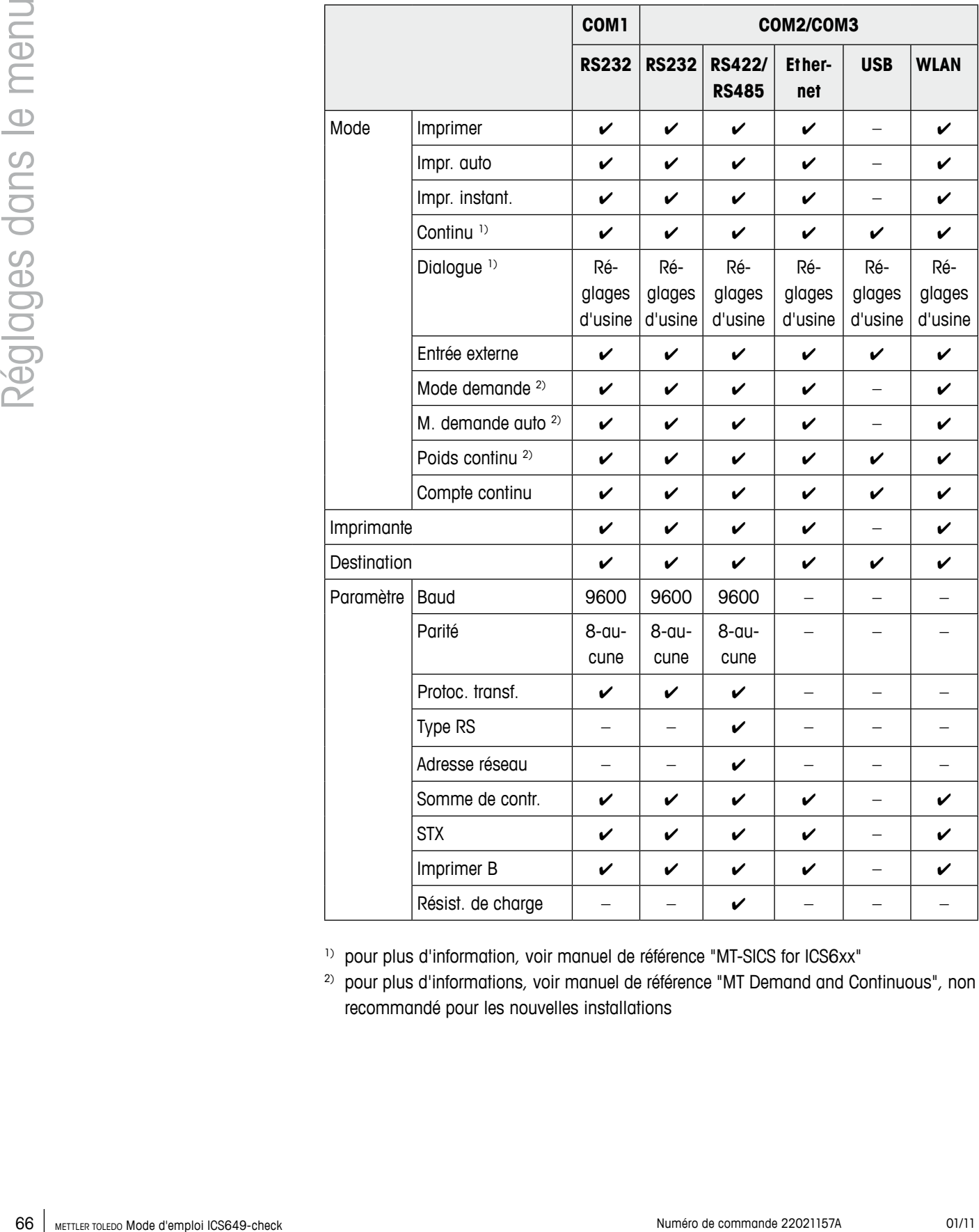

1) pour plus d'information, voir manuel de référence "MT-SICS for ICS6xx"

<sup>2)</sup> pour plus d'informations, voir manuel de référence "MT Demand and Continuous", non recommandé pour les nouvelles installations

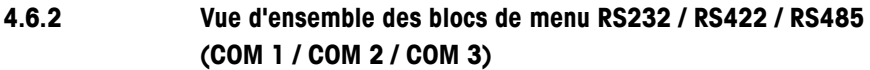

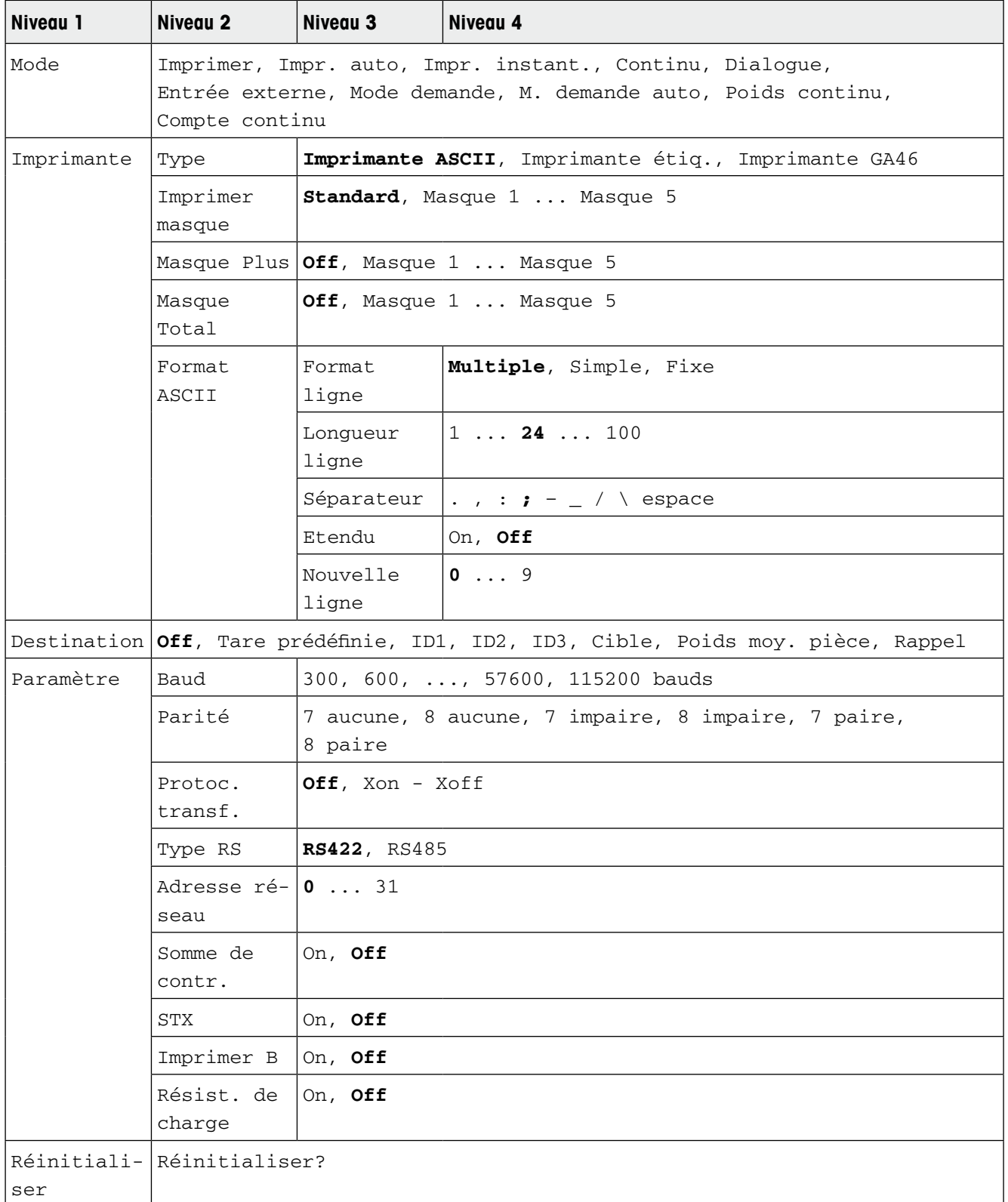

#### **4.6.3 Description des blocs de menu RS232 / RS422 / RS485 (COM 1 / COM 2)**

**Communication –> COM x –> Mode – Mode de fonctionnement de l'interface série**

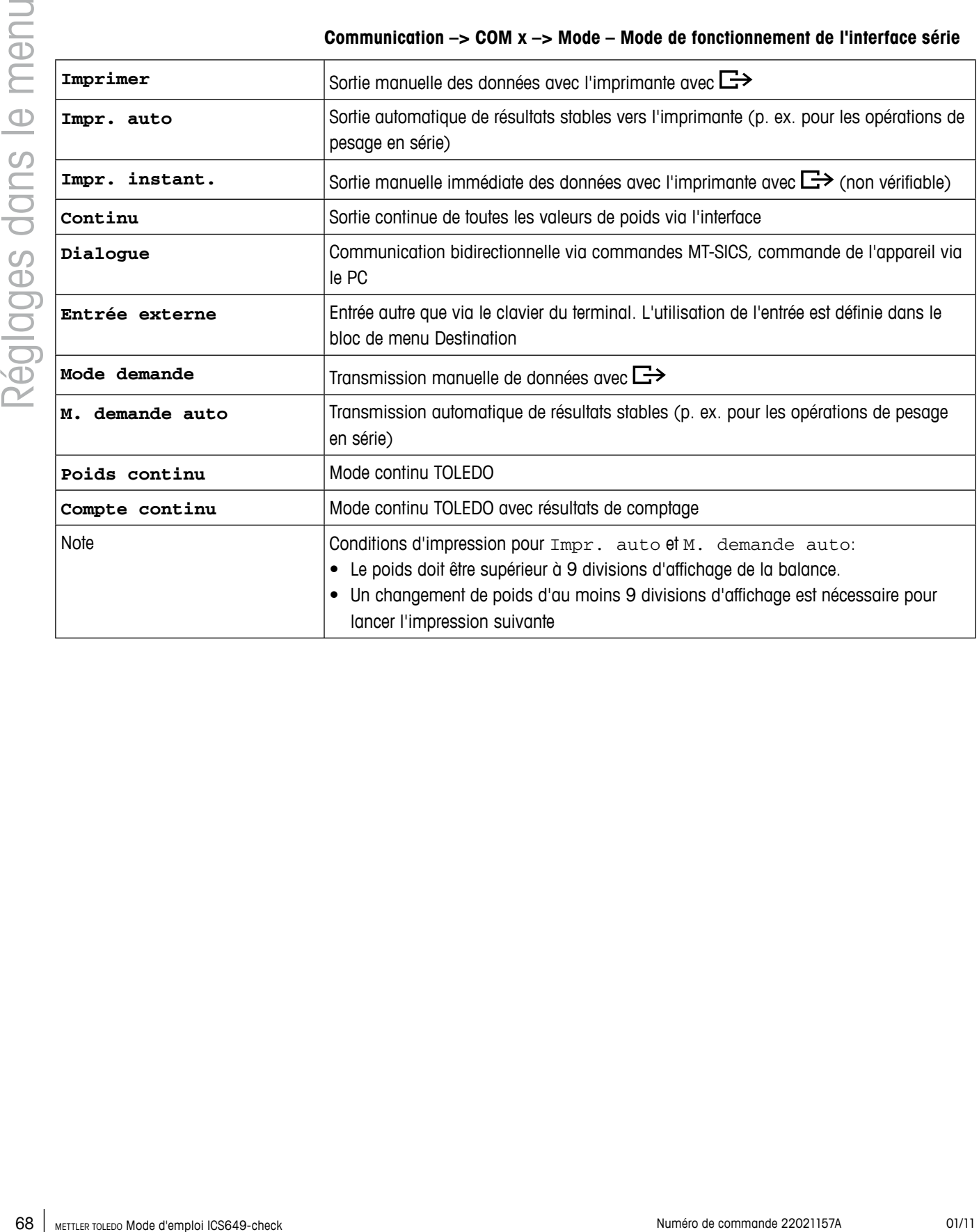

#### **Communication –> COM x –> Imprimante – Réglages pour impression de protocole**

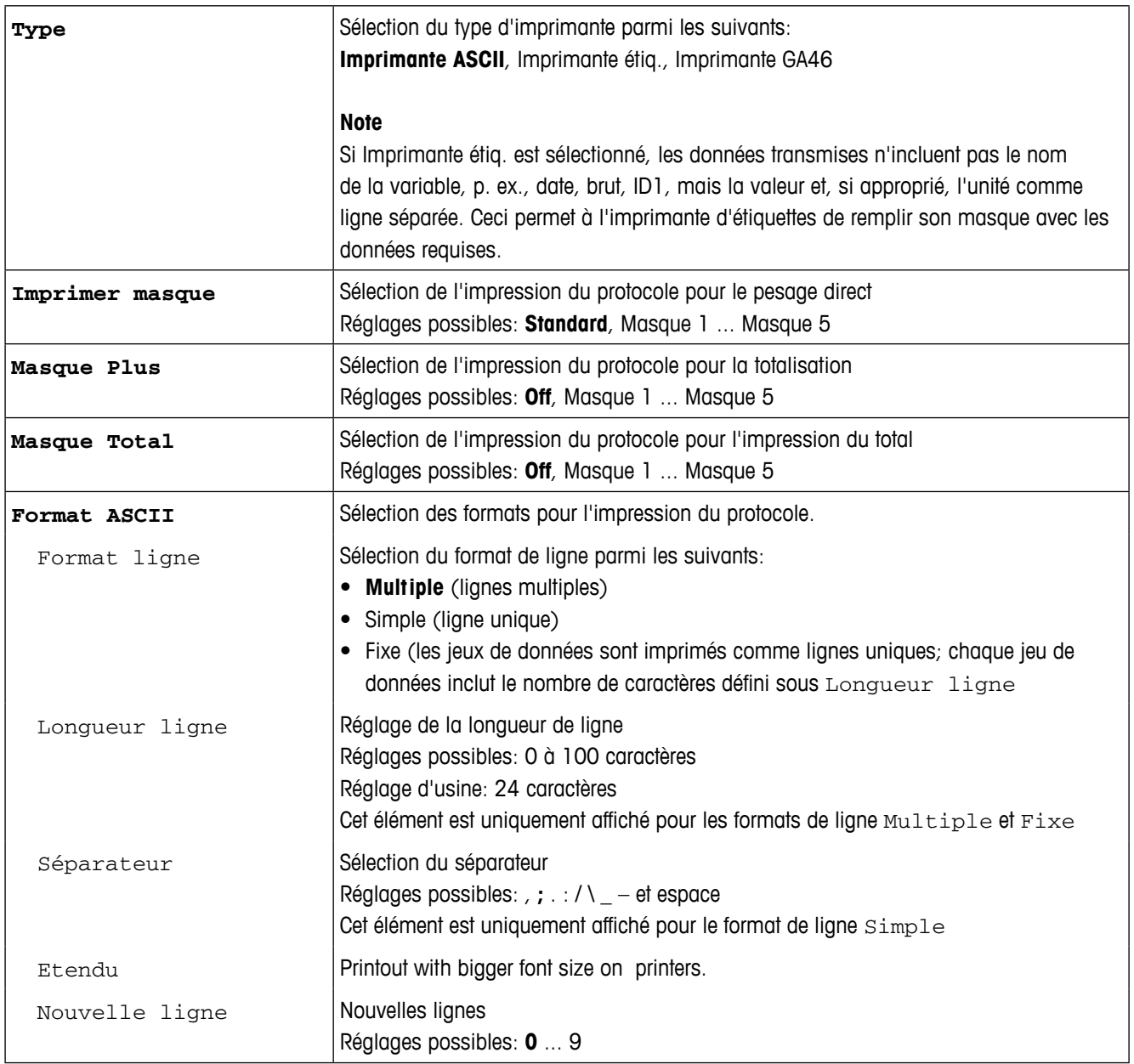

#### **Communication –> COM x –> Imprimante – Réglages pour entrée de code à barres**

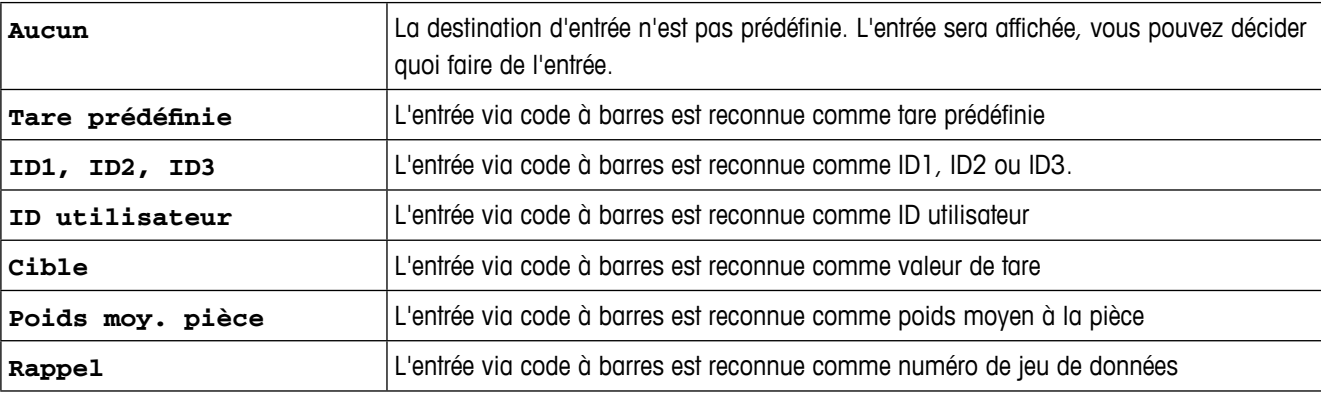

#### **Communication –> COM x –> Paramètre – Paramètres de communication**

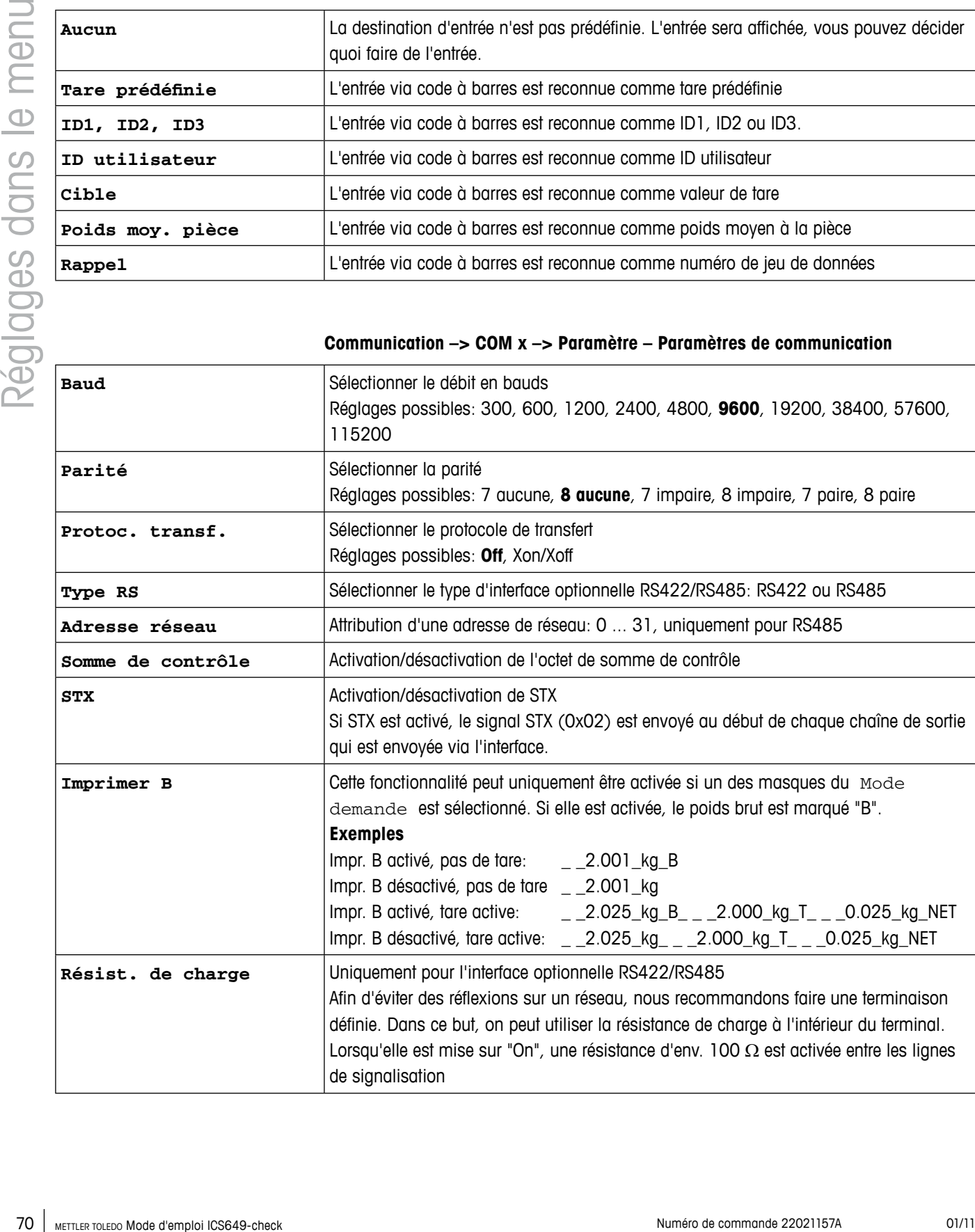

#### **Communication –> COM x –> Réinitialiser COM x – Remettre les réglages de communication aux réglages d'usine**

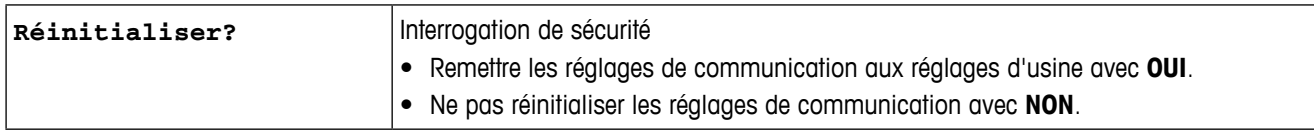

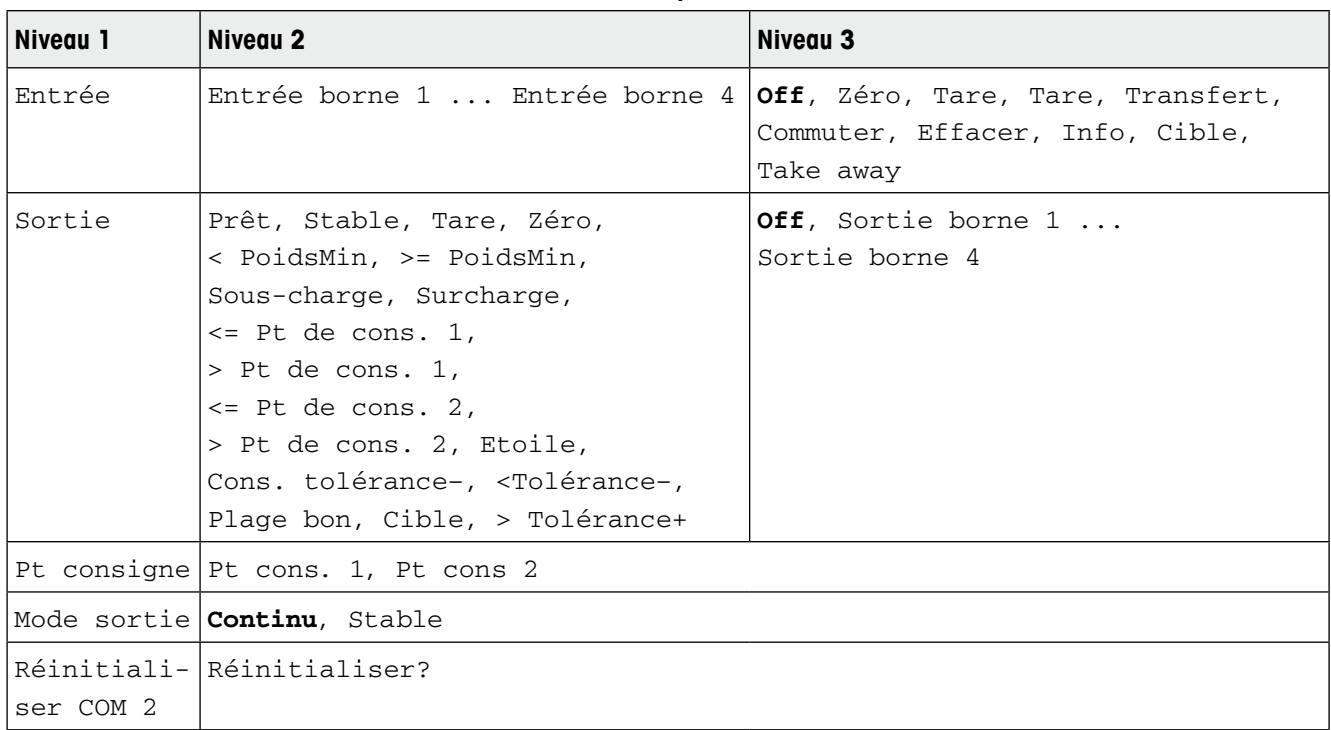

# **4.6.4 Bloc de menu E/S numérique**

#### **COM x (E/S numérique) –> Entrée/Sortie – Configurer les entrées/sorties Configuration des entrées**

- 1. Sélectionner une borne d'entrée.
- 2. Attribuer un signal d'entrée à la borne d'entrée sélectionnée.

#### **Configuration des sorties**

- 1. Sélectionner un signal de sortie.
- 2. Attribuer une borne de sortie.

#### **COM x (E/S numérique) –> Pt consigne – Entrer les valeurs**

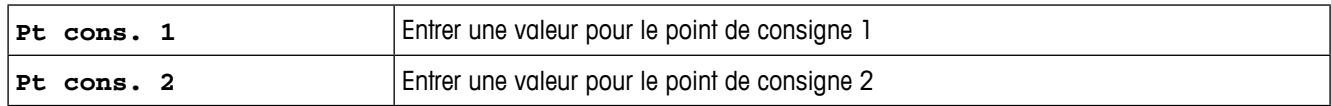

#### **COM x (E/S numérique) –> Mode sortie – Comportement des sorties numériques**

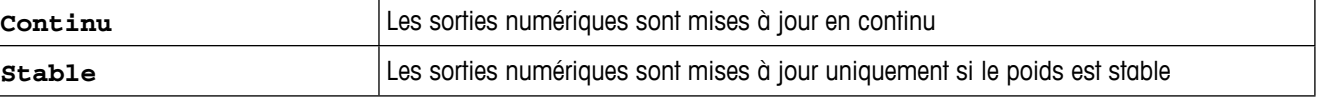

#### **COM x (E/S numérique) –> Reset COM x – Remettre les réglages de communication aux réglages d'usine**

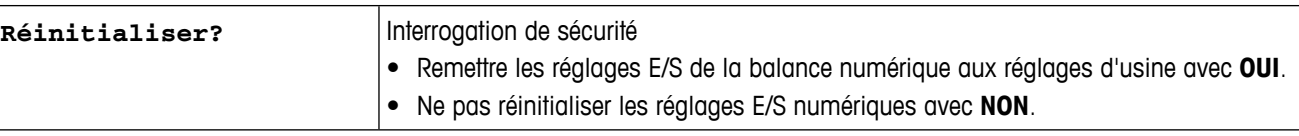

#### **4.6.5 Bloc de menu Ethernet**

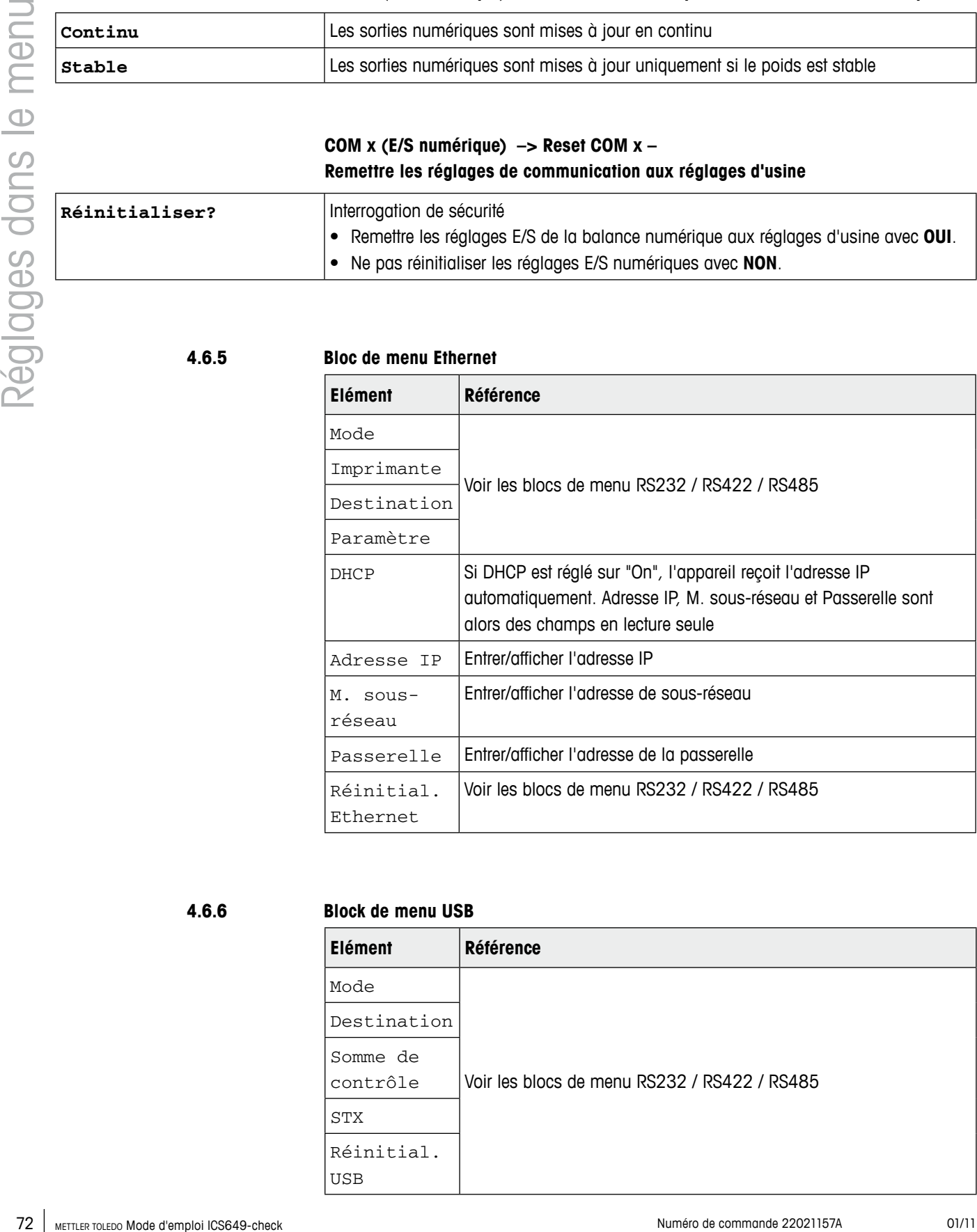

#### **4.6.6 Block de menu USB**

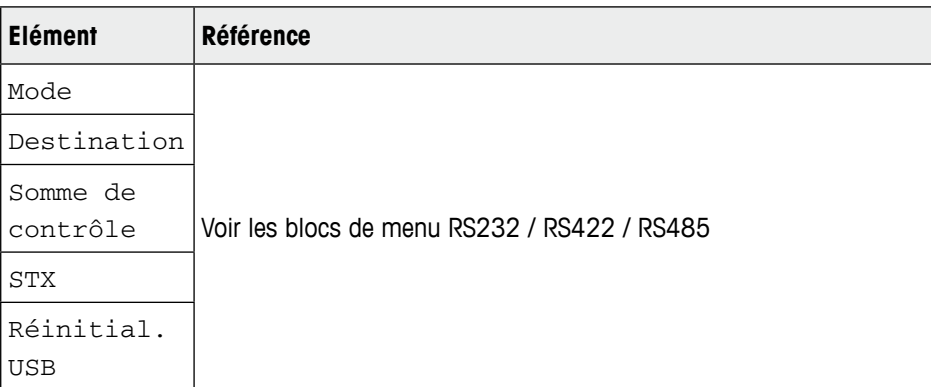
<span id="page-72-0"></span>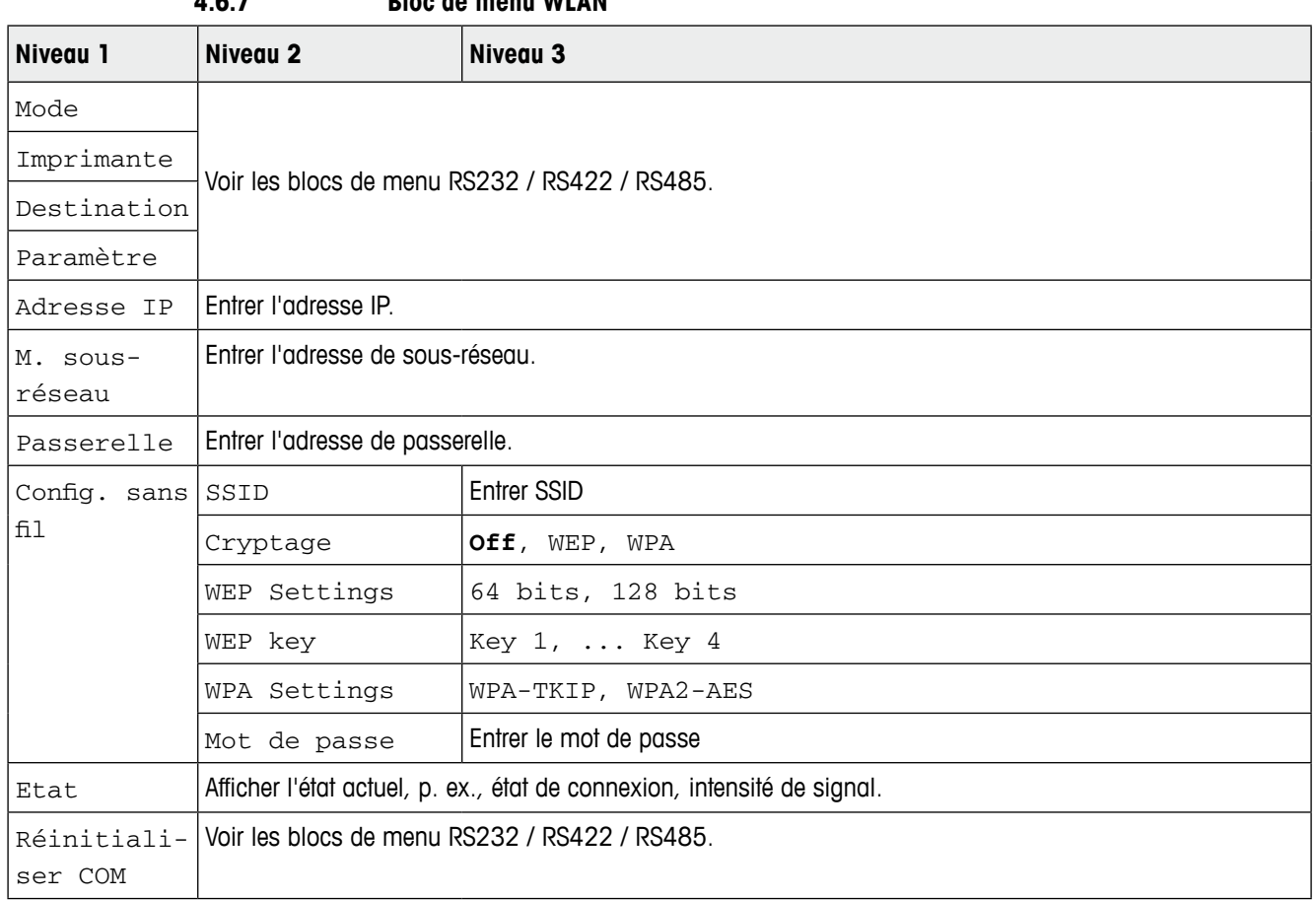

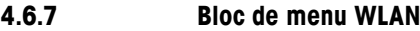

**4.6.8 Bloc de menu Masques**

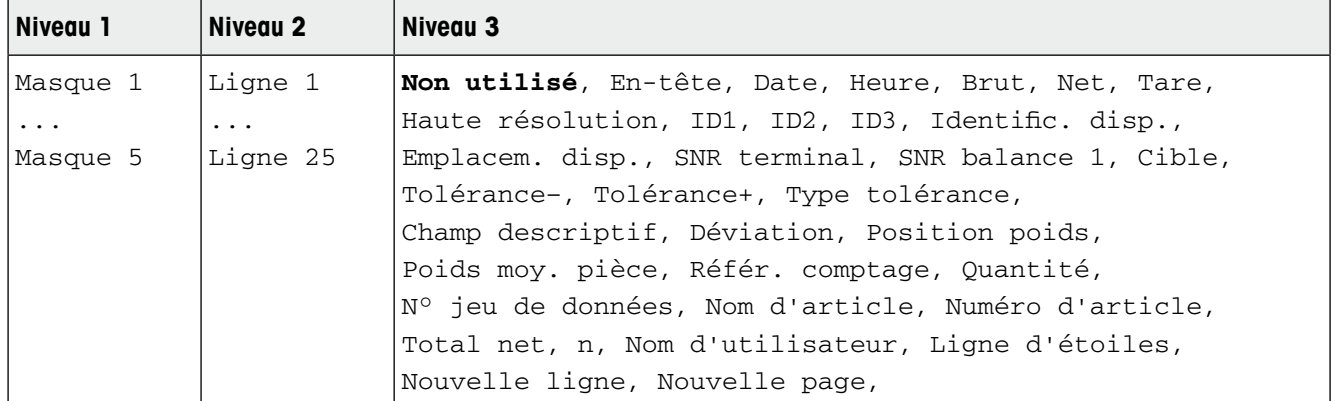

#### **Configuration des masques**

- 1. Sélectionner un masque.
- 2. Sélectionner la ligne à configurer.
- 3. Attribuer le contenu de la ligne.

L'en-tête peut être spécifié via la commande SICS I31, voir monuel de référence "MT-SICS for ICS6xx".

#### **4.7 Bloc de menu Maintenance**

<span id="page-73-0"></span>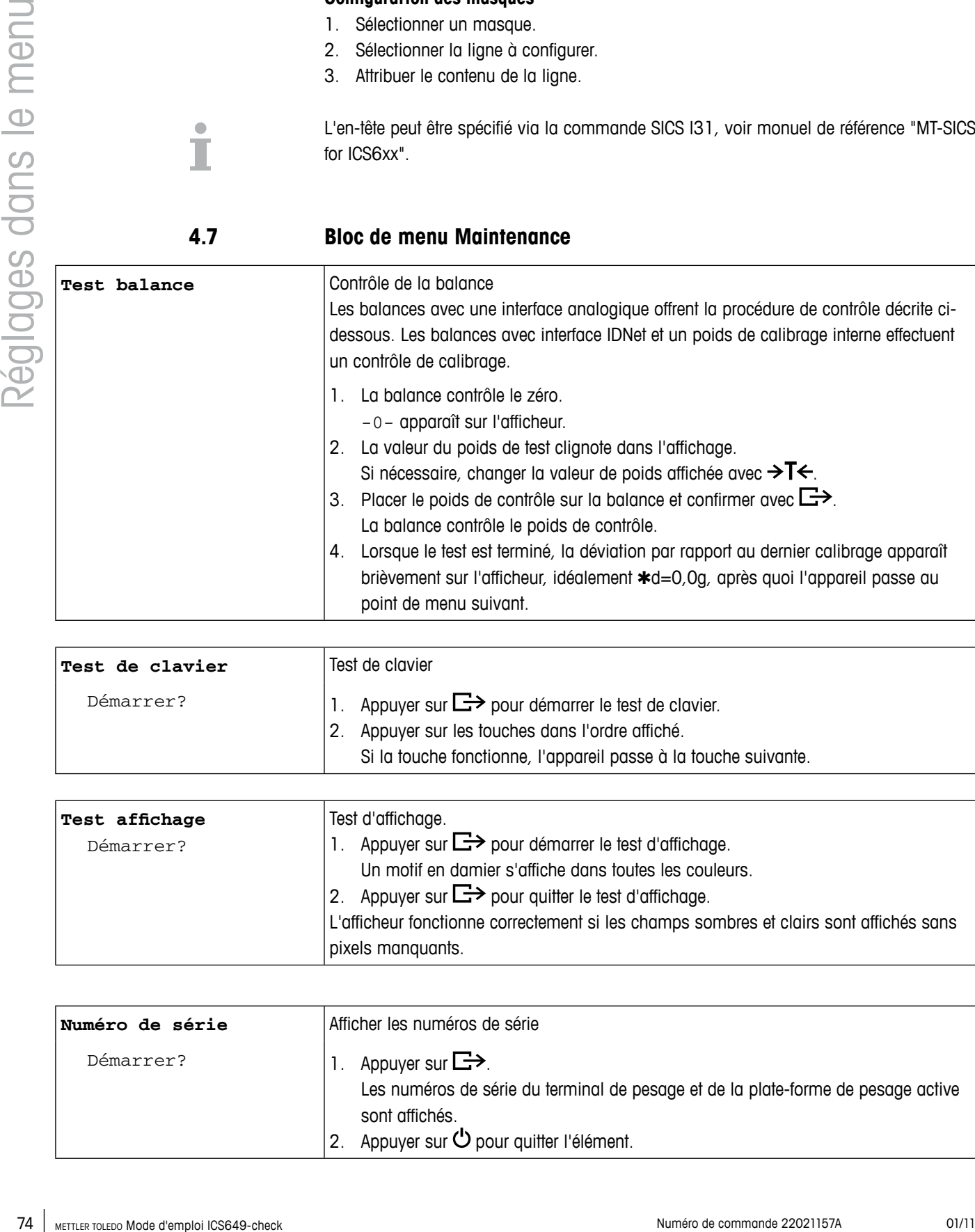

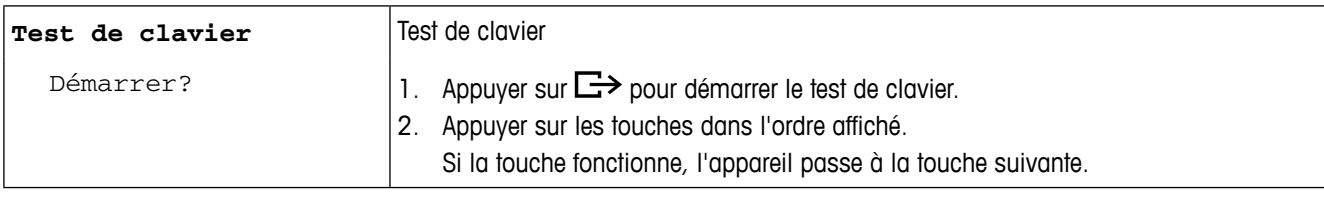

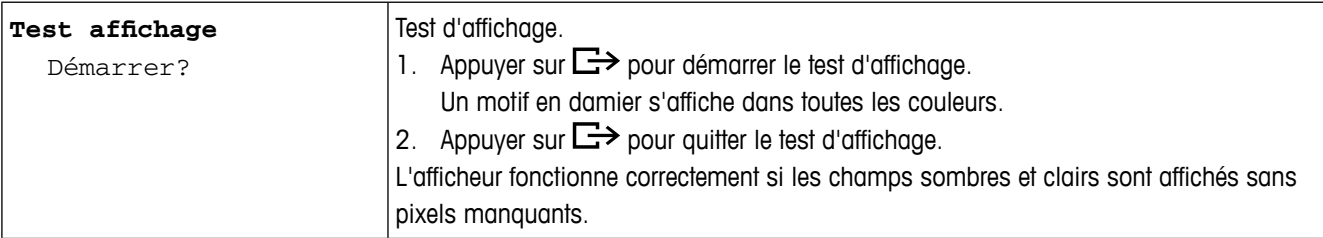

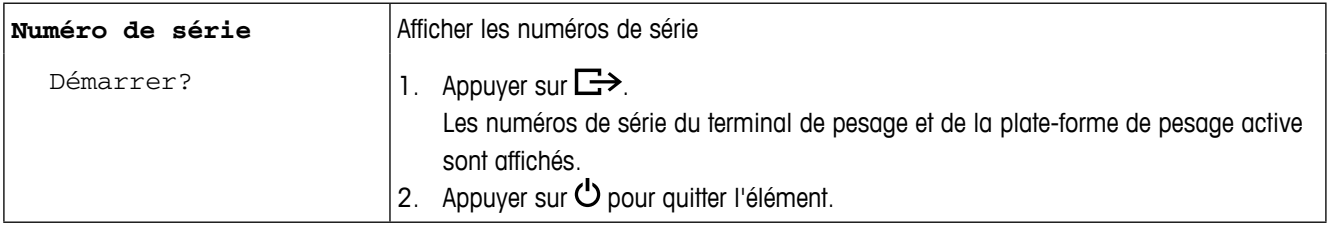

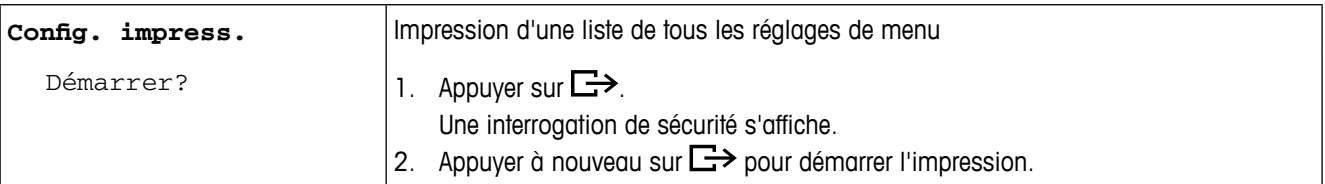

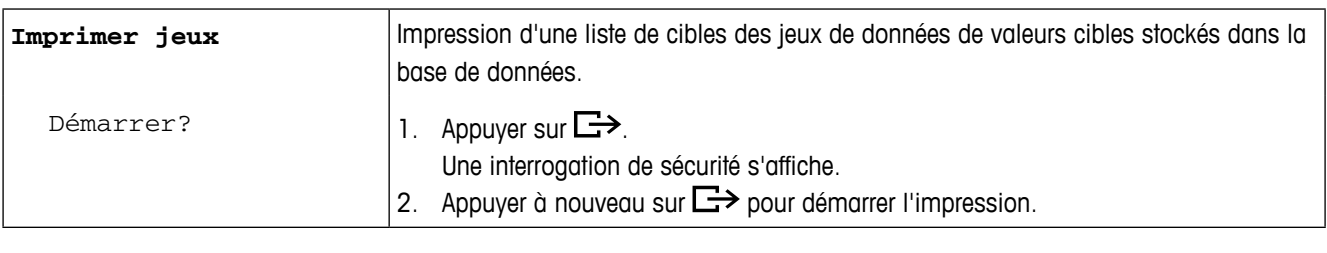

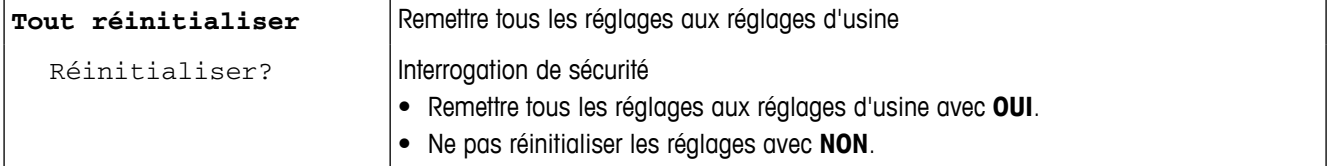

# **5 Menu Sélection rapide**

#### **5.1 Vue d'ensemble du menu Sélection rapide**

Le menu Sélection rapide offre accès à la fermeture de session, au test de routine et à plusieurs fichiers journaux, selon votre configuration.

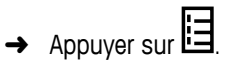

Le menu suivant s'affiche.

<span id="page-75-0"></span>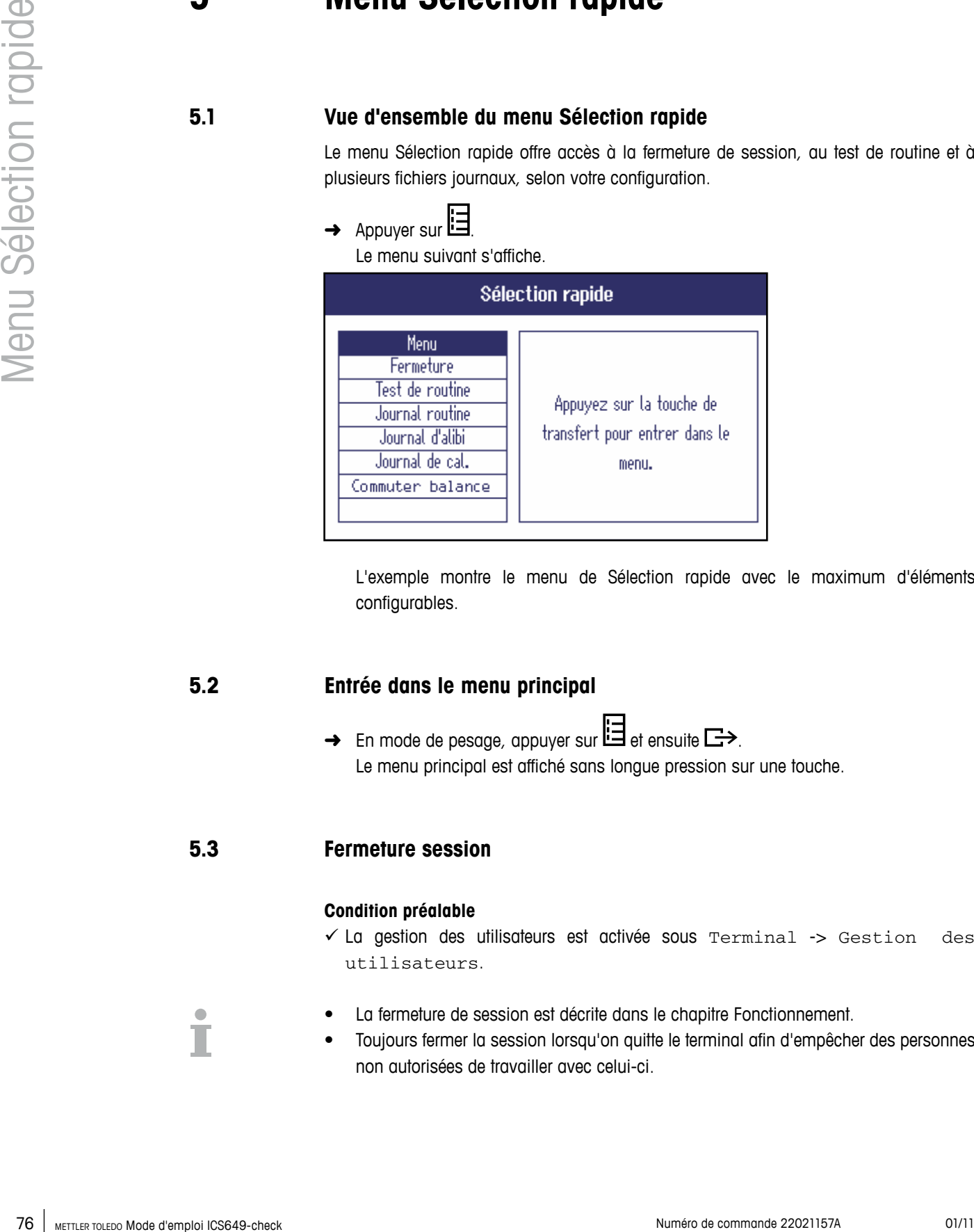

L'exemple montre le menu de Sélection rapide avec le maximum d'éléments configurables.

#### **5.2 Entrée dans le menu principal**

 $\rightarrow$  En mode de pesage, appuyer sur  $\boxdot$  et ensuite  $\rightarrow$ . Le menu principal est affiché sans longue pression sur une touche.

#### **5.3 Fermeture session**

#### **Condition préalable**

 $\checkmark$  La gestion des utilisateurs est activée sous Terminal -> Gestion des utilisateurs.

- **•** La fermeture de session est décrite dans le chapitre Fonctionnement.
- Toujours fermer la session lorsqu'on quitte le terminal afin d'empêcher des personnes non autorisées de travailler avec celui-ci.

#### **5.4 Commutation de balances**

#### **Au moyen du menu Sélection rapide**

Pour commuter entre balance 1 et balance 2 ou vice versa:

➜ Sélectionner Commuter balance dans le menu Sélection rapide avec les touches de curseur ∧ /  $\vee$  et confirmer avec  $\Box$ >.

La balance actuellement active est affichée dans le symbole et dans la ligne d'information dans le haut de l'écran.

#### **Au moyen des touches de fonction Conditions préalables**

- $\checkmark$  La touche de fonction  $\Delta^+\Delta$  (Commuter balance) est activée dans le menu sous Terminal –> Dispositif –> Clavier –> Touches de fonction.
- $\rightarrow$  Appuyer sur la touche de fonction  $\Delta^+\Delta$  pour commuter de la balance 1 à la balance 2 ou vice versa.

La balance actuellement active est affichée dans le symbole et dans la ligne d'information dans le haut de l'écran.

#### **5.5 Test de routine en cours**

En effectuant un test de routine, vous pouvez contrôler régulièrement le calibrage de votre balance.

#### **Condition préalable**

 $\checkmark$  Les paramètres du test de routine sont définis sous Application -> Fichiers journaux.

Si un intervalle est défini pour le test de routine (Jours > 0), l'appareil vous demande automatiquement d'effectuer le test de routine.

#### **Avec un poids externe**

- 1. Décharger la balance.
- 2. Sélectionner Test de routine dans le menu Sélection rapide avec les touches de curseur ∧ /  $\vee$  et confirmer avec  $\Box$ >.

Il vous est demandé de placer le poids indiqué sur la plate-forme.

3. Lorsque le poids demandé est placé sur la plate-forme, appuyer sur  $\Box$ . Le test de routine est effectué et le protocole de test suivant est affiché pendant une courte période:

<span id="page-77-0"></span>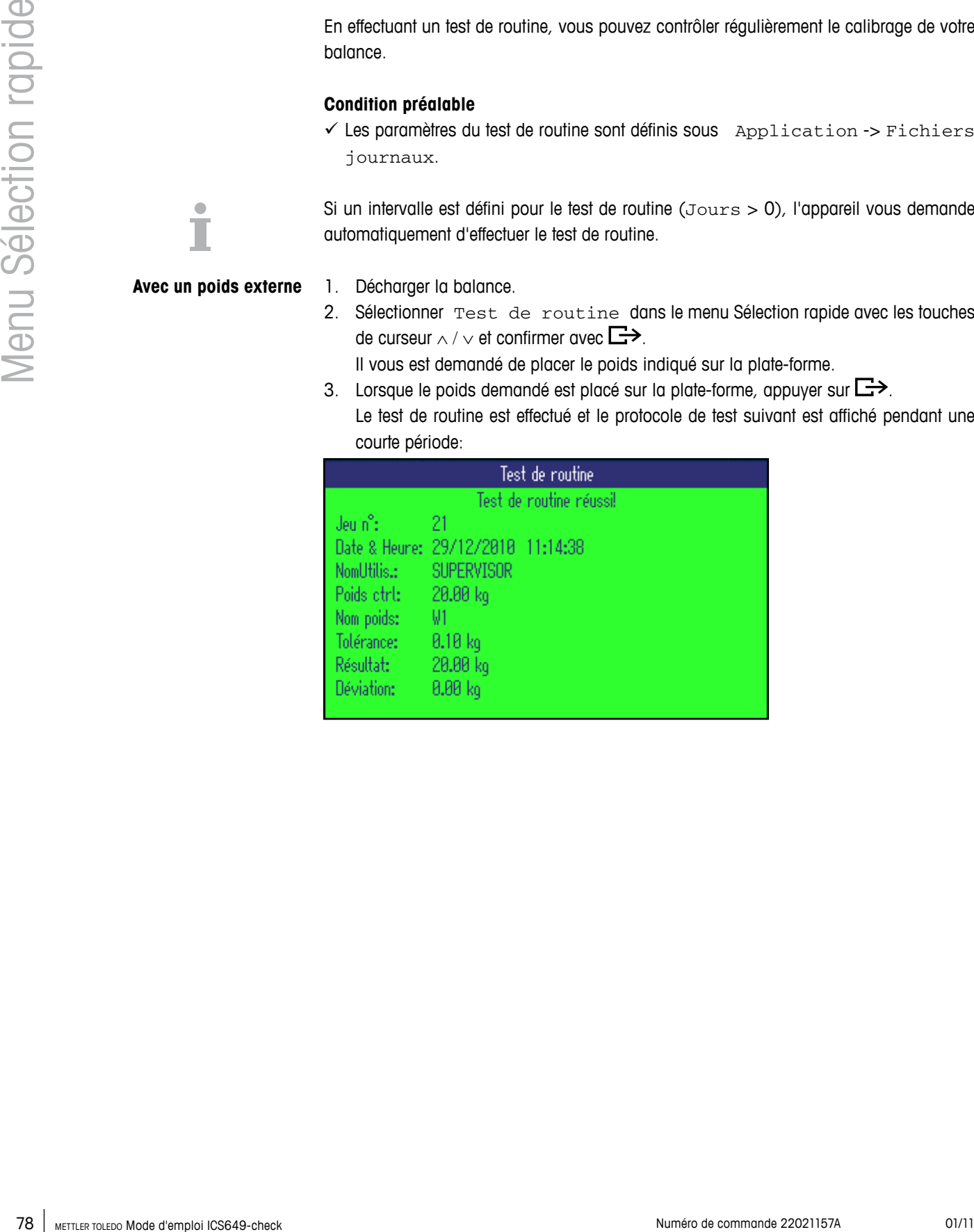

#### <span id="page-78-0"></span>**Avec un poids interne**

- 1. Décharger la balance.
- 2. Sélectionner Test de routine dans le menu Sélection rapide avec les touches de curseur ∧ /  $\vee$  et confirmer avec  $\Box$ >.

Le test de routine est effectué et le protocole de test suivant est affiché pendant une courte période.

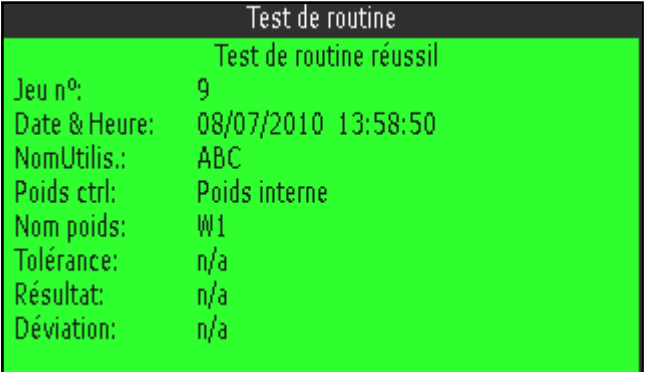

- Les résultats du test de routine sont stockés dans le journal de test de routine.
- Si le poids déterminé n'est pas dans les tolérances, le protocole de test est en rouge. Appeler le technicien de maintenance METTLER TOLEDO.
- Si un poids de contrôle externe est défini, une test de routine externe est effectué directement après le test de routine interne.

#### **5.6 Appel du journal du test de routine**

#### **Condition préalable**

 $\checkmark$  Les paramètres du test de routine sont définis sous Application -> Fichiers journaux.

#### **Consultation du journal du test de routine**

1. Sélectionner Journal du test de routine dans le menu Sélection rapide avec les touches de curseur ∧ /  $\vee$  et confirmer avec  $\Box$ >. Le protocole du dernier test de routine est affiché.

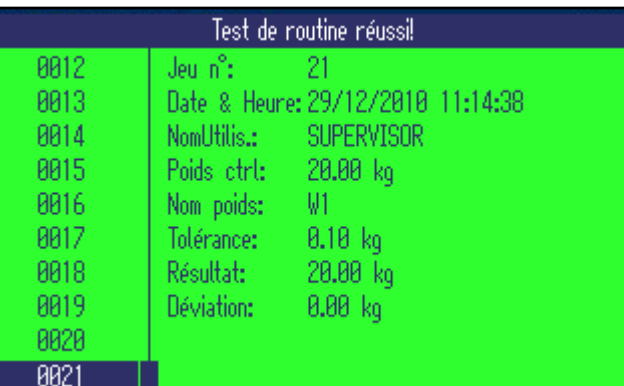

2. Pour consulter d'autres protocoles de test de routine, utiliser les touches de curseur ∧ / ∨.

#### **Impression du journal du test de routine**

- 1. Lorsqu'un jeu de données de test de routine est affiché, appuyer sur  $\mathbb{D}$ .
- 2. Dans l'écran suivant, sélectionner soit Imprimer le jeu de données sélectionné pour imprimer un jeu de données individuel ou Imprimer la mémoire complète pour imprimer tous les jeux de données.
- 3. Confirmer la sélection avec  $\Box$ . Le ou les jeux de données de test de routine sont imprimés.

#### **Effacer le journal du test de routine**

L'effacement des journaux de test de routine est effectué dans le menu sous Application -> Fichiers journaux -> Journal du test de routine.

#### **5.7 Appel du journal d'alibi**

#### **Condition préalable**

 $\checkmark$  Journal d'alibi  $e$ st activé sous Application -> Fichiers journaux.

#### **Consultation des jeux de données d'alibi**

1. Sélectionner Journal d'alibi dans le menu Sélection rapide avec les touches de curseur ∧ /  $\vee$  et confirmer avec  $\Box$ .

Le jeu de données d'alibi de la dernière opération de pesage est affiché.

<span id="page-79-0"></span>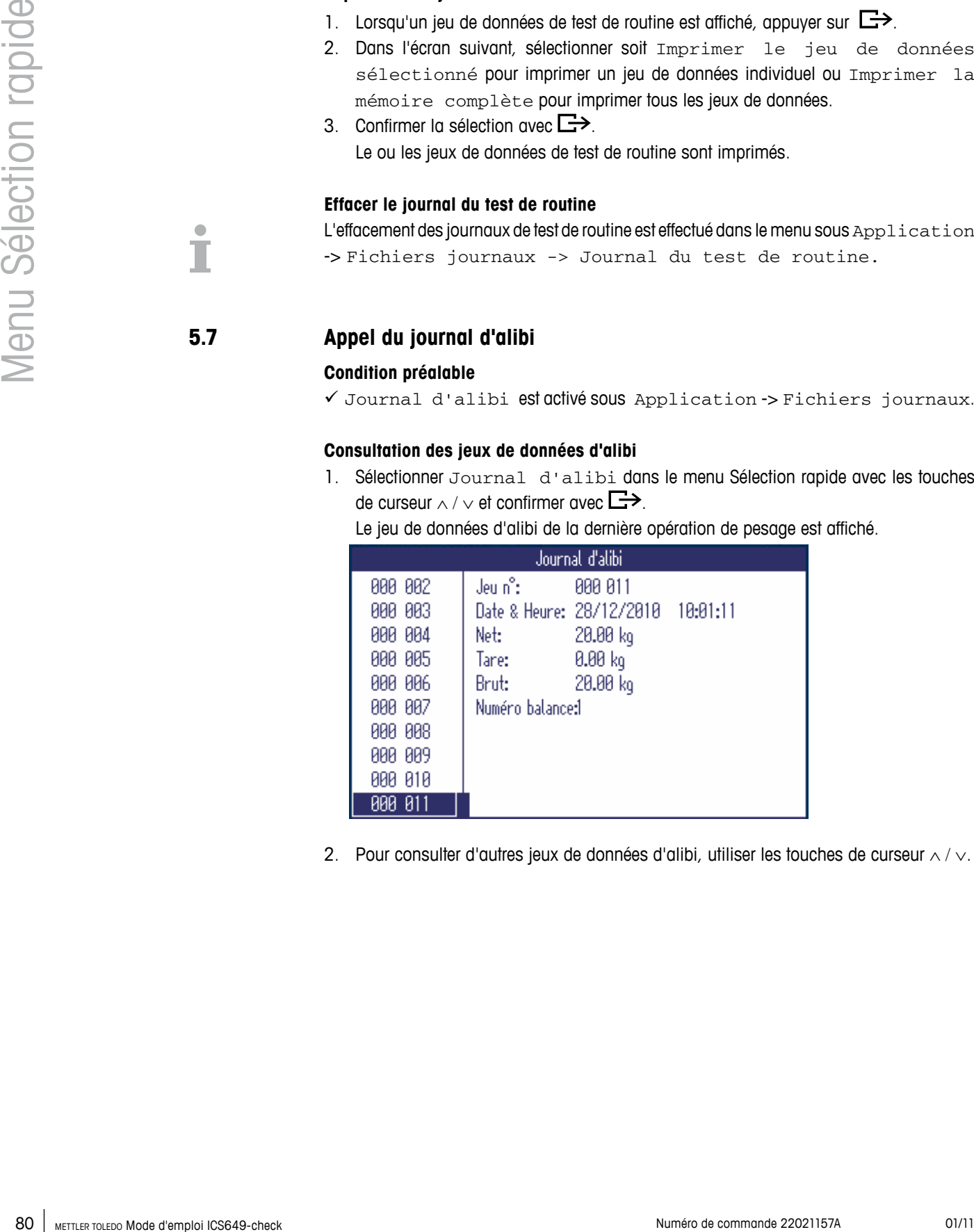

2. Pour consulter d'autres jeux de données d'alibi, utiliser les touches de curseur ∧ / ∨.

#### **Impression du journal d'alibi**

- 1. Lorsqu'un jeu de données d'alibi est affiché, appuver sur  $\Box$ .
	- A l'écran suivant, vous avez le choix suivant:
	- Imprimer le jeu de données sélectionné
	- Imprimer la mémoire entière
	- Imprimer les jeux de données d'aujourd'hui
	- Imprimer les jeux de données par numéro
	- Imprimer les jeux de données par date
- 2. Sélectionner le mode d'impression désiré avec les touches de curseur ∧ / ∨ et confirmer avec  $\Box$ .
- 3. Si vous avez sélectionné Imprimer les jeux de données par numéro ou Imprimer les jeux de données par date, il vous est demandé d'entrer un numéro de début et un numéro de fin ou respectivement une date de début et une date de fin.

Le ou les jeux de données d'alibi sélectionnés sont imprimés.

#### **Rechercher des jeux de données d'alibi**

- 1. Lorsqu'un jeu de données d'alibi est affiché, appuyer sur l.
- 2. A l'écran suivant, utiliser  $\Box$  pour sélectionner le critère de recherche soit Rechercher sur date OU Rechercher sur n° de jeu (numéro de jeu de données) et confirmer avec  $\Box$ .
- 3. Entrer le numéro ou la date du ou des jeux de données d'alibi que vous recherchez et confirmer avec  $\Box$ .

Le ou les jeux de données d'alibi désirés sont affichés.

#### **Effacement des journaux d'alibi**

L'effacement des journaux d'alibi est effectué dans le menu sous Application -> Fichiers journaux -> Journal d'alibi.

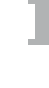

#### **5.8 Appel du journal de calibrage**

Pour les balances analogiques, les résultats des procédures de calibrage sont stockés dans le journal de calibrage.

#### **Consultation du journal de calibrage**

1. Sélectionner Journal de calibrage dans le menu Sélection rapide avec les touches de curseur  $\land$  /  $\lor$  et confirmer avec  $\Box$ >.

Le jeu de données de calibrage du dernier calibrage est affiché.

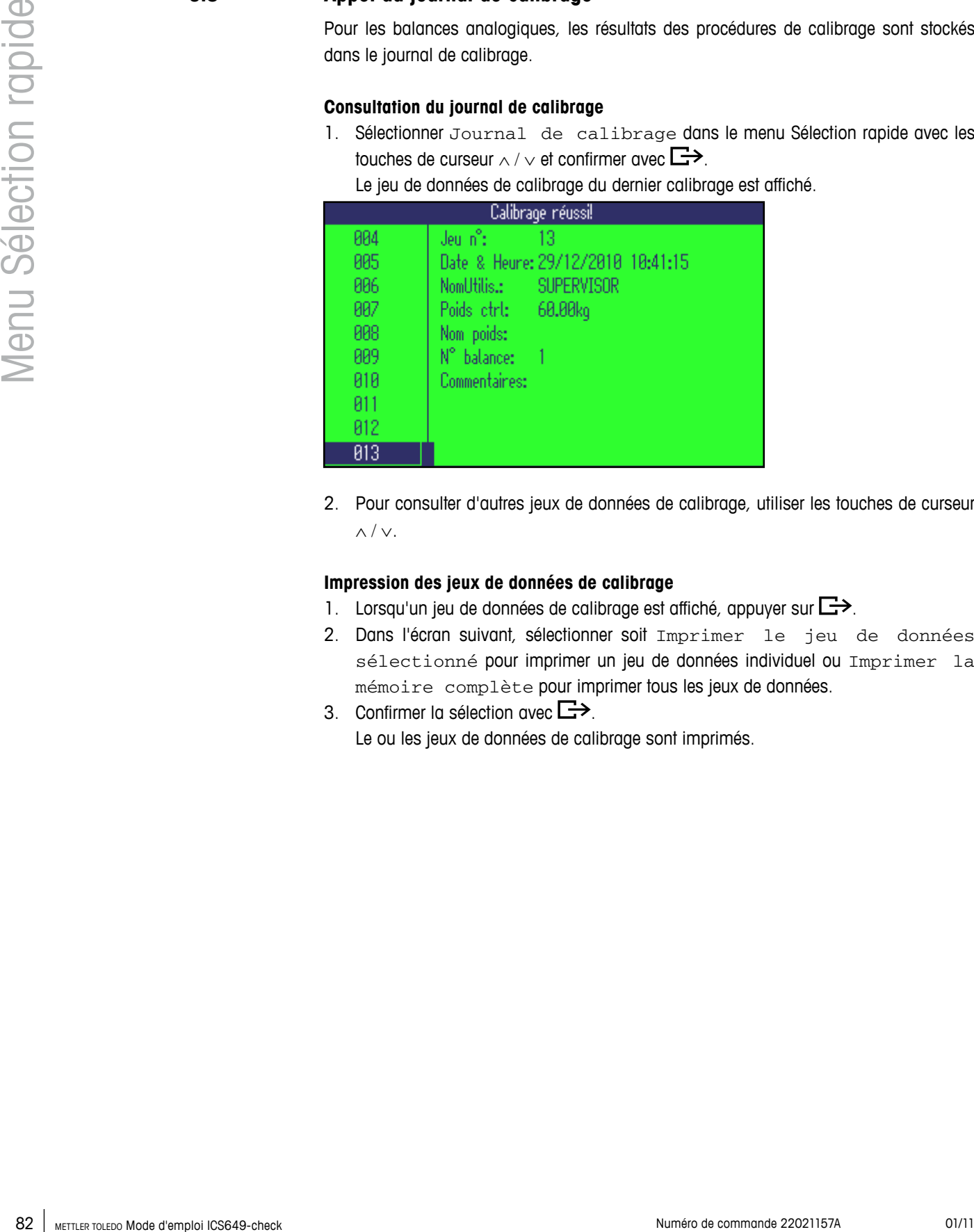

2. Pour consulter d'autres jeux de données de calibrage, utiliser les touches de curseur ∧ / ∨.

#### **Impression des jeux de données de calibrage**

- 1. Lorsqu'un jeu de données de calibrage est affiché, appuyer sur  $\mathbb{D}$ .
- 2. Dans l'écran suivant, sélectionner soit Imprimer le jeu de données sélectionné pour imprimer un jeu de données individuel ou Imprimer la mémoire complète pour imprimer tous les jeux de données.
- 3. Confirmer la sélection avec  $\Box$ . Le ou les jeux de données de calibrage sont imprimés.

# <span id="page-82-0"></span>**6 Messages d'événement et d'erreur**

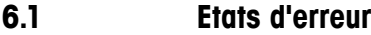

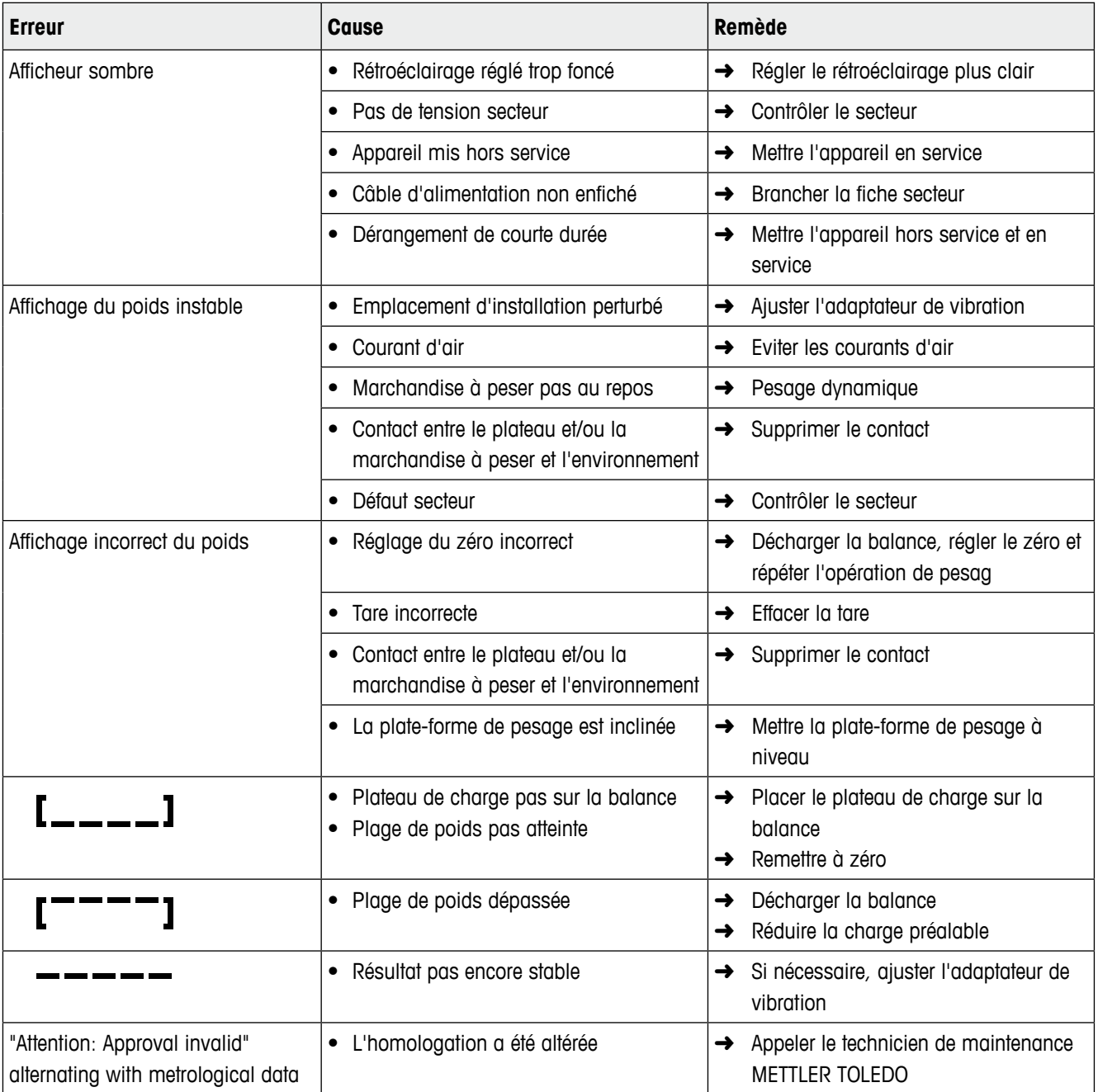

#### **6.2 Erreurs et avertissements**

#### **6.2.1 Messages d'erreur**

Les messages d'erreur contiennent les informations suivantes:

<span id="page-83-0"></span>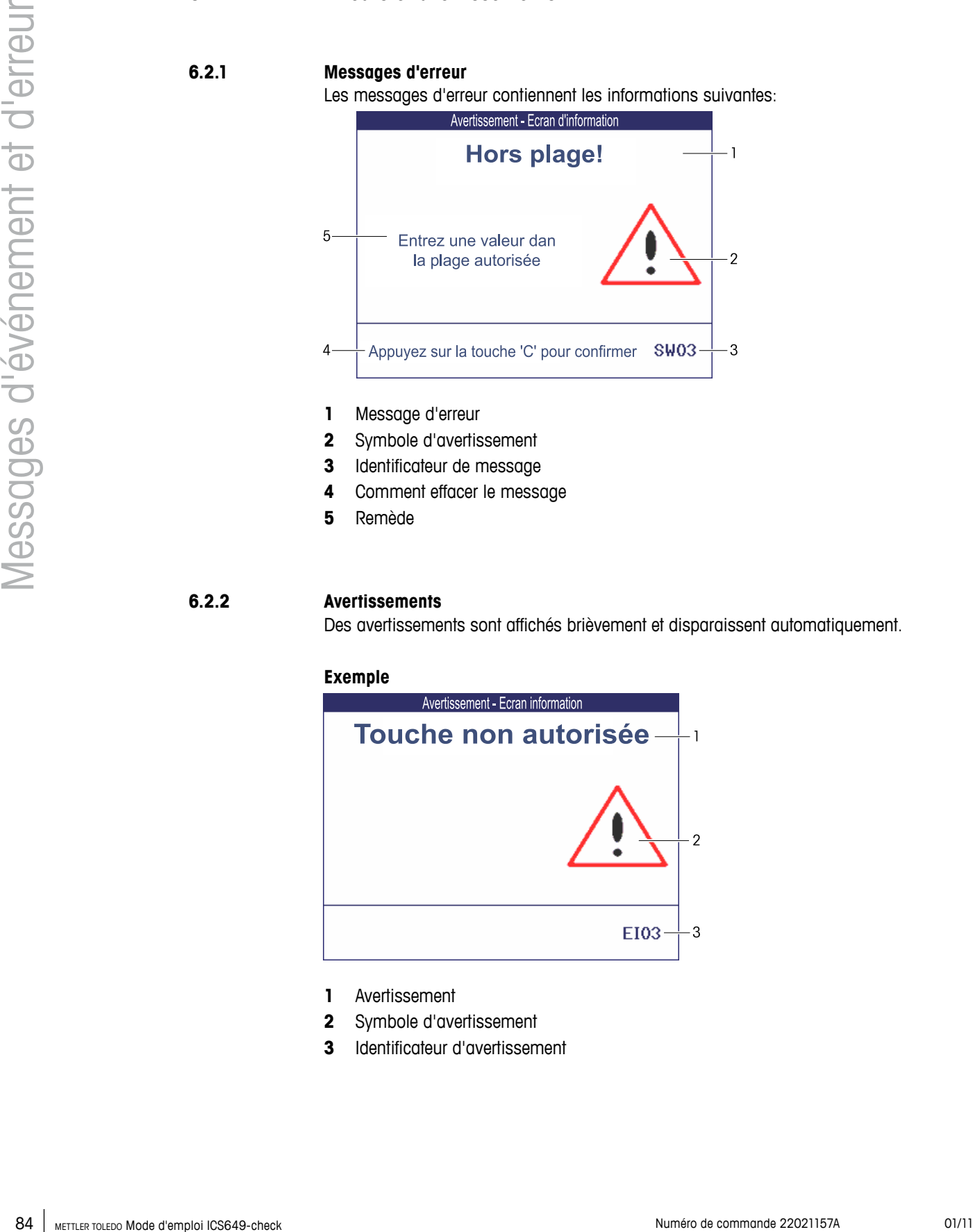

- **1** Message d'erreur
- **2** Symbole d'avertissement
- **3** Identificateur de message
- **4** Comment effacer le message
- **5** Remède

#### **6.2.2 Avertissements**

Des avertissements sont affichés brièvement et disparaissent automatiquement.

#### **Exemple**

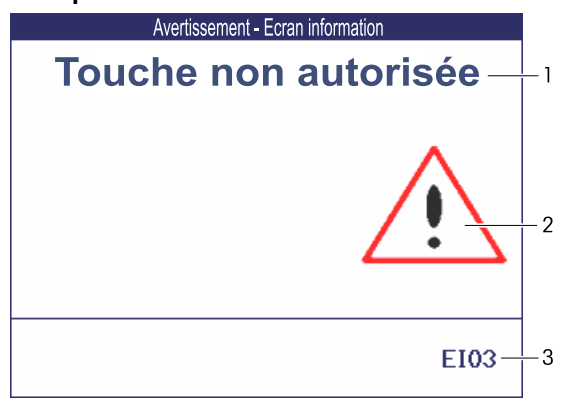

- **1** Avertissement
- **2** Symbole d'avertissement
- **3** Identificateur d'avertissement

#### <span id="page-84-0"></span>**6.2.3 Information**

Des écrans d'information sont affichés brièvement et disparaissent automatiquement.

#### **Exemple**

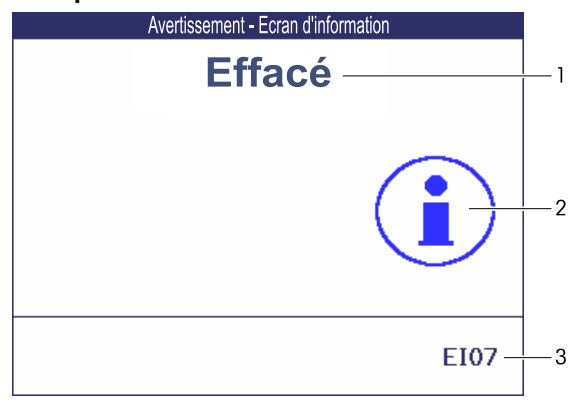

- **1** Message info
- **2** Symbole d'info
- **3** Identificateur info

#### **6.3 Compteur de pesée intelligent / icône de clé**

Cet instrument de pesage offre plusieurs fonctions de contrôle qui surveillent l'état de l'appareil.

Le technicien de maintenance METTLER TOLEDO peut configurer et activer ces fonctions. Ceci aide l'utilisateur et le technicien de maintenance METTLER TOLEDO à déterminer comment l'appareil est traité et les mesures nécessaires pour le maintenir en bon état. Si la fonction de contrôle déclenche une alerte, un message est affiché.

Vous pouvez confirmer le message et continuer le travail avec l'instrument de pesage.  $L$ 'icône de clé  $\sum C$  s'allume.

<span id="page-85-0"></span>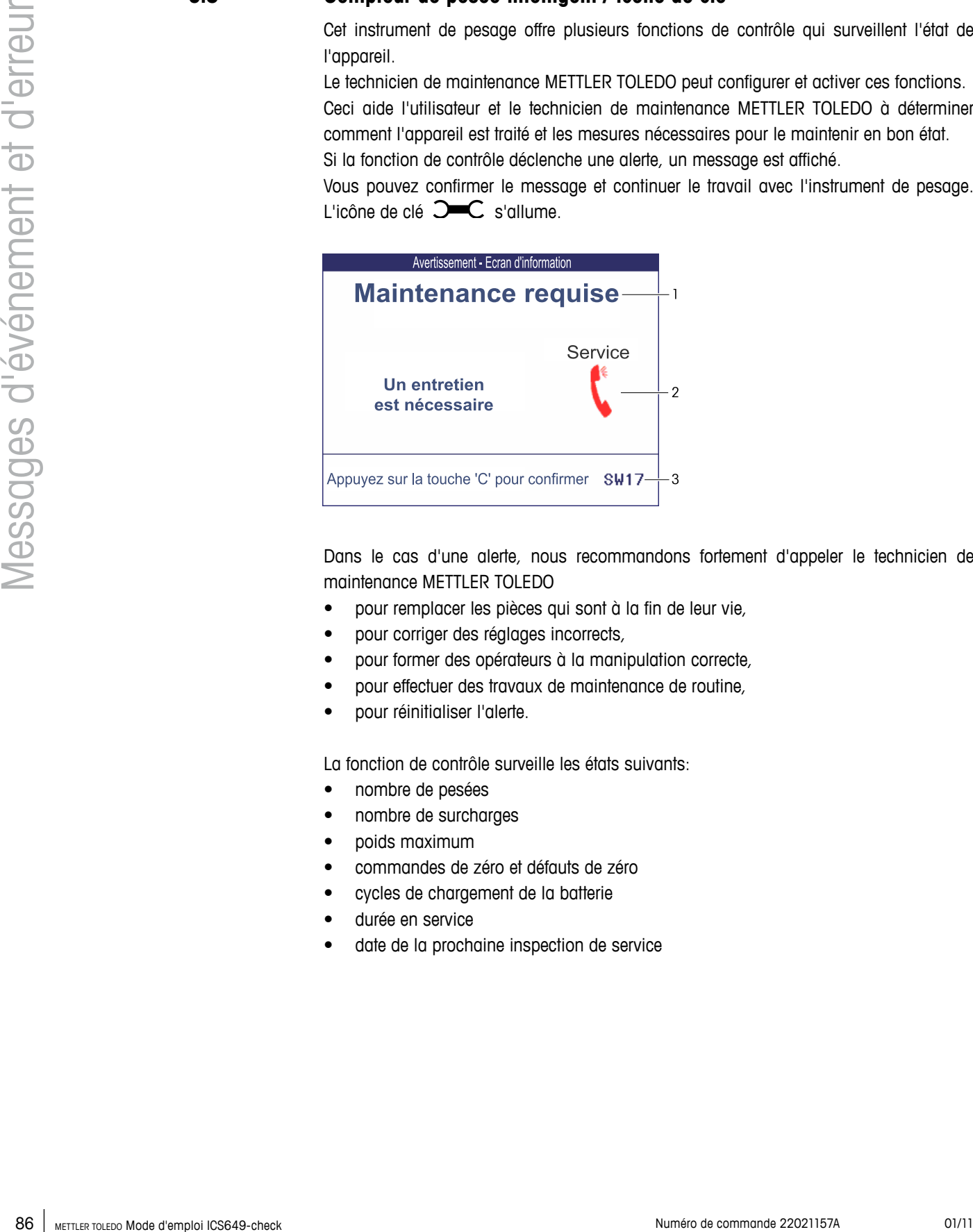

Dans le cas d'une alerte, nous recommandons fortement d'appeler le technicien de maintenance METTLER TOLEDO

- pour remplacer les pièces qui sont à la fin de leur vie,
- pour corriger des réglages incorrects,
- pour former des opérateurs à la manipulation correcte,
- pour effectuer des travaux de maintenance de routine,
- pour réinitialiser l'alerte.

La fonction de contrôle surveille les états suivants:

- nombre de pesées
- nombre de surcharges
- poids maximum
- commandes de zéro et défauts de zéro
- cycles de chargement de la batterie
- durée en service
- date de la prochaine inspection de service

# <span id="page-86-0"></span>**7 Caractéristiques techniques et accessoires**

## **7.1 Caractéristiques techniques du terminal de pesage**

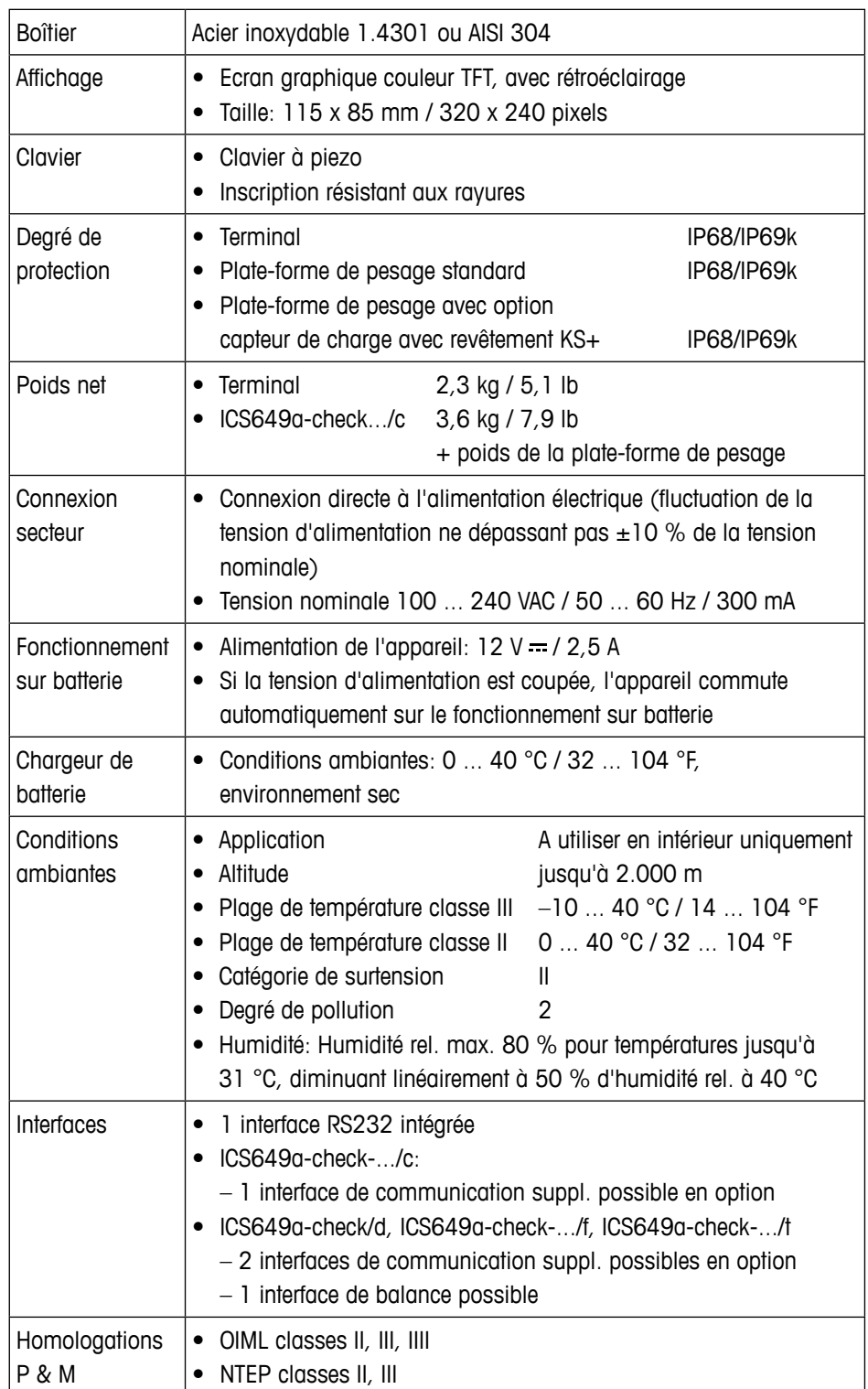

#### **Applications**

- Pesée
- Pesée de contrôle Plus/Moins
- Comptage de pièces
- Détermination du poids moyen
- Totalisation
- Journal d'alibi
- Fonction de test de routine
- Journal de calibrage
- Gestion des utilisateurs

#### **Durée de service avec batterie**

La durée de service avec batterie dépend de la fréquence d'utilisation, de la configuration et de la balance raccordée.

Les valeurs approximatives suivantes s'appliquent à l'interface standard RS232 et la luminosité réglée sur 5.

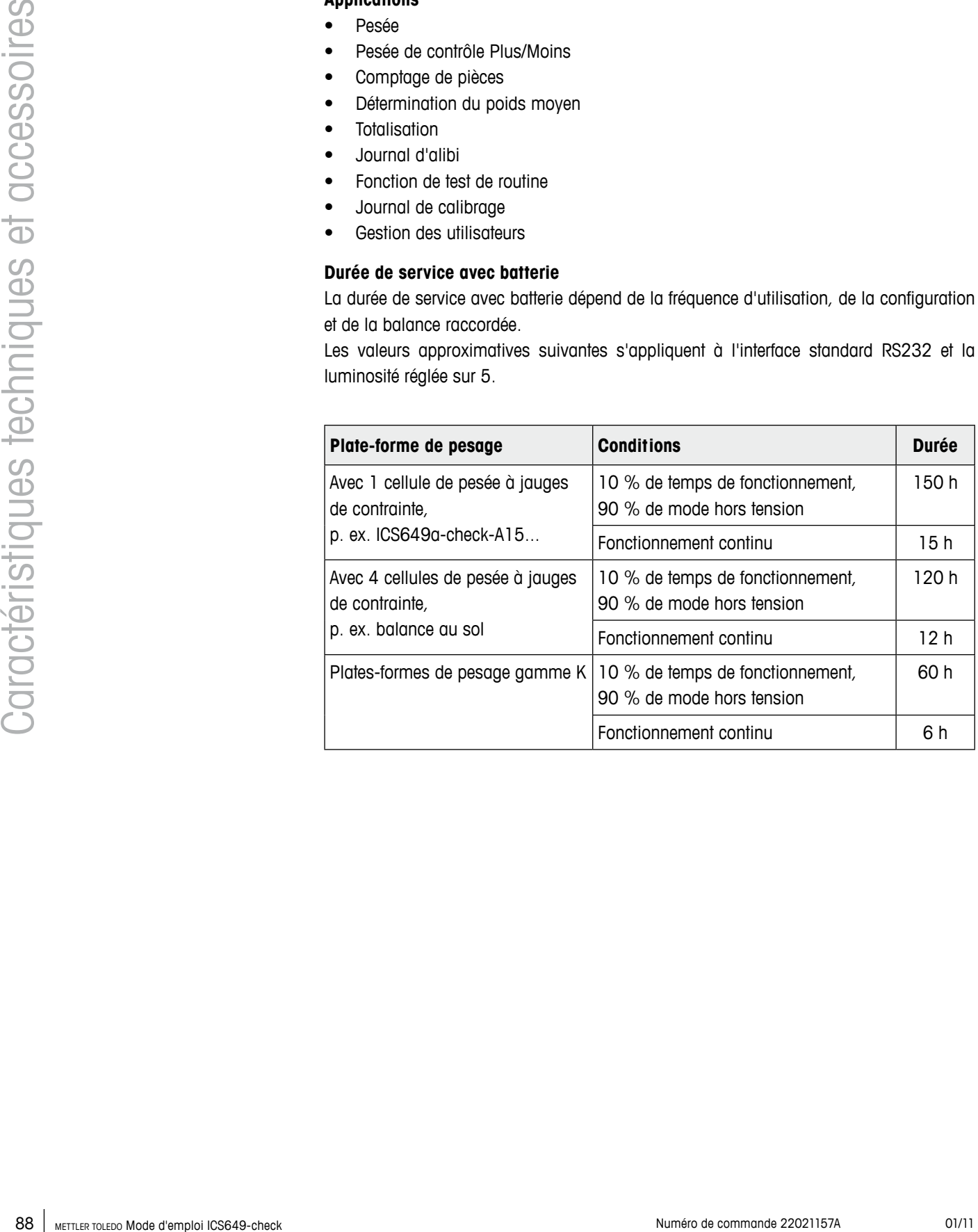

#### **Plan coté**

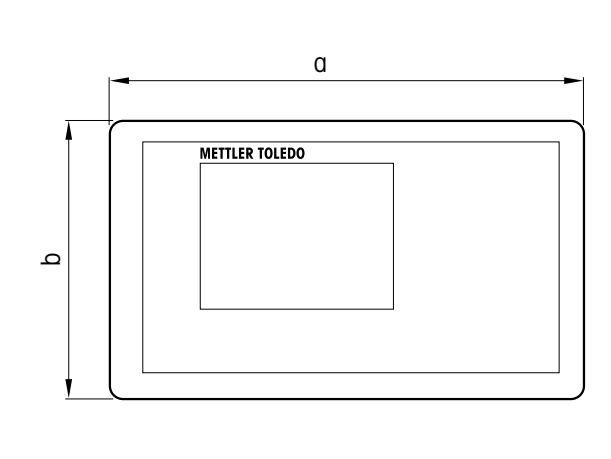

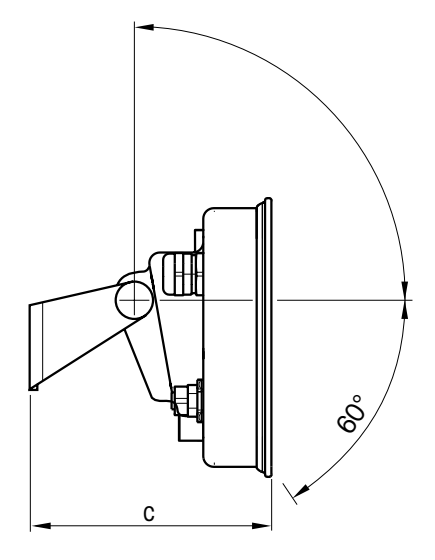

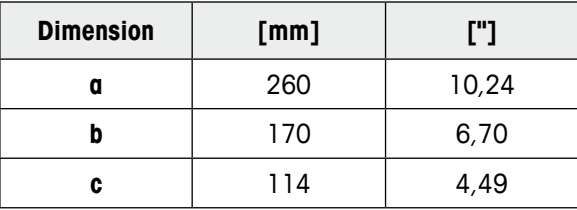

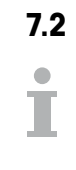

#### **7.2 Caractéristiques techniques des plates-formes de pesage**

- **•** La taille de la plate-forme de pesage (A, BB, B, BC, CC, QB) est indiquée à la fin du nom de produit, p. ex., ICS649a-check-**A**6.
- D'autres combinaisons de plage de pesée et de précision d'affichage peuvent être ajustées sur le site par le technicien de maintenance METTLER TOLEDO.
- Le tableau ci-dessous indique les réglages d'usine pour la plage de pesée et la précision d'affichage.

#### **Plages de pesée et précision d'affichage (réglage d'usine)**

<span id="page-89-0"></span>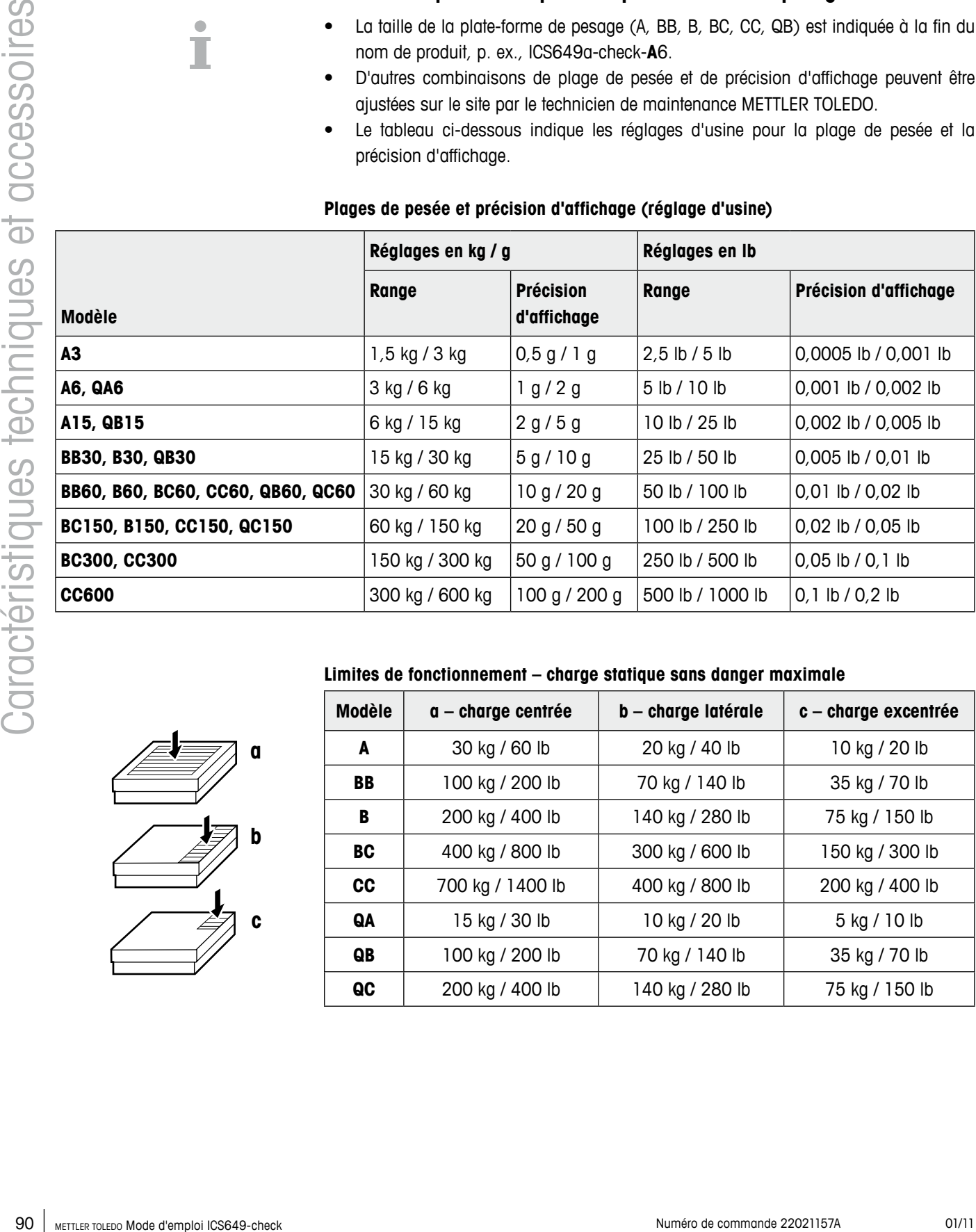

# **a b c**

#### **Limites de fonctionnement – charge statique sans danger maximale**

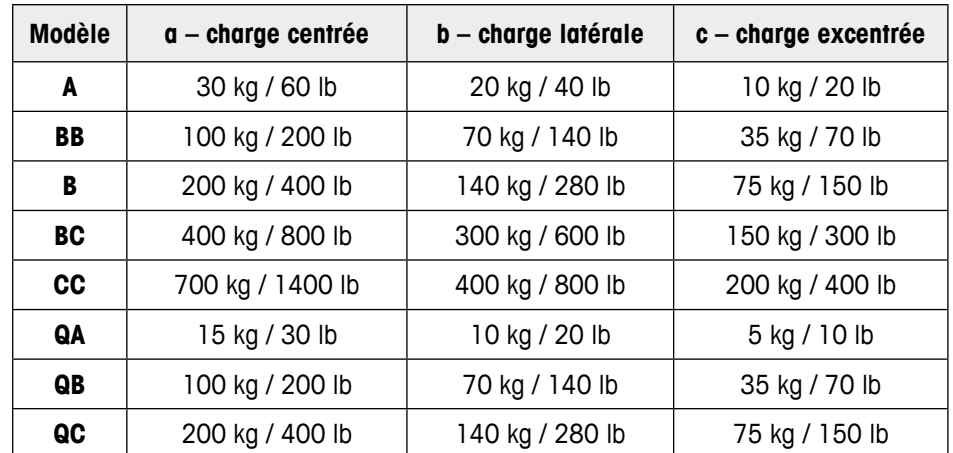

#### <span id="page-90-0"></span>**Poids, valeurs approx.**

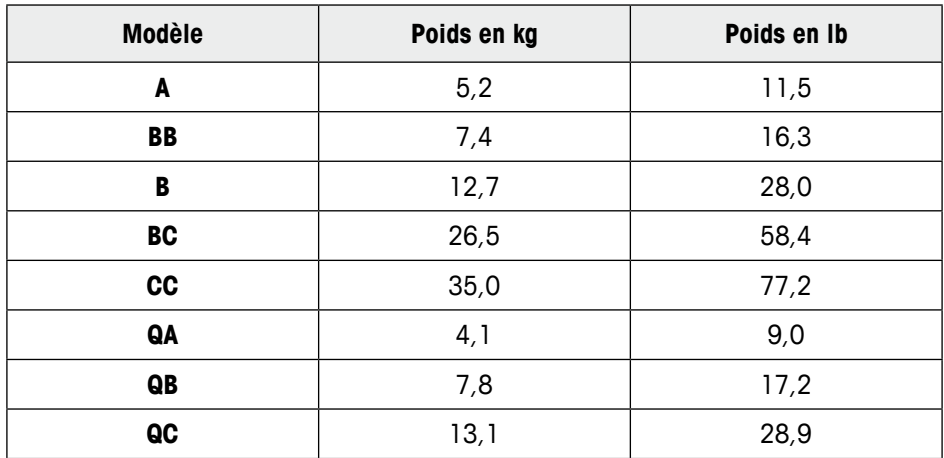

#### **Longueur du câble de capteur de charge pour ICS649a-check-.../t**

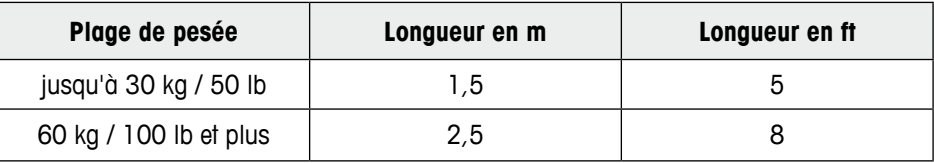

#### **Plans cotés**

La taille de la plate-forme de pesage (A, BB, B, BC, CC, QB) est indiquée à la fin du nom de produit, p. ex., ICS649a-check-**A**6.

#### **Plate-forme de pesage**

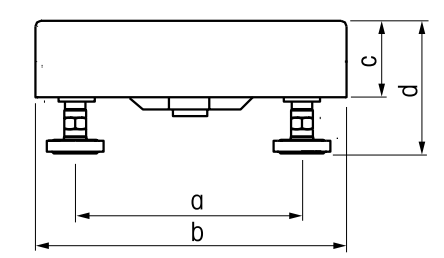

Vue avant Vue latérale

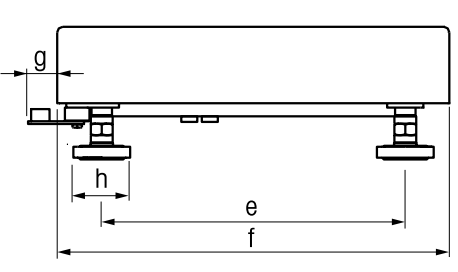

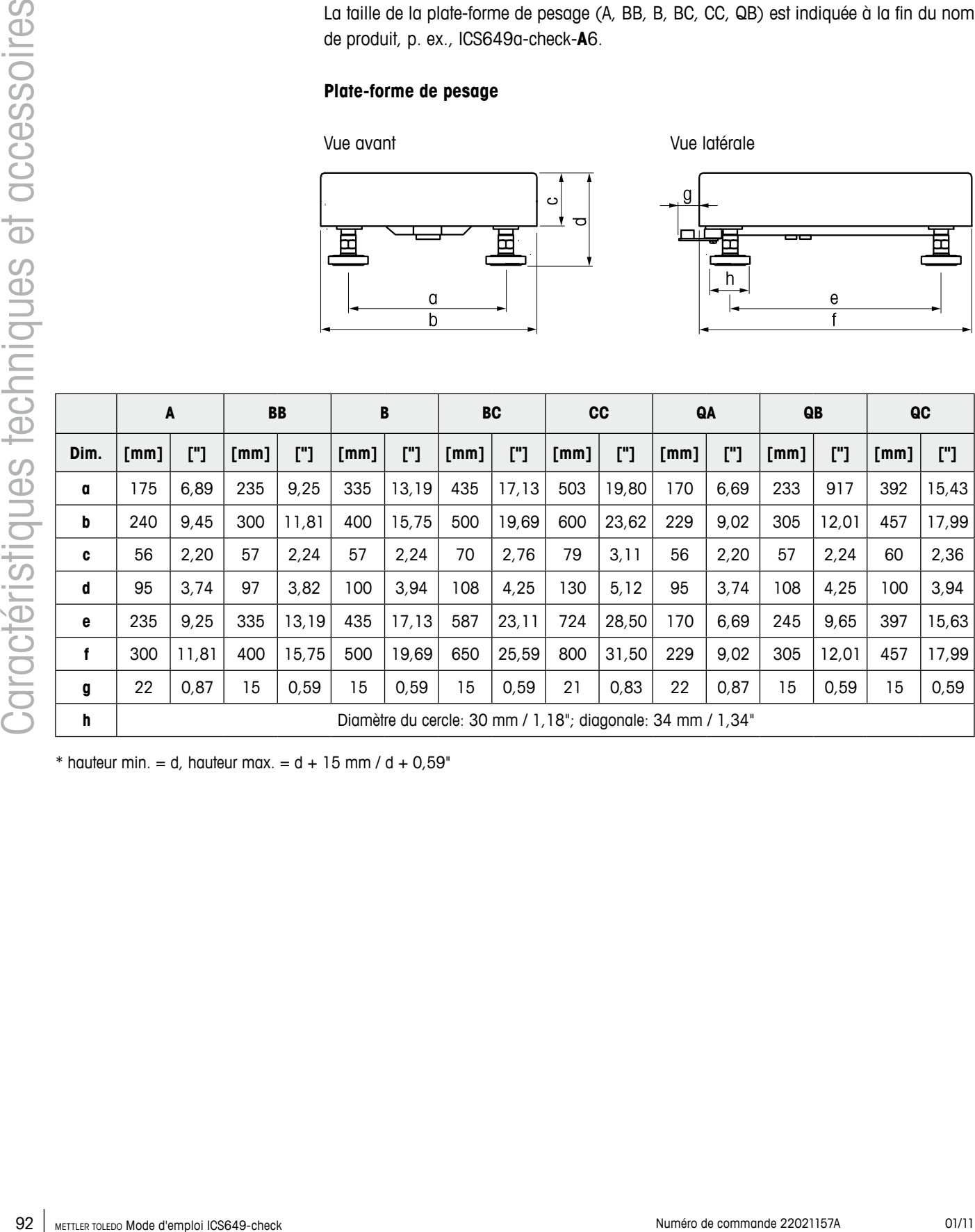

 $*$  hauteur min. = d, hauteur max. = d + 15 mm / d + 0,59"

**ICS649a-check-.../f**

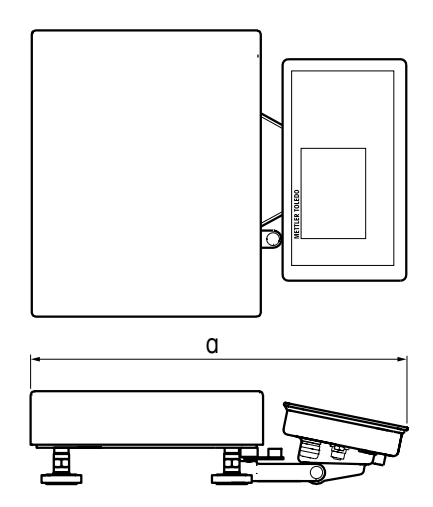

|      |                    |       | BB   |       |      |        | BC   |            | <b>CC</b> |        | QA   |          | QB   |           | QC                 |       |
|------|--------------------|-------|------|-------|------|--------|------|------------|-----------|--------|------|----------|------|-----------|--------------------|-------|
| Dim. | $\lceil mm \rceil$ | ["]   | [mm] | ["]   | [mm] | $[$ "] | [mm] | $\Gamma$ ] | [mm]      | $[$ "] | [mm] | $\Gamma$ | [mm] | $[$ "]    | $\lceil mm \rceil$ | ["]   |
| a    | 418                | 16.46 | 485  | 19,09 | 581  | 22,87  | 681  | 26,81      | 772       | 30,39  | 407  | 16,02    | 489  | 19,25 640 |                    | 25,10 |

**ICS649a-check-.../c**

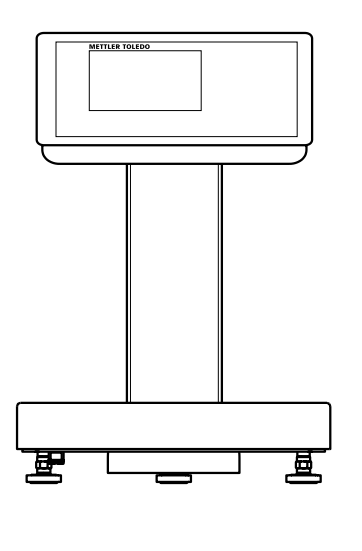

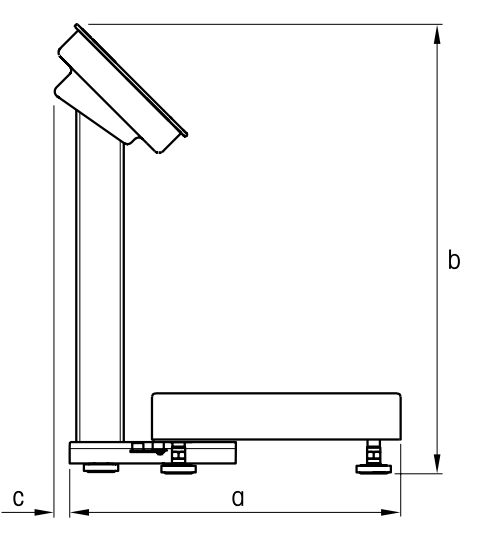

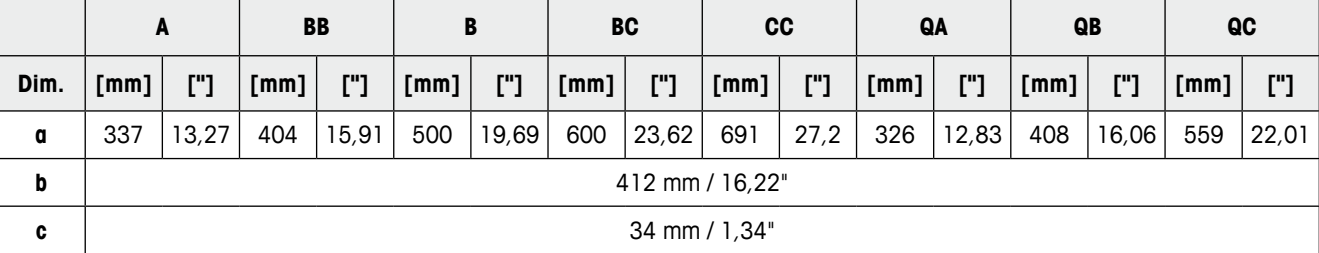

## **7.3 Accessoires**

<span id="page-93-0"></span>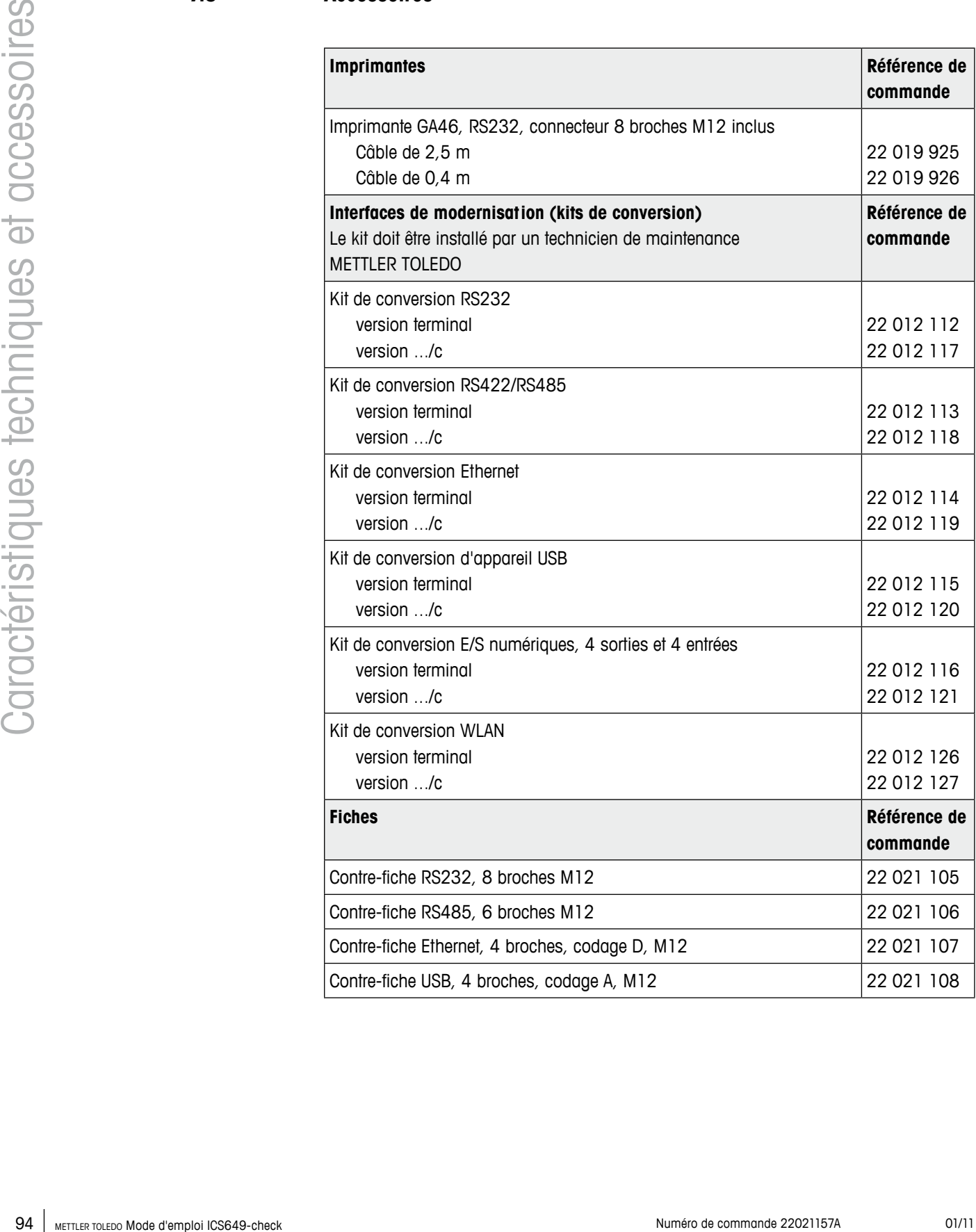

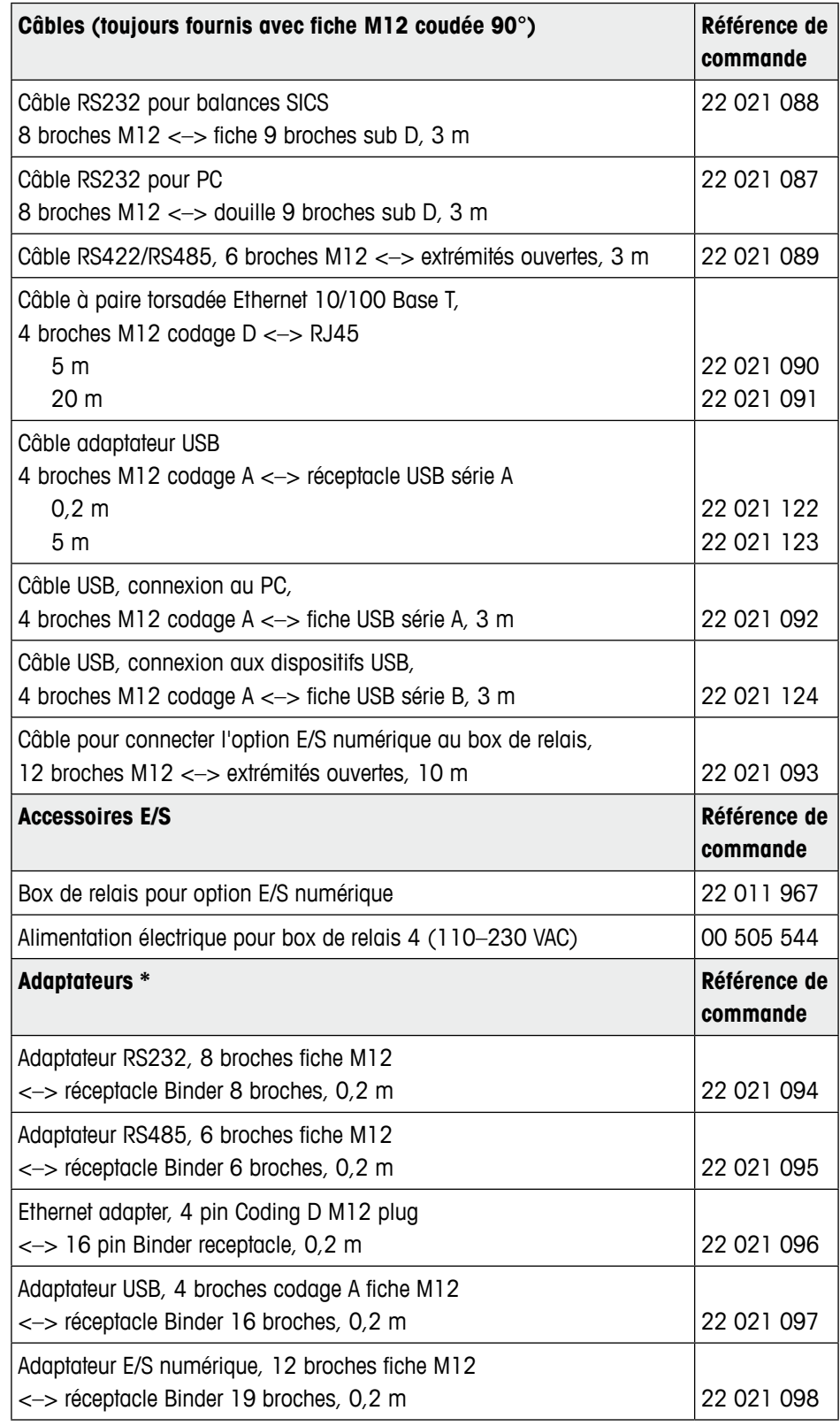

\* Utiliser les câbles/fiches déjà installés avec notre nouvelle fiche ICS6x9 M12

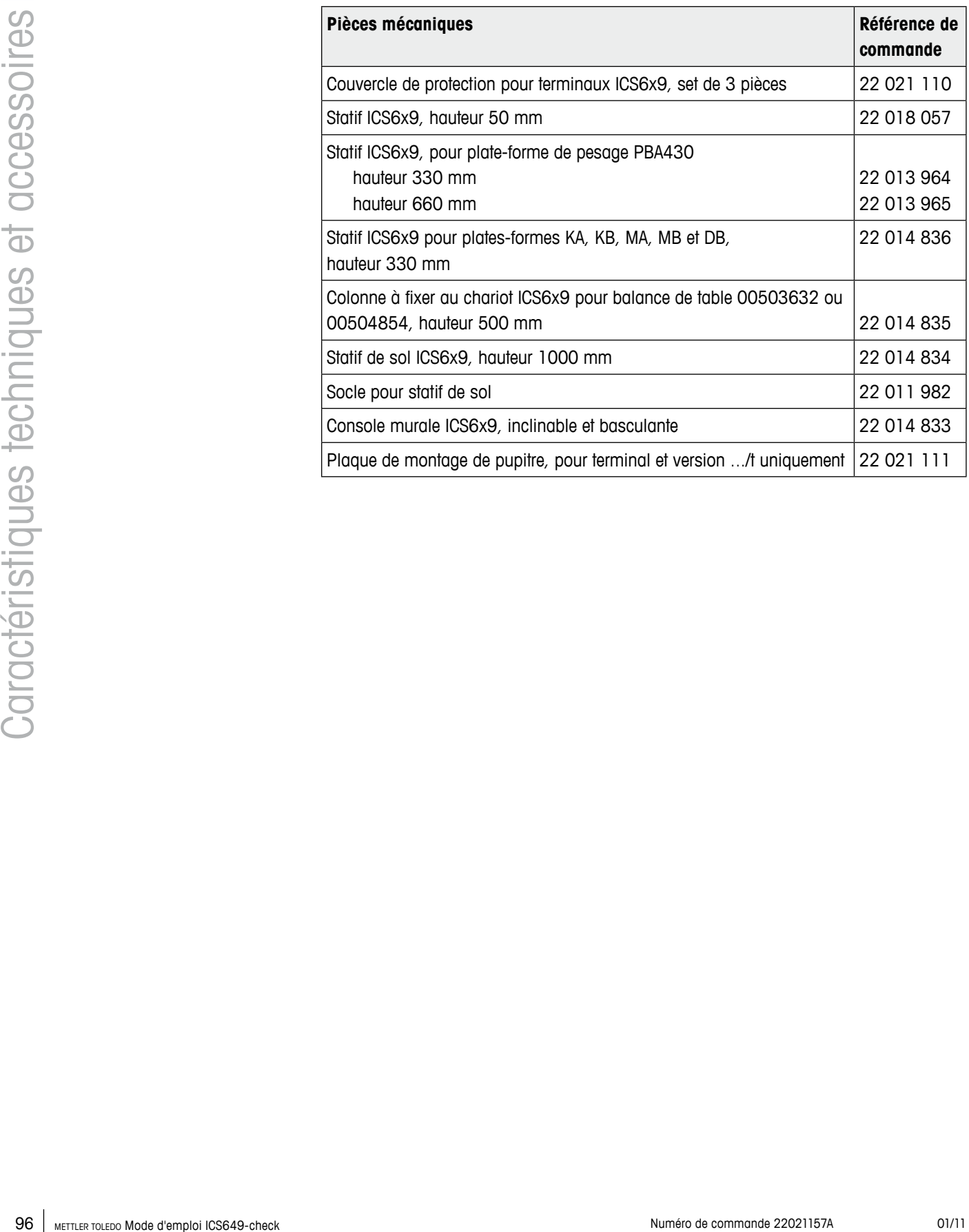

#### <span id="page-96-0"></span>**8.1 Tests pour l'utilisation dans des domaines sensibles sur le plan de l'hygiène**

Les terminaux de pesage ICS649-check ont été évalués par l'EHEDG (European Hygienic Engineering and Design Group) et la NSF (National Sanitation Foundation). Les deux instituts certifient le respect des exigences d'hygiène pour un nettoyage aisé (critères de design hygiénique).

L'EHEDG est une association de fabricants d'appareils, firmes de l'industrie alimentaire, instituts de recherche et autorités dans le domaine de la santé. Elle a été fondée en 1989 dans le but de promouvoir la fabrication et l'emballage de produits alimentaires sans défauts sur le plan de l'hygiène. Une expertise positive de l'appareil a été effectuée par l'EHEDG. Le rapport correspondant est disponible sur l'internet sous www.mt.com. **EHEDG**

La NSF est une ONG fondée en 1944 aux USA. Des réglementations correspondantes ont été publiées pour l'utilisation d'appareils dans l'industrie alimentaire. L'appareil satisfait aux critères NSF C-2 (équipement et/ou appareils spéciaux) pour utilisation dans l'industrie alimentaire. Les produits sont listés sur le site NSF: www.nsf.org. **NSF**

#### **8.2 Note pour les instruments de pesée vérifiés dans les pays CE**

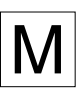

Les instruments de pesée vérifiés à l'endroit de fabrication portent la marque qui précède sur l'étiquette d'emballage et un autocollant "M" vert sur la plaque signalétique. Ils peuvent être mis immédiatement en service.

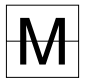

Les instruments de pesée qui sont vérifiés en deux étapes n'ont pas de "M" vert sur la plaque signalétique et portent la marque d'identification qui précède sur l'étiquette d'emballage. La deuxième étape de la vérification doit être exécutée par le service aprèsvente METTLER TOLEDO ou par l'administration des poids et mesures. Veuillez contacter votre représentant METTLER TOLEDO. La première étape de la vérification a été effectuée dans l'usine de fabrication.

Si des réglementations nationales dans certains pays limitent la période de validité de la vérification, l'exploitant d'un tel instrument de pesage est lui-même responsable du renouvellement de la vérification en temps utile.

## **8.3 Tables de valeurs Géo**

Pour les instruments de pesage vérifiés en usine, la valeur Géo indique le pays ou la zone géographique pour lequel l'instrument est vérifié. La valeur Géo réglée dans l'instrument (p. ex. "Géo 18") apparaît brièvement après la mise en service.

Le tableau "Valeurs Géo 3000e" montre les valeurs Géo pour les pays européens.

Le tableau "Valeurs Géo 6000e/7500e" montre les valeurs Géo pour différentes zones de gravitation.

<span id="page-97-0"></span>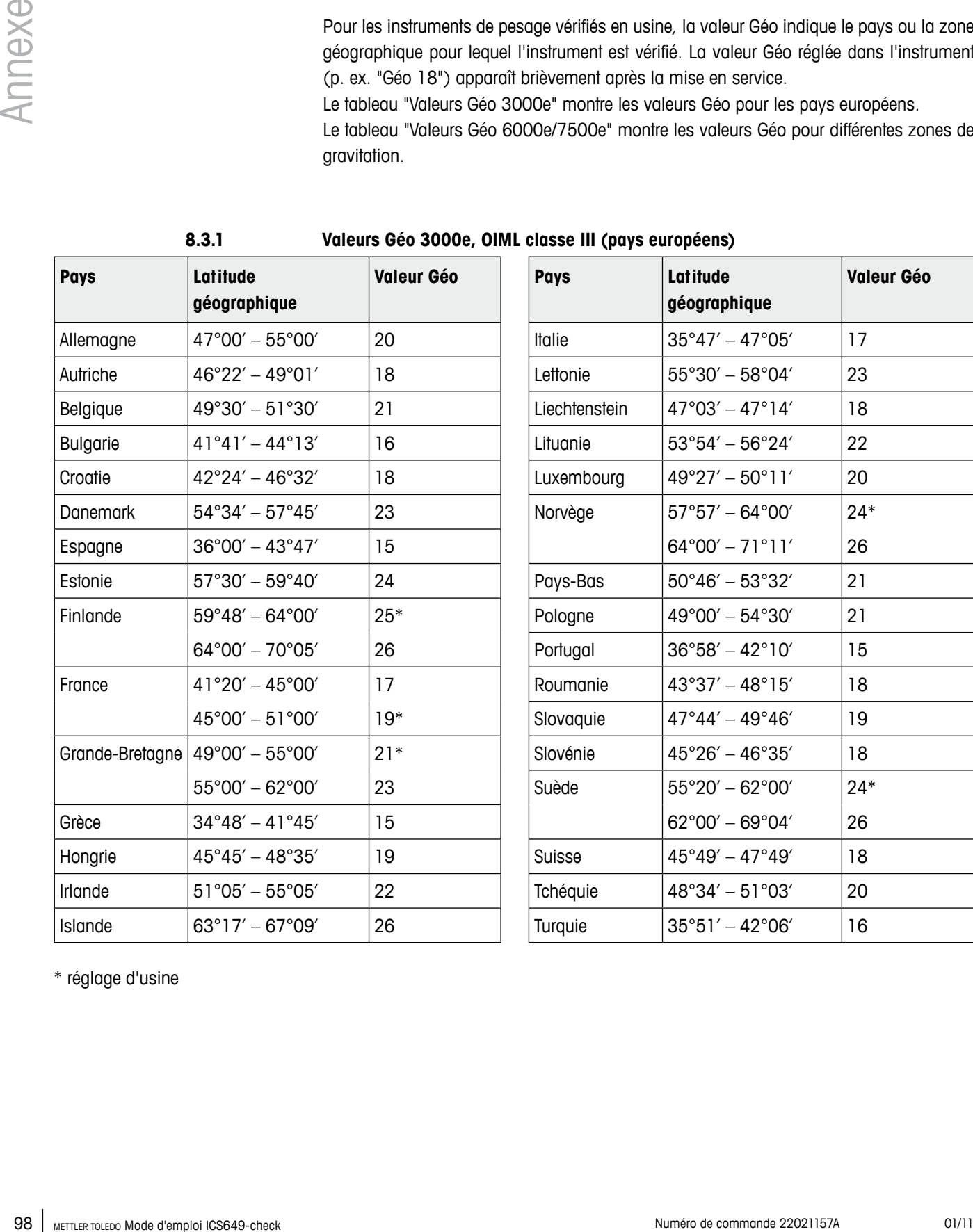

\* réglage d'usine

**Valeur Géo**

<span id="page-98-0"></span>**8.3.2 Valeurs Géo 6000e/75000e OIML classe III (altitude** ≤ **1000 m)**

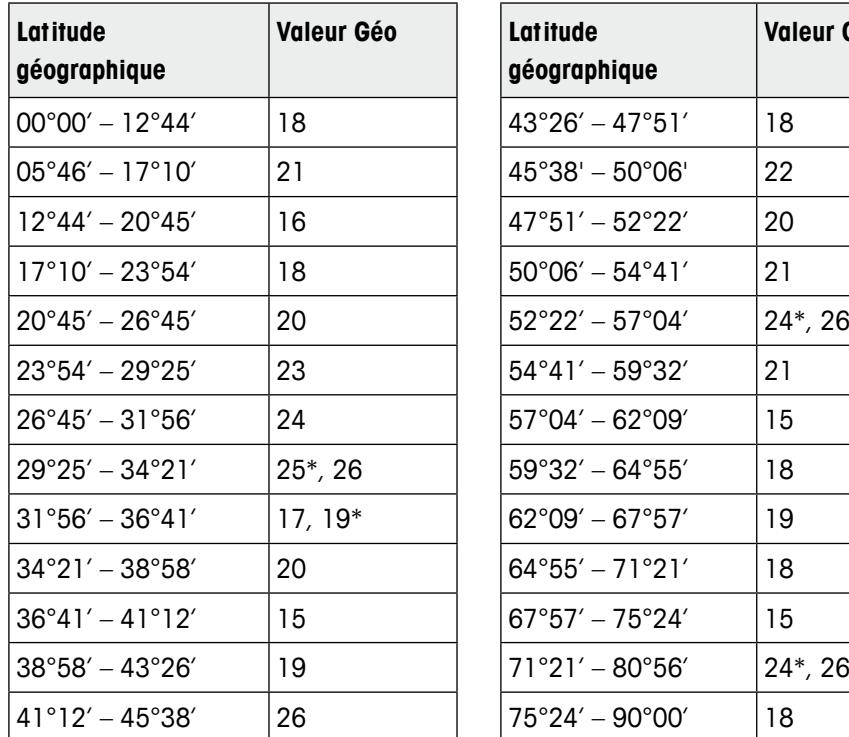

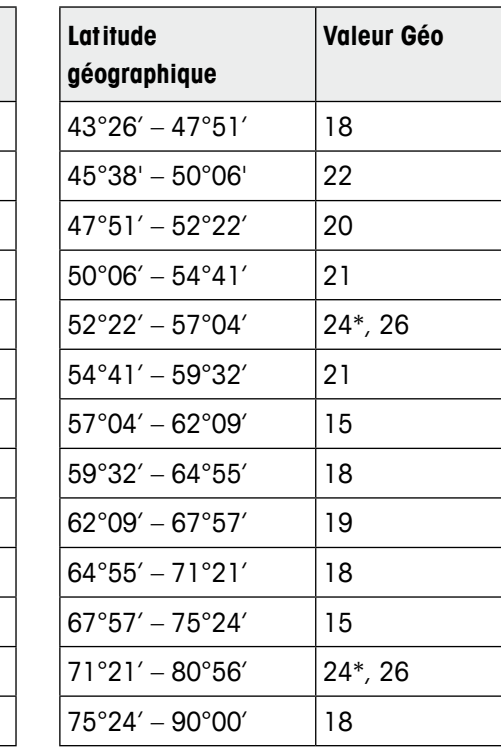

\* réglage d'usine

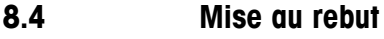

En conformité avec la directive européenne 2002/96/CE sur les déchets d'équipements électriques et électroniques (DEEE), cet appareil ne peut pas être éliminé avec les ordures domestiques. Ceci s'applique également aux pays extérieurs à l'UE selon leurs exigences spécifiques.

Veuillez éliminer cet appareil en conformité avec la réglementation locale via le point de collecte spécifié pour les équipements électriques et électroniques.

Si vous avez des questions, veuillez contacter l'autorité responsable ou le distributeur chez qui vous avez acheté cet appareil.

Si cet appareil devait être transmis à des tiers (pour usage privé ou professionnel), le contenu de cette réglementation devrait également être transmis.

Nous vous remercions de votre contribution à la protection de l'environnement.

#### **8.5 Impressions de protocole**

#### **Impressions GA46, en anglais**

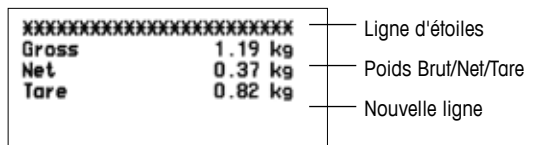

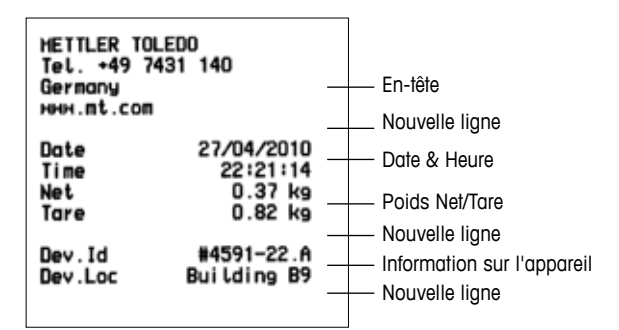

#### **Pesée de contrôle (impression standard) Pesée de contrôle (pièces)**

<span id="page-99-0"></span>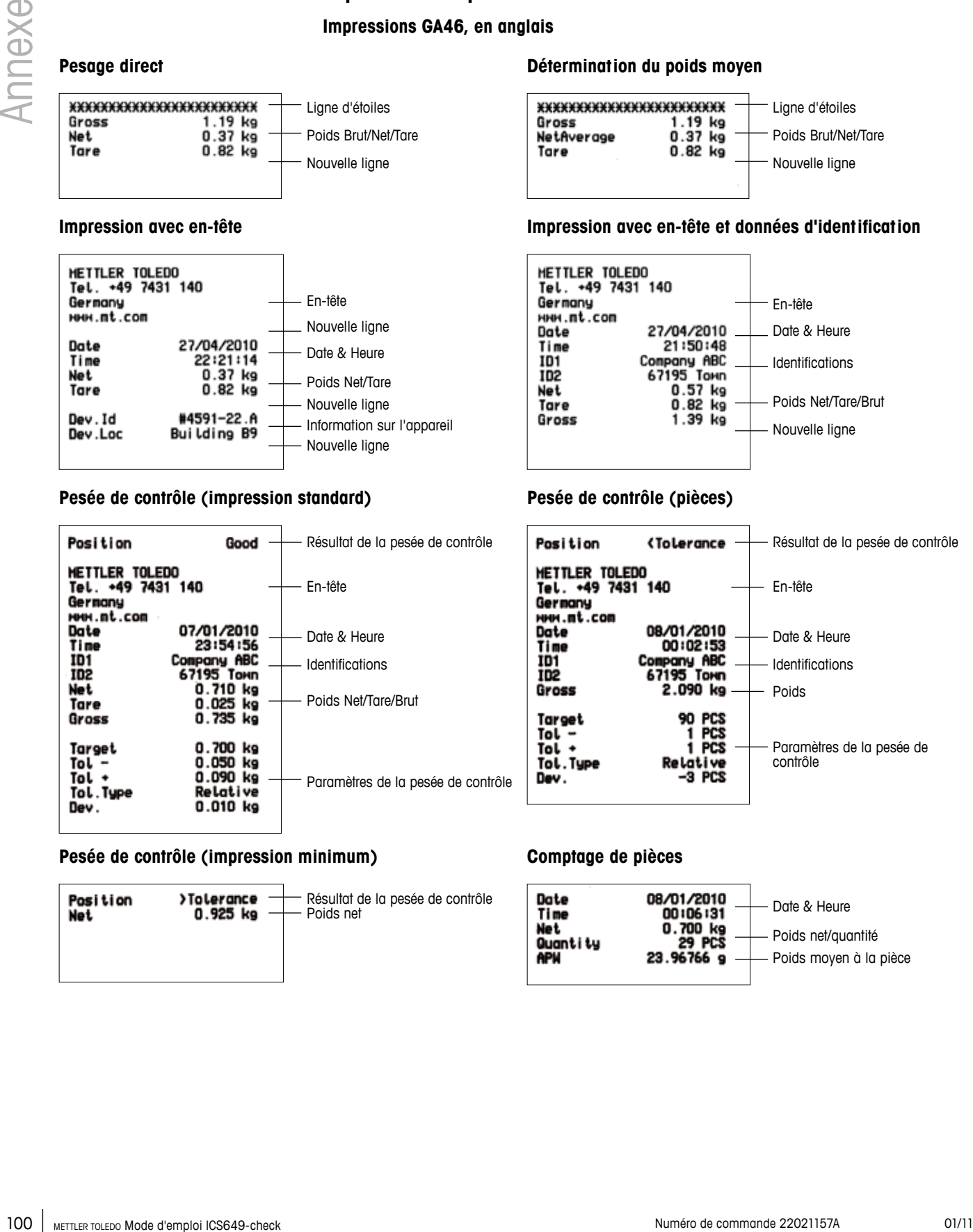

#### **Pesée de contrôle (impression minimum) Comptage de pièces**

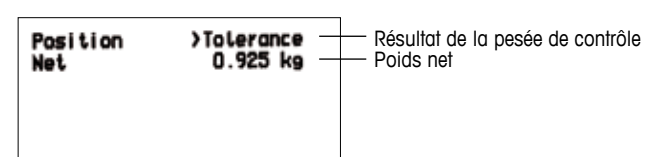

#### **Pesage direct Détermination du poids moyen**

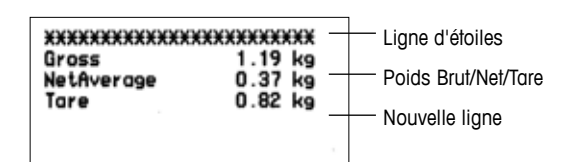

#### **Impression avec en-tête Impression avec en-tête et données d'identification**

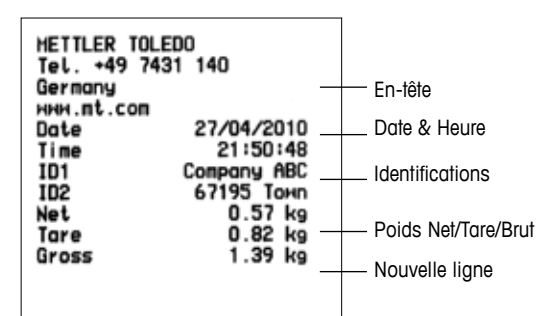

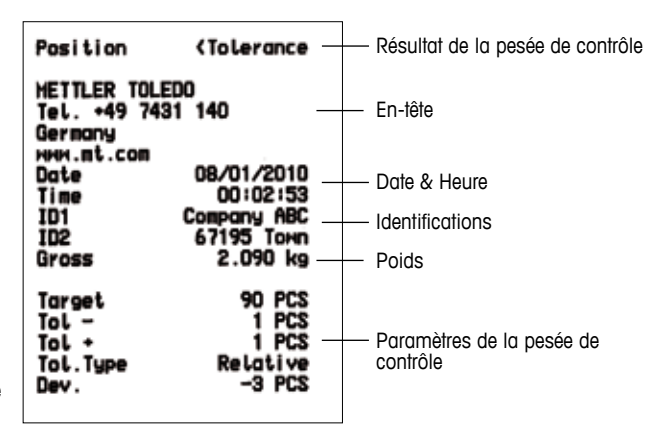

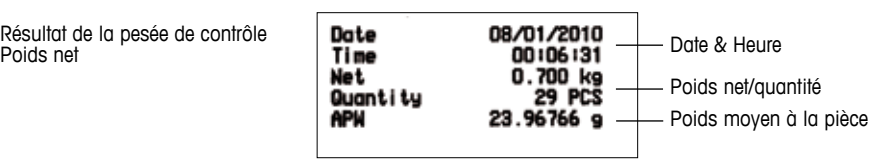

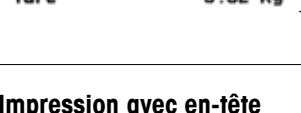

## **8.6 Index**

#### **A**

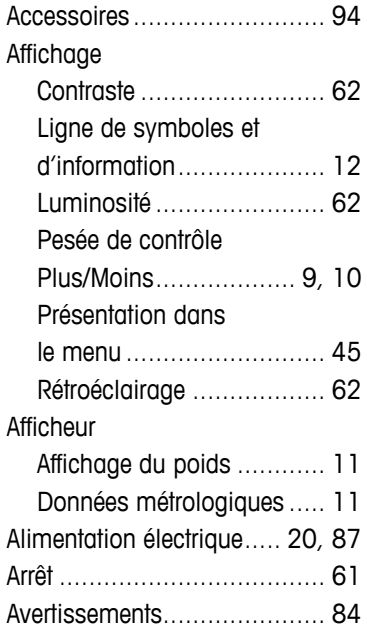

#### **B**

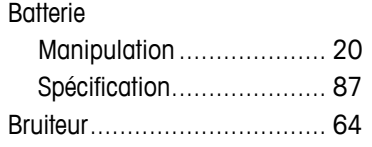

#### **C**

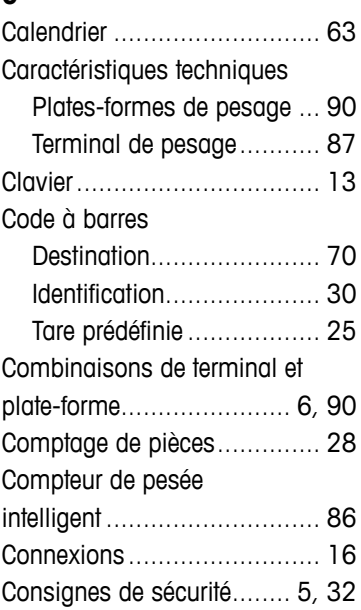

#### **D**

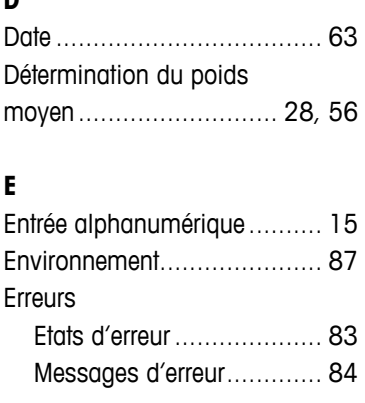

#### **F**

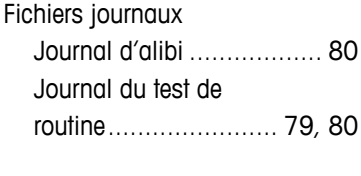

#### **G**

Gestion des utilisateurs.... [17](#page-16-0), [64](#page-63-0)

#### **H**

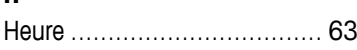

#### **I**

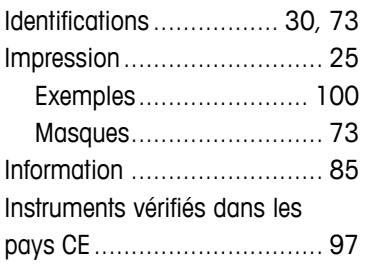

#### **J**

Journal d'alibi .......... [17,](#page-16-0) [58](#page-57-0), [80](#page-79-0) Journal de calibrage.............. [18](#page-17-0)

#### **M**

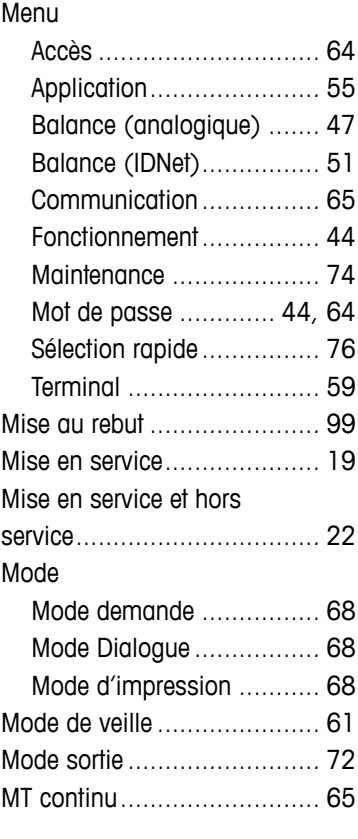

#### **O**

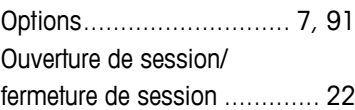

#### **P**

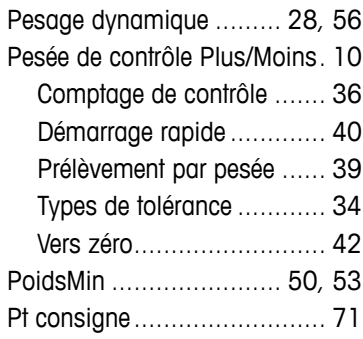

# **R**

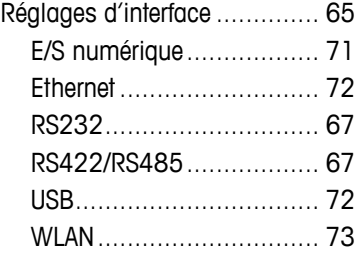

#### **S**

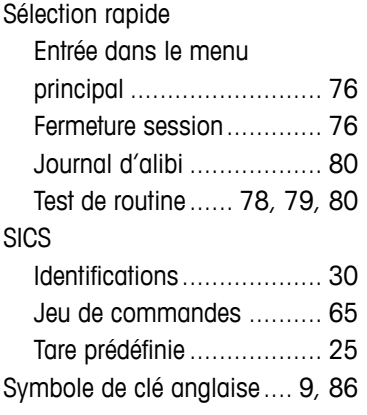

## **T**

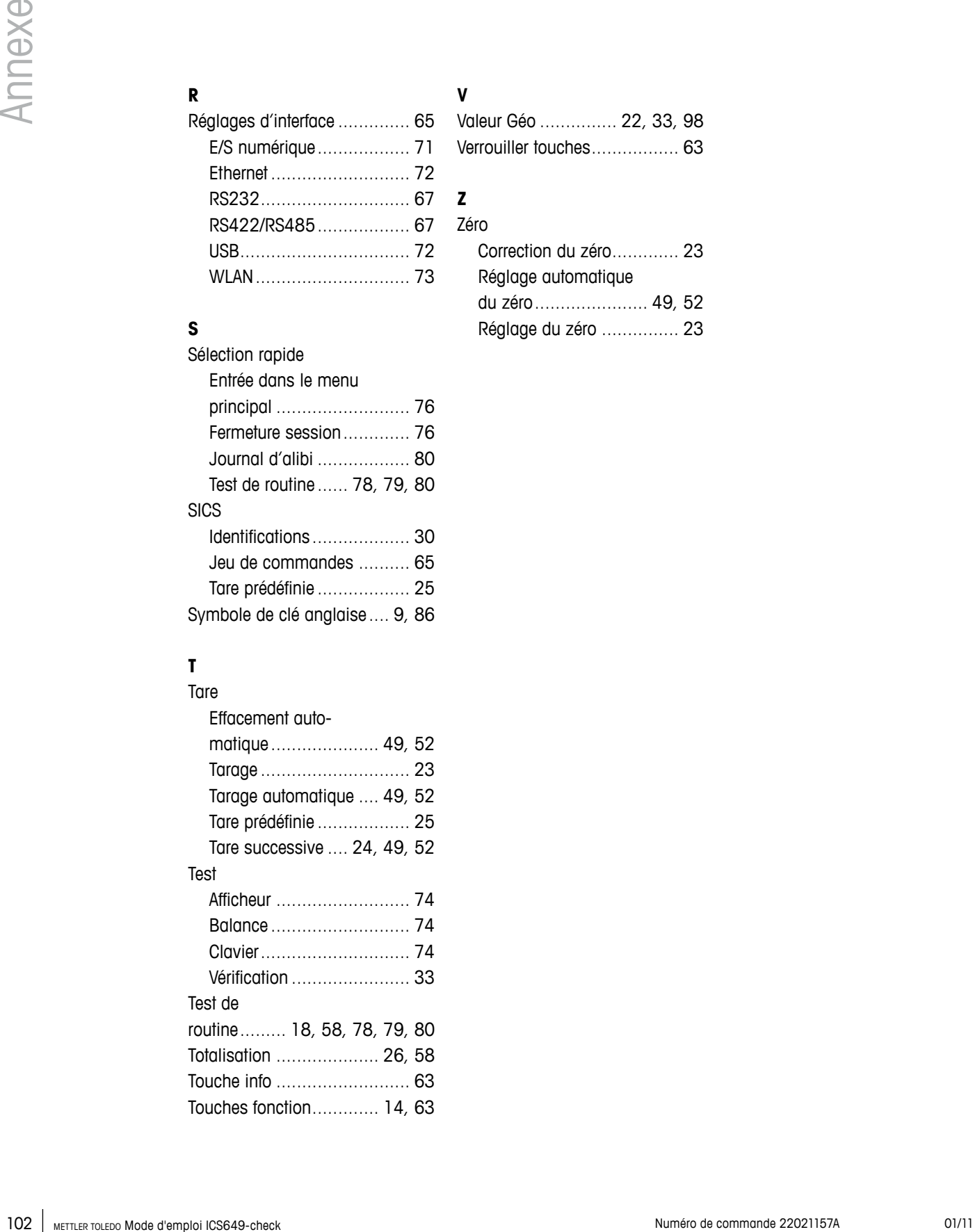

## **V**

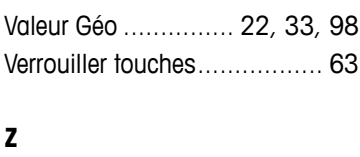

#### Zéro

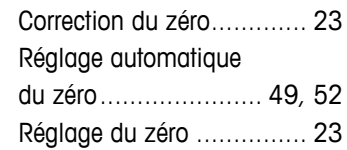

# **Afin de protéger vos produits METTLER TOLEDO à l'avenir:**

Le service XXL METTLER TOLEDO garantit la qualité, la précision de mesure et la préservation de la valeur de tous les produits METTLER TOLEDO pour les années futures.

Veuillez renvoyer pour obtenir tous les détails sur nos conditions de service attrayantes.

Nous vous en remercions.

#### **www.mt.com/service**

Pour plus de renseignements

**Mettler-Toledo (Albstadt) GmbH** D-72458 Albstadt Tél.  $+497431-140$ Fax +49 7431-14 232

Sujet à modifications techniques © 01/2011 Mettler-Toledo (Albstadt) GmbH Numéro de commande 22021157A

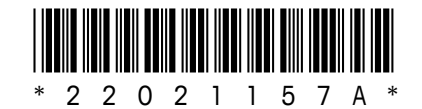